# Oracle® Fusion Middleware Online Help for Oracle Managed File Transfer Composer

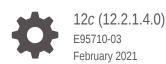

ORACLE

Oracle Fusion Middleware Online Help for Oracle Managed File Transfer Composer, 12c (12.2.1.4.0)

E95710-03

Copyright © 2015, 2021, Oracle and/or its affiliates.

Primary Author: Oracle Corporation

This software and related documentation are provided under a license agreement containing restrictions on use and disclosure and are protected by intellectual property laws. Except as expressly permitted in your license agreement or allowed by law, you may not use, copy, reproduce, translate, broadcast, modify, license, transmit, distribute, exhibit, perform, publish, or display any part, in any form, or by any means. Reverse engineering, disassembly, or decompilation of this software, unless required by law for interoperability, is prohibited.

The information contained herein is subject to change without notice and is not warranted to be error-free. If you find any errors, please report them to us in writing.

If this is software or related documentation that is delivered to the U.S. Government or anyone licensing it on behalf of the U.S. Government, then the following notice is applicable:

U.S. GOVERNMENT END USERS: Oracle programs (including any operating system, integrated software, any programs embedded, installed or activated on delivered hardware, and modifications of such programs) and Oracle computer documentation or other Oracle data delivered to or accessed by U.S. Government end users are "commercial computer software" or "commercial computer software documentation" pursuant to the applicable Federal Acquisition Regulation and agency-specific supplemental regulations. As such, the use, reproduction, duplication, release, display, disclosure, modifications of such programs embedded, installed or activated on delivered hardware, and modifications of derivative works, and/or adaptation of i) Oracle programs (including any operating system, integrated software, any programs embedded, installed or activated on delivered hardware, and modifications of such programs), ii) Oracle computer documentation and/or iii) other Oracle data, is subject to the rights and limitations specified in the license contained in the applicable contract. The terms governing the U.S. Government's use of Oracle cloud services are defined by the applicable contract for such services. No other rights are granted to the U.S. Government.

This software or hardware is developed for general use in a variety of information management applications. It is not developed or intended for use in any inherently dangerous applications, including applications that may create a risk of personal injury. If you use this software or hardware in dangerous applications, then you shall be responsible to take all appropriate fail-safe, backup, redundancy, and other measures to ensure its safe use. Oracle Corporation and its affiliates disclaim any liability for any damages caused by use of this software or hardware in dangerous applications.

Oracle and Java are registered trademarks of Oracle and/or its affiliates. Other names may be trademarks of their respective owners.

Intel and Intel Inside are trademarks or registered trademarks of Intel Corporation. All SPARC trademarks are used under license and are trademarks or registered trademarks of SPARC International, Inc. AMD, Epyc, and the AMD logo are trademarks or registered trademarks of Advanced Micro Devices. UNIX is a registered trademark of The Open Group.

This software or hardware and documentation may provide access to or information about content, products, and services from third parties. Oracle Corporation and its affiliates are not responsible for and expressly disclaim all warranties of any kind with respect to third-party content, products, and services unless otherwise set forth in an applicable agreement between you and Oracle. Oracle Corporation and its affiliates will not be responsible for any loss, costs, or damages incurred due to your access to or use of third-party content, products, or services, except as set forth in an applicable agreement between you and Oracle.

# Contents

### Preface

| Audience                    | vi |
|-----------------------------|----|
| Documentation Accessibility | vi |
| Related Documents           | vi |
| Conventions                 | vi |

### 1 Oracle Managed File Transfer Console Context Sensitive Help Topics

| Design                                   | 1-1  |
|------------------------------------------|------|
| Monitoring                               | 1-2  |
| Administration                           | 1-3  |
| Artifacts Search                         | 1-4  |
| Transfer                                 | 1-5  |
| Create Source                            | 1-9  |
| Create Source: FTP Embedded              | 1-10 |
| Create Source: sFTP Embedded             | 1-10 |
| Create Source: FTP Remote                | 1-10 |
| Create Source: sFTP Remote               | 1-11 |
| Create Source: File                      | 1-11 |
| Create Source: SOAP                      | 1-12 |
| Create Source: SOA                       | 1-12 |
| Create Source: Service Bus               | 1-12 |
| Create Source: B2B                       | 1-13 |
| Create Source: Healthcare                | 1-13 |
| Create Source: ODI                       | 1-13 |
| Create Source: Storage Cloud Service     | 1-14 |
| Create Source: OCI Storage Cloud Service | 1-14 |
| Create Source: WebCenter                 | 1-15 |
| Create Target                            | 1-16 |
| Create Target: FTP Remote                | 1-17 |
| Create Target: sFTP Remote               | 1-18 |
| Create Target: File                      | 1-18 |
|                                          |      |

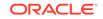

| Create Target: SOAP                      | 1-19 |
|------------------------------------------|------|
| Create Target: SOA                       | 1-19 |
| Create Target: Service Bus               | 1-19 |
| Create Target: B2B                       | 1-20 |
| Create Target: Healthcare                | 1-20 |
| Create Target: ODI                       | 1-20 |
| Create Target: Storage Cloud Service     | 1-21 |
| Create Target: OCI Storage Cloud Service | 1-21 |
| Create Target: WebCenter                 | 1-22 |
| Create Transfer                          | 1-23 |
| Duplicate Source                         | 1-23 |
| Duplicate Target                         | 1-24 |
| Duplicate Transfer                       | 1-24 |
| Scheduler                                | 1-25 |
| Pre-Processing Actions                   | 1-26 |
| Post-Processing Actions                  | 1-28 |
| Domains                                  | 1-30 |
| Add Users, Groups, and Roles             | 1-31 |
| Import/Export                            | 1-31 |
| Server Properties                        | 1-32 |
| Keystores Management - Keystores Tab     | 1-34 |
| Keystores Management - Keys Tab          | 1-35 |
| Create Key                               | 1-36 |
| Import Key                               | 1-37 |
| Embedded Servers—FTP Server              | 1-38 |
| Embedded Servers—sFTP Server             | 1-41 |
| Embedded Servers—Ports                   | 1-42 |
| Embedded Servers—User Access             | 1-43 |
| Dashboard                                | 1-44 |
| Single Artifact Transfer Dashboard       | 1-46 |
| Single Artifact Source Dashboard         | 1-48 |
| Single Artifact Target Dashboard         | 1-51 |
| All Transfers Dashboard                  | 1-53 |
| All Sources Dashboard                    | 1-55 |
| All Targets Dashboard                    | 1-56 |
| Deployments                              | 1-58 |
| Schedules                                | 1-59 |
| Recent Errors                            | 1-59 |
| File Finder                              | 1-60 |
| Metrics                                  | 1-61 |
| Active Deliveries                        | 1-63 |

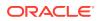

| Source Report                    | 1-63  |
|----------------------------------|-------|
| Transfer Report                  | 1-69  |
| Target Report                    | 1-72  |
| Source—FTP Remote                | 1-78  |
| Source—sFTP Remote               | 1-84  |
| Source—FTP Embedded              | 1-88  |
| Source—sFTP Embedded             | 1-90  |
| Source—File                      | 1-92  |
| Source—SOAP                      | 1-95  |
| Source—B2B                       | 1-97  |
| Source—Healthcare                | 1-99  |
| Source—SOA                       | 1-100 |
| Source—Service Bus               | 1-102 |
| Source—ODI                       | 1-104 |
| Source—Storage Cloud Service     | 1-106 |
| Source—OCI Storage Cloud Service | 1-109 |
| Source—WebCenter                 | 1-112 |
| Target—File                      | 1-116 |
| Target—FTP Remote                | 1-118 |
| Target—sFTP Remote               | 1-122 |
| Target—Healthcare                | 1-125 |
| Target—B2B                       | 1-126 |
| Target—SOAP                      | 1-127 |
| Target—SOA                       | 1-130 |
| Target—Service Bus               | 1-132 |
| Target—ODI                       | 1-134 |
| Target—Storage Cloud Service     | 1-137 |
| Target—OCI Storage Cloud Service | 1-139 |
| Target—WebCenter                 | 1-141 |
| Purge Schedule                   | 1-144 |
| Add Purge Schedule               | 1-144 |
| Run Now Purge                    | 1-145 |

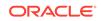

# Preface

This preface describes the intended audience, document accessibility features, and conventions used in *Oracle Managed File Transfer Console help*.

# Audience

This document is intended for administrators, designers, deployers, and monitors of file deliveries implemented in Oracle Managed File Transfer. Familiarity with FTP (File Transfer Protocol) and web services is recommended for all users.

For administrators, familiarity with Oracle WebLogic Server and Oracle Database administration is also recommended.

For designers, familiarity with integrating products such as Oracle SOA Suite, Oracle Service Bus, and Oracle B2B for Healthcare is also recommended.

# **Documentation Accessibility**

For information about Oracle's commitment to accessibility, visit the Oracle Accessibility Program website at http://www.oracle.com/pls/topic/lookup? ctx=acc&id=docacc.

#### Access to Oracle Support

Oracle customers that have purchased support have access to electronic support through My Oracle Support. For information, visit <a href="http://www.oracle.com/pls/topic/lookup?ctx=acc&id=info">http://www.oracle.com/pls/topic/lookup?ctx=acc&id=info</a> Or visit <a href="http://www.oracle.com/pls/topic/lookup?ctx=acc&id=trs">http://www.oracle.com/pls/topic/lookup?ctx=acc&id=info</a> Or visit <a href="http://www.oracle.com/pls/topic/lookup?ctx=acc&id=trs">http://www.oracle.com/pls/topic/lookup?ctx=acc&id=info</a> Or visit <a href="http://www.oracle.com/pls/topic/lookup?ctx=acc&id=trs">http://www.oracle.com/pls/topic/lookup?ctx=acc&id=trs</a> if you are hearing impaired.

# **Related Documents**

Refer to the Oracle Fusion Middleware library on the Oracle Help Center for additional information.

- For Oracle Managed File Transfer information, see Oracle Managed File Transfer.
- For Oracle SOA Suite information, see Oracle SOA Suite.
- For versions of platforms and related software for which Oracle Managed File Transfer is certified and supported, review the Certification Matrix on OTN.

### Conventions

The following text conventions are used in this document:

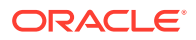

| Convention | Meaning                                                                                                    |
|------------|----------------------------------------------------------------------------------------------------|
| boldface   | Boldface type indicates graphical user interface elements associated with an action, or terms defined in text or the glossary.         |
| italic     | Italic type indicates book titles, emphasis, or placeholder variables for which you supply particular values.                          |
| monospace  | Monospace type indicates commands within a paragraph, URLs, code in examples, text that appears on the screen, or text that you enter. |

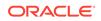

# 1 Oracle Managed File Transfer Console Context Sensitive Help Topics

The following file documents Oracle Managed File Transfer.

# Design

Use the Design page to:

- Create sources How?
- Create targets How?
- Create transfers by associating sources and targets How?

The Design page always displays the Artifacts Search tab, which allows you to search for transfers, sources, and targets. Clicking on a source, transfer, or target link in the Artifacts Search tab opens the artifact.

| Element   | Description                                                                                                    |
|-----------|----------------------------------------------------------------------------------------------------|
| Transfers | To create a transfer, click <b>Transfers</b> in the left pane navigator. To display existing transfers, click the arrow to the left of <b>Transfers</b> . |
|           | A transfer associates a single source with one or more targets, specifying from where and to where a file is transferred.                                 |
|           | For more information, see Create Transfer.                                                                                                    |
| Sources   | A source specifies from where a file is transferred.                                                                                                    |
|           | To create a source, click <b>Sources</b> in the left pane navigator. To display existing sources, click the arrow to the left of <b>Sources</b> .         |
|           | For more information about sources, see the help for the source type:                                                                                     |
|           | Source—FTP Embedded                                                                                                    |
|           | Source—sFTP Embedded                                                                                                    |
|           | Source—FTP Remote                                                                                                    |
|           | Source—sFTP Remote                                                                                                    |
|           | Source—File                                                                                                    |
|           | Source—SOAP                                                                                                    |
|           | Source—SOA                                                                                                    |
|           | Source—Service Bus                                                                                                    |
|           | Source—B2B                                                                                                    |
|           | Source—Healthcare                                                                                                    |
|           | Source—ODI                                                                                                    |
|           | Source—Storage Cloud Service                                                                                                    |
|           | Source—OCI Storage Cloud Service                                                                                                    |
|           | Source—WebCenter                                                                                                    |
|           | For more information, see Create Source.                                                                                                    |

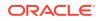

| Element        | Description                                                                                                    |
|----------------|----------------------------------------------------------------------------------------------------|
| Targets        | A target specifies to where a file is transferred.                                                                                                    |
|                | To create a target, click <b>Targets</b> in the left pane navigator. To display existing targets, click the arrow to the left of <b>Targets</b> .                                                                                                    |
|                | For more information about targets, see the help for the target type:                                                                                                    |
|                | Target—FTP Remote                                                                                                    |
|                | Target—sFTP Remote                                                                                                    |
|                | Target—File                                                                                                    |
|                | Target—SOAP                                                                                                    |
|                | Target—SOA                                                                                                    |
|                | Target—Service Bus                                                                                                    |
|                | Target—B2B                                                                                                    |
|                | Target—Healthcare                                                                                                    |
|                | Target—ODI                                                                                                    |
|                | Target—Storage Cloud Service                                                                                                    |
|                | Target—OCI Storage Cloud Service                                                                                                    |
|                | Target—WebCenter                                                                                                    |
|                | For more information, see Create Target.                                                                                                    |
| Filter icon    | Opens a quick search, which lets you filter the left pane navigator display.<br>Type any part of a transfer, source, or target name in the <b>Filter</b> field, then<br>click the <b>Go</b> button. This search is case-sensitive. To reset the <b>Filter</b> field<br>and display all artifacts, click the <b>Erase</b> button. |
| Create icon    | Creates the selected artifact type: <b>Transfers</b> , <b>Sources</b> , or <b>Targets</b> . You can also care an artifact by clicking <b>Transfers</b> , <b>Sources</b> , or <b>Targets</b> .                                                                                                    |
| Rename icon    | Renames selected artifact type: Transfers, Sources, or Targets.                                                                                                    |
|                | Applies if the artifact is not deployed.                                                                                                    |
| Duplicate icon | Duplicates selected artifact. The new artifact references the same artifacts as the copied artifact.                                                                                                    |
| Delete icon    | Deletes the selected artifact. To display existing artifacts, click the arrow to the left of <b>Transfers</b> , <b>Sources</b> , or <b>Targets</b> .                                                                                                    |
|                | The delete function deletes only the tip version of the artifact. The older version of the artifact is not deleted.                                                                                                    |

Designing Artifacts: Transfers, Sources, and Targets in Using Oracle Managed File Transfer

# Monitoring

Use the Monitoring page to:

- Display a general dashboard for transfer monitoring How?
- Display source, target, and transfer deployments How?
- Display dashboards for specific sources, targets, and transfers How?
- Display reports for specific sources, targets, and transfers How?

The Monitoring page always displays the Dashboard tab, which allows you to monitor recent and in-progress transfers. Clicking on a source, transfer, or target link in the general Dashboard tab displays the Source Report, Transfer Report, or Target Report.

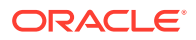

| Element                        | Description                                                                                                    |
|--------------------------------|----------------------------------------------------------------------------------------------------|
| Dashboard                      | Double-click to refresh the Dashboard tab, which allows you to view the status of recent transfers, errors, file finder and active deliveries.                                                                                                    |
| Deployments                    | Double-click to open the Deployments tab, which allows you to view all deployed artifacts.                                                                                                    |
| Schedules                      | Double-click to open the Schedules tab, which allows you to view schedules for targets.                                                                                                    |
| Transfer                       | Double-click to open the All Transfers Dashboard.                                                                                                    |
| Instances                      | To display transfers, click the arrow to the left of Transfers. Double-click a transfer to open a Single Artifact Transfer Dashboard for that transfer only.                                                                                                    |
| Source Instances               | Double-click to open the All Sources Dashboard.                                                                                                    |
|                                | To display sources, click the arrow to the left of Sources. Double-click a source to open a Single Artifact Source Dashboard for that source only.                                                                                                    |
| Target Instances               | Double-click to open the All Targets Dashboard.                                                                                                    |
| -                              | To display targets, click the arrow to the left of Targets. Double-click a target to open a Single Artifact Target Dashboard for that target only.                                                                                                    |
| Open                           | Opens the selected tab: Dashboard, Deployments, Transfer Instances,<br>Source Instances, Target Instances, or a specific transfer, source, or target.<br>You can also open a tab by double-clicking an item in the left pane<br>navigator.                                                                                       |
| Filter                         | Opens a quick search, which lets you filter the left pane navigator display.<br>Type any part of a transfer, source, or target name in the <b>Filter</b> field, then<br>click the <b>Go</b> button. This search is case-sensitive. To reset the <b>Filter</b> field<br>and display all artifacts, click the <b>Erase</b> button. |
| Refresh                        | Refreshes the left pane navigator display. Adds newly deployed artifacts and removed artifacts that are un-deployed.                                                                                                    |
| Collapse Pane,<br>Restore Pane | Hides or displays the left pane navigator. To hide the pane, click the small<br>Collapse Pane button in the middle of the right side of the pane. To re-<br>display the pane, click the button again.                                                                                                    |
| Close Current<br>Tab           | Closes the currently active dynamic tab.                                                                                                    |
| Close All                      | Closes all open dynamic tabs.                                                                                                    |
| Close Others                   | Closes all dynamic tabs except the Dashboard and currently active tab.                                                                                                    |

Monitoring in Using Oracle Managed File Transfer

# Administration

Use the Administration page to:

- Change MFT server properties How?
- Import and export the MFT repository How?
- Manage keystores How?
- Manage Healthcare, B2B, SOA, Service Bus, and ODI domains How?
- Manage embedded FTP and sFTP servers, including ports and user access How?

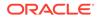

| Element                        | Description                                                                                                    |
|--------------------------------|----------------------------------------------------------------------------------------------------|
| Server Properties              | Double-click to open the Server Properties tab, which allows you to edit MFT server properties.                                                                                                    |
| Import/Export                  | Click to open the Import/Export tab, which allows you to export (back<br>up) the MFT repository to a ZIP file or import (restore) a previously<br>exported ZIP file. The MFT repository contains all MFT artifacts and<br>administration settings except passwords, PGP/SSH keys, callout<br>jars and OPSS policies. |
| Keystores Management           | Click to open the Keystores Management - Keystores Tab and Keystores Management - Keys Tab, which allows you to edit keystore properties and passwords.                                                                                                    |
| Domains                        | Double-click to open the Domains tab.                                                                                                    |
| Embedded Servers               | Double-click to open the Embedded Servers tab, which allows<br>you to edit embedded FTP and sFTP server properties. For more<br>information, see Embedded Servers—FTP Server and Embedded<br>Servers—sFTP Server.                                                                                                    |
| Embedded Server Ports          | Click the arrow to the left of Embedded Servers to display<br>Embedded Server Ports. Double-click to open the Embedded<br>Servers—Ports tab.                                                                                                    |
| Embedded Server User<br>Access | Click the arrow to the left of Embedded Servers to display<br>Embedded Server User Access. Double-click to open the Embedded<br>Servers—User Access tab.                                                                                                    |
| Purge                          | Click to open the Purge Schedule options, which allows you to create purge schedule to delete instance and payload data. You can purge old data by executing the purge instantly by using Run Now Purge.                                                                                                    |
| Open                           | Opens the selected tab. You can also open a tab by double-clicking it.                                                                                                    |
| Collapse Pane, Restore<br>Pane | Hides or displays the left pane navigator. To hide the pane, click the small Collapse Pane button in the middle of the right side of the pane. To re-display the pane, click the button again.                                                                                                    |
| Close Current Tab              | Closes the currently active dynamic tab.                                                                                                    |
| Close All                      | Closes all open dynamic tabs.                                                                                                    |
| Close Others                   | Closes all dynamic tabs except the currently active tab.                                                                                                    |

"Administering Oracle Managed File Transfer" in Using Oracle Managed File Transfer

"Managing Oracle Managed File Transfer Embedded Servers" in Using Oracle Managed File Transfer

"Oracle Managed File Transfer Security" in Using Oracle Managed File Transfer

# Artifacts Search

For general information about the Design page, see Design.

Use the Artifacts Search tab to search for existing sources, targets, and transfers based on their names. An artifact is a general term for a deployable part of a file delivery structure: a source, transfer, or target. This tab cannot be closed.

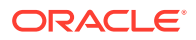

| Element                       | Description                                                                                                    |
|-------------------------------|----------------------------------------------------------------------------------------------------|
| Artifacts                     | Dropdown specifies the artifacts for which to search: Transfers (default), Sources, Targets, or All.                                                                                                    |
| Artifact Type                 | If <b>Artifact Type</b> is Sources or Targets, specifies the type for which to search.<br>Hidden if <b>Artifact Type</b> is Transfers. Types are All (default), FTP Embedded<br>(source only), sFTP Embedded (source only), FTP Remote, sFTP Remote,<br>File, SOAP, SOA, Service Bus, B2B, Healthcare, ODI, Storage Cloud<br>Service and WebCenter. |
| Operator                      | Specifies the precision of the search: Contains (default), Starts With, or Exact Match.                                                                                                    |
| Case Sensitive                | Performs case-sensitive searches if checked.                                                                                                    |
| Search Text                   | Specifies the artifact name text for which to search. You can use $\%$ or * as a wildcard.                                                                                                    |
| Search                        | Searches according to the Artifacts, Type, Operator, and Search Text settings.                                                                                                    |
| Reset                         | Resets the search settings to their defaults.                                                                                                    |
| Show<br>Deployment<br>Details | Displays referring sources, targets, and transfers for the selected artifact.                                                                                                    |
| Name                          | Displays names of artifacts found. Click a name to open the artifact in a new tab.                                                                                                    |
| Туре                          | Displays types of artifacts found. Hidden if Artifacts is Transfers.                                                                                                    |
| Description                   | Displays descriptions of artifacts found.                                                                                                    |

"Creating Sources, Targets, and Transfers" in Using Oracle Managed File Transfer

# Transfer

Use the Transfer tab to configure a new transfer or edit an existing transfer. How?

The Transfer tab is arranged in the following sections:

- General Information
- Transfer Definitions
  - Source
  - Content Filters
  - Payload Access
  - Targets

#### **General Information**

The General Information section of the Transfer tab allows you to export, save, deploy, and view information about the transfer based on user roles - file handlers, designers, monitors, and administrators.

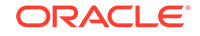

| Element             | Description                                                                                                    |
|---------------------|----------------------------------------------------------------------------------------------------|
| Export              | Exports the transfer configuration to a file, which you can import later.<br>See Import/Export.                                                                                                    |
|                     | For more information, see Importing and Exporting Transfers.                                                                                                    |
| Save                | Saves the transfer without deploying it. Remember to save before closing this tab.                                                                                                    |
| Deploy/Deployed     | Deploys and activates the transfer. You must save the transfer with a source and at least one target added before you can deploy it. You must re-save before you can redeploy. The configuration must be valid or deployment fails. |
|                     | The Deploy Transfer dialog appears, prompting you for an optional comment. The associated source and targets are listed according to these criteria:                                                                                |
|                     | <ul> <li>If they have been modified since the last deployment, they are<br/>listed under Will Not Be Deployed.</li> </ul>                                                                                                    |
|                     | <ul> <li>If they have been saved but not deployed, they are listed under<br/>Will Be Deployed.</li> </ul>                                                                                                    |
|                     | • If they do not appear on either list, they haven't been saved for the first time.                                                                                                    |
|                     | Click the <b>Deploy</b> or <b>Cancel</b> button in the dialog. The Deploy action in the tab is grayed with a green check to show successful deployment. For more information, see Deploying and Testing Transfers                   |
|                     | To view information about deployed artifacts, click the <b>Show</b><br><b>Deployment Details</b> button on the Artifacts Search tab, or view the<br>Deployments tab on the Monitoring page.                                         |
| Priority            | Specifies the priority for message processing and transfer of payload: High, Medium or Low.                                                                                                    |
|                     | This is based on the associated transfer where messages are categorized in the order - High, Medium and Low.                                                                                                    |
|                     | Transfer priority is also applied to source and target.                                                                                                    |
| Revert              | Reverts all changes since the last save.                                                                                                    |
| General Information | Click the arrow to the left to display read-only transfer information, including name, last user to update, last update date and time, and last deployment date and time.                                                           |
| Description         | Allows you to add or edit the artifact description. This description is for all deployments of the artifact and is visible in the Artifacts Search tab.                                                                             |
|                     | The Deploy dialog also allows you to enter a description, which<br>is specific to a particular deployment label and is visible in the<br>Deployments tab on the Monitoring page.                                                    |
| Priority            | Sets the transfer priority to Low, Medium (default), or High.                                                                                                    |

### Source

The Source section of the Transfer tab allows you create, add, or view information about the source of the transfer.

| Element       | Description                                                                          |
|---------------|--------------------------------------------------------------------------------------|
| Create source | Create a source and add it to the transfer. For more information, see Create Source. |
| Add source    | Drag and drop or select a source to add it to the transfer.                          |

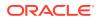

| Element                             | Description                                                                                                    |
|-------------------------------------|----------------------------------------------------------------------------------------------------|
| Source Name                         | Click the arrow to the left of the source name to display read-only<br>information about the source, including the type, location, and any source-<br>specific schedule or processing actions.                     |
|                                     | To edit the source, right-click the name and select Open or click the Edit icon located in the source name tool bar.                                                                                               |
|                                     | To remove the source from the transfer, right-click on the name and select<br>Delete, or click trashcan icon to the right of the name, or click the Remove<br>icon located in the source name tool bar.            |
|                                     | Source-side schedule and processing actions affect all file deliveries for this transfer. These apply to all targets in addition to any target-side schedule and processing actions defined at the transfer level. |
|                                     | Source-specific actions do not appear on the transfer page if you add<br>them after the opening the transfer. To display them, close and reopen the<br>transfer.                                                   |
| Source Schedule<br>Polling<br>Event | Click the arrow to the left to display information about when the source<br>is checked for files to be transferred. Source schedule settings affect all<br>transfers that use the source.                          |
| Eveni                               | Specifies the frequency in seconds at which the source is checked for files to be transferred.                                                                                                    |
|                                     | Specifies the Event check box, if enabled, allows you to execute transfers through a SOAP/REST service.                                                                                                    |

### **Content Filters**

The Content Filters section of the Transfer tab allows you to define filters for which files to include in the transfer based on file names and extensions.

| Element                | Description                                                                                                    |
|------------------------|----------------------------------------------------------------------------------------------------|
| Content Filters        | Click the arrow to the left to display file name filters. If no filters are defined, all files from the source are transferred. The filter pattern is for file names only. Filtering on directory names is not supported.                                                  |
| Wildcard or<br>Regular | Specifies how the filter string is interpreted: Wildcard (the default) or Regular Expression.                                                                                                    |
| Expression             | If you selected Wildcard, use * as a wildcard. For example, *.xml specifies that XML files are transferred. To specify text or XML files, you can use *. (xml  XML   txt   TXT). For example, File = "TXT-20200505-XXXX.txt" where XXXX can be any four successive digits. |
|                        | For more information about regular expressions, see The Java Tutorials: Regular Expressions.                                                                                                    |
| add filter             | Adds a file name filter to the transfer.                                                                                                    |
|                        | Use the up and down arrows to the right of each filter to change the filter order. Lower numbered filters are performed first.                                                                                                    |
|                        | To delete a filter, click the Trashcan icon to the right of the filter.                                                                                                    |
|                        | You can also specify files to include or exclude in the Source tab. These are executed before transfer filters. Coordinate your sources and transfers accordingly.                                                                                                    |

### **Payload Access**

The Payload Access section of the Transfer tab allows you to determine who can access transferred files. For more information see, Granting Payload Access

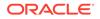

| Element                       | Description                                                                                                    |
|-------------------------------|----------------------------------------------------------------------------------------------------|
| Payload Access                | Click the arrow to the left to display user, group, and role information.                                                                                               |
| Add users, groups, and roles  | Adds users, groups, and roles to the list of who can access transferred files.<br>For more information, see Add Users, Groups, and Roles.                               |
| User, Group, or<br>Role Names | Lists the users, groups, and roles already granted access to transferred files. To delete a user, group, or role from the list, click Trashcan icon to the right of it. |

### Targets

The Targets section of the Transfer tab allows you to create, add, change settings for, or view information about the targets of the transfer.

| Element                     | Description                                                                                                    |
|-----------------------------|----------------------------------------------------------------------------------------------------|
| create target               | Create a target and add it to the transfer. For more information, see Create Target.                                                                                                    |
| add target                  | Drag and drop or select a target to add it to the transfer.                                                                                                    |
| Target Name                 | Click the arrow to the left of the target name to display additional information, settings, and actions for the target. The settings displayed depend on the target type.                                                                                                    |
|                             | To edit the target, right-click the name and select Open or click the Edit icon located in the source name tool bar.                                                                                                    |
|                             | To remove the target from the transfer, right-click on the name and select Delete, or click trashcan icon to the right of the name, or click the Remove icon located in the source name tool bar.                                                                                                    |
| subfolder                   | Adds a transfer-specific subfolder to the target location. Enter a folder name. Applies if the target type is File, FTP Remote, or sFTP Remote.                                                                                                    |
| Delivery<br>Preferences     | Click the arrow to the left to display delivery settings. Applies if the target type is B2B, Healthcare, SOAP, SOA, Service Bus, or ODI.                                                                                                    |
| Delivery Method             | Specifies the delivery method: Inline or Reference (default). If Inline, the actual file is sent. If Reference, a link to the file is sent.                                                                                                    |
| Reference Type              | Specifies the reference type: FTP (default), File, or sFTP. Embedded?                                                                                                    |
| Max Inline Size             | Specifies the maximum size in bytes for inline deliveries. If the payload exceeds the given Inline value, then Delivery Method - Reference is used at runtime.                                                                                                    |
| add schedule                | Adds a transfer schedule defined by frequency, start date, and optional duration. A target-side schedule defined at the transfer level affects only file deliveries to that particular target. Applies if the target type is File, FTP Remote, or sFTP Remote. For more information, see Scheduler.                                                 |
| add pre-processing actions  | Allows you to add preprocessing actions such as compress,<br>decompress, encrypt, decrypt, find and replace texts, callouts (custom<br>action) or new line character conversion. A target-side action defined at<br>the transfer level affects only file deliveries to that particular target. For<br>more information, see Pre-Processing Actions. |
| add post-processing actions | Allows you to decompress transferred files. Applies only if the target type is File. A target-side action defined at the transfer level affects only file deliveries to that particular target. For more information, see Post-Processing Actions.                                                                                                  |

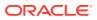

Configuring a Transfer in Using Oracle Managed File Transfer

### Create Source

Use the Create Source dialog to create a new source for file transfers.

This dialog appears when you:

- Click Sources in the left pane navigator on the Design page
- Select Sources and then the Create icon in the left pane navigator on the Design page
- Right-click **Sources** in the left pane navigator on the **Design** page and select the **Create** command from the pop-up menu
- Select create source in the Transfer tab

### Note:

You can set additional advanced properties for the source after you create it.

| Element     | Description                                                                                                    |
|-------------|----------------------------------------------------------------------------------------------------|
| Name        | Names the source.                                                                                                    |
| Description | Provides an optional and modifiable description of the source for other designers.                                                              |
| Туре        | Specifies the source type. Click a source type in the following list for information about the fields pertinent to that type:<br>• FTP Embedded |
|             | sFTP Embedded                                                                                                    |
|             | FTP Remote                                                                                                    |
|             | sFTP Remote                                                                                                    |
|             | • File                                                                                                    |
|             | • SOAP                                                                                                    |
|             | • SOA                                                                                                    |
|             | Service Bus                                                                                                    |
|             | • B2B                                                                                                    |
|             | Healthcare                                                                                                    |
|             | • ODI                                                                                                    |
|             | Storage Cloud Service                                                                                                    |
|             | OCI Storage Cloud Service                                                                                                    |
|             | WebCenter                                                                                                    |

#### **Related Topics**

Creating a Source in Using Oracle Managed File Transfer

Creating a Target in Using Oracle Managed File Transfer

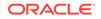

### Create Source: FTP Embedded

### Back to Create Source

This topic describes the settings shown in the Create Source dialog. For information about additional settings available after you create the source, see Source—FTP Embedded.

| Element | Description                                                                                                    |
|---------|----------------------------------------------------------------------------------------------------|
| Folder  | If creating a source, specifies the location of files to be transferred as a directory in a file system.        |
|         | If creating a target, specifies the location to which files are transferred as a<br>directory in a file system. |

### Create Source: sFTP Embedded

#### Back to Create Source

This topic describes the settings shown in the Create Source dialog. For information about additional settings available after you create the source, see Source—sFTP Embedded.

| Element | Description                                                                                                  |
|---------|----------------------------------------------------------------------------------------------------|
| Folder  | If creating a source, specifies the location of files to be transferred as a directory in a file system.     |
|         | If creating a target, specifies the location to which files are transferred as a directory in a file system. |

### Create Source: FTP Remote

#### Back to Create Source

This topic describes the settings in the Create Source dialog. For information about additional settings available after you create the source, see Source—FTP Remote.

| Element   | Description                                                                                                    |
|-----------|----------------------------------------------------------------------------------------------------|
| Host Name | Specifies the host name.                                                                                                    |
| Folder    | If creating a source, specifies the location of files to be transferred as a directory in a file system.                                                                                                    |
|           | If creating a target, specifies the location to which files are transferred as a directory in a file system.                                                                                                    |
| User      | Specifies the user who has access to the source or target.                                                                                                    |
|           | MFT treats properties beginning with \$ as parameters. Add a backslash (\)<br>before the \$ for user names that start with \$. This is only for a leading \$.<br>If there are other \$s in the user name, do not add more backslashes.<br>Example: for \$john\$smith, enter the password as \\$john\$smith. |
| Password  | Specifies the user password.                                                                                                    |
|           | MFT treats properties beginning with \$ as parameters. Add a backslash (\) before the \$ for passwords that start with \$. This is only for a leading \$. If there are other \$s in the password, do not add more backslashes. Example: for $xyz$ \$123, enter the password as $xyz$ \$123.                 |

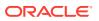

| Element             | Description                                                     |
|---------------------|-----------------------------------------------------------------|
| Confirm<br>Password | Confirms the user password.                                     |
| Control Port        | Specifies the port for the source or target.                    |
| SSL                 | Specifies the use of SSL if checked. This is optional.          |
| Implicit SSL        | Specifies the use of implicit SSL if checked. This is optional. |

### Create Source: sFTP Remote

#### Back to Create Source

This topic describes the settings shown in the Create Source dialog. For information about additional settings available after you create the source, see Source—sFTP Remote.

| Element                | Description                                                                                                    |
|------------------------|----------------------------------------------------------------------------------------------------|
| Host Name              | Specifies the host name.                                                                                                    |
| Folder                 | If creating a source, specifies the location of files to be transferred as a directory in a file system.                                                                                                    |
|                        | If creating a target, specifies the location to which files are transferred as a directory in a file system.                                                                                                    |
| User                   | Specifies the user who has access to the source or target.                                                                                                    |
|                        | MFT treats properties beginning with \$ as parameters. Add a backslash (\)<br>before the \$ for user names that start with \$. This is only for a leading \$.<br>If there are other \$s in the user name, do not add more backslashes.<br>Example: for \$john\$smith, enter the password as \\$john\$smith. |
| Password               | Specifies the user password.                                                                                                    |
|                        | MFT treats properties beginning with \$ as parameters. Add a backslash (\) before the \$ for passwords that start with \$. This is only for a leading \$. If there are other \$s in the password, do not add more backslashes. Example: for $xyz$ \$123, enter the password as $xyz$ \$123.                 |
| Confirm<br>Password    | Confirms the user password.                                                                                                    |
| Control Port           | Specifies the port for the source or target.                                                                                                    |
| Authentication<br>Type | Specifies the type of user authentication: Password or Public Key.                                                                                                    |

### Create Source: File

### Back to Create Source

This topic describes the settings shown in the Create Source dialog. For information about additional settings available after you create the source, see Source—File.

| Element | Description                                                                                                    |
|---------|----------------------------------------------------------------------------------------------------|
| Folder  | If creating a source, specifies the location of files to be transferred as a directory in a file system.        |
|         | If creating a target, specifies the location to which files are transferred as a<br>directory in a file system. |

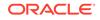

### Create Source: SOAP

#### Back to Create Source

This topic describes the settings shown in the Create Source dialog. For information about additional settings available after you create the source, see Source—SOAP.

| Element | Description                                                                            |
|---------|----------------------------------------------------------------------------------------|
| URL     | If creating a source, specifies the web service endpoint from which to transfer files. |
|         | If creating a target, specifies the web service endpoint to which to transfer files.   |
|         | <b>For example</b> : http://host:port/mftapp/services/transfer/url?<br>WSDL            |
|         | The default is localhost.                                                              |

### Create Source: SOA

### Back to Create Source

This topic describes the settings shown in the Create Source dialog. For information about additional settings available after you create the source, see Source—SOA.

| Element      | Description                                                                                                    |
|--------------|----------------------------------------------------------------------------------------------------|
| URL          | If creating a source, specifies the web service endpoint from which to transfer files.                                                                 |
|              | If creating a target, specifies the web service endpoint to which to transfer files.                                                                   |
|              | <b>For example</b> : http://host:port/mftapp/services/transfer/url?<br>WSDL                                                                            |
|              | The default is localhost.                                                                                                    |
| Domain Alias | If creating a source, specifies the domain from which to retrieve files.<br>If creating a target, specifies the domain to which files are transferred. |

### Create Source: Service Bus

#### Back to Create Source

This topic describes the settings shown in the Create Source dialog. For information about additional settings available after you create the source, see Source—Service Bus.

| Element | Description                                                                            |
|---------|----------------------------------------------------------------------------------------|
| URL     | If creating a source, specifies the web service endpoint from which to transfer files. |
|         | If creating a target, specifies the web service endpoint to which to transfer files.   |
|         | <pre>For example: http://host:port/mftapp/services/transfer/url? WSDL</pre>            |
|         | The default is localhost.                                                              |

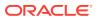

| Element      | Description                                                                |
|--------------|----------------------------------------------------------------------------|
| Domain Alias | If creating a source, specifies the domain from which to retrieve files.   |
|              | If creating a target, specifies the domain to which files are transferred. |

### Create Source: B2B

### Back to Create Source

This topic describes the settings shown in the Create Source dialog. For information about additional settings available after you create the source, see Source—B2B.

| Element      | Description                                                                |
|--------------|----------------------------------------------------------------------------|
| Domain Alias | If creating a source, specifies the domain from which to retrieve files.   |
|              | If creating a target, specifies the domain to which files are transferred. |

### Create Source: Healthcare

### Back to Create Source

This topic describes the settings shown in the Create Source dialog. For information about additional settings available after you create the source, see Source— Healthcare.

| Element       | Description                                                                |
|---------------|----------------------------------------------------------------------------|
| Endpoint Name | If creating a source, specifies the endpoint from which to retrieve files. |
|               | If creating a target, the endpoint to which files are transferred.         |
| Domain Alias  | If creating a source, specifies the domain from which to retrieve files.   |
|               | If creating a target, specifies the domain to which files are transferred. |

### Create Source: ODI

#### Back to Create Source

This topic describes the settings shown in the Create Source dialog. For information about additional settings available after you create the source, see Source—ODI.

| Element      | Description                                                                                                    |
|--------------|----------------------------------------------------------------------------------------------------|
| Binding      | JCA binding types are SOAP, FTP Remote, File, and sFTP Remote.                                                                                         |
| URL          | If creating a source, specifies the web service endpoint from which to transfer files.                                                                 |
|              | If creating a target, specifies the web service endpoint to which to transfer files.                                                                   |
|              | <pre>For example: http://host:port/mftapp/services/transfer/url? WSDL</pre>                                                                            |
|              | The default is localhost.                                                                                                    |
| Domain Alias | If creating a source, specifies the domain from which to retrieve files.<br>If creating a target, specifies the domain to which files are transferred. |

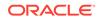

### Create Source: Storage Cloud Service

### Back to Create Source

This topic describes the settings shown in the Create Source dialog. For information about additional settings available after you create the source, see Source—Storage Cloud Service.

| Element             | Description                                                                                                    |
|---------------------|----------------------------------------------------------------------------------------------------|
| User                | Specifies the user who has access to the source or target.                                                                                                    |
|                     | MFT treats properties beginning with \$ as parameters. Add a backslash (\)<br>before the \$ for user names that start with \$. This is only for a leading \$.<br>If there are other \$s in the user name, do not add more backslashes.<br>Example: for \$john\$smith, enter the password as \\$john\$smith. |
| Password            | Specifies the user password.                                                                                                    |
|                     | MFT treats properties beginning with \$ as parameters. Add a backslash (\) before the \$ for passwords that start with \$. This is only for a leading \$. If there are other \$s in the password, do not add more backslashes. Example: for $xyz$ \$123, enter the password as $xyz$ \$123.                 |
| Confirm<br>Password | Confirms the user password.                                                                                                    |
| Service URL         | If creating a source, specifies the service URL from which files are transferred.                                                                                                    |
|                     | If creating a target, specifies the service URL to which files are transferred.                                                                                                    |
|                     | The default is localhost.                                                                                                    |
| Service Name        | Service Name                                                                                                    |
| Container Name      | Specifies the name of the container, a user-created resource, which can hold an unlimited number of objects.                                                                                                    |
| Folder              | If creating a source, specifies the location of files to be transferred as a directory in a file system.                                                                                                    |
|                     | If creating a target, specifies the location to which files are transferred as a directory in a file system.                                                                                                    |

# Create Source: OCI Storage Cloud Service

#### Back to Create Source

This topic describes the settings shown in the Create Source dialog. For information about additional settings available after you create the source, see Source—OCI Storage Cloud Service.

### Note:

Before you can use the OCI Storage Cloud Service source type, you must import a private RSA key of PEM format to connect to Oracle Cloud Infrastructure. See Importing a Key in *Using Oracle Managed File Transfer*.

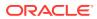

| Element               | Description                                                                                                    |
|-----------------------|----------------------------------------------------------------------------------------------------|
| Endpoint URL          | Specifies the REST endpoint URL of the Oracle Cloud Infrastructure Object Storage.                                                                                                    |
| Region                | Specifies the identifier of the Oracle Cloud Infrastructure region.                                                                                                    |
| Namespace             | Specifies the Object Storage namespace of the bucket. This is a logical<br>entity that serves as a top-level container for all buckets and objects,<br>allowing for control of bucket naming within your tenancy. The namespace is<br>a unique and uneditable system-generated string assigned during account<br>creation and applies to all regions.                                                                                        |
| Bucket Name           | Specifies the name of the bucket. A bucket is a logical container for storing objects. Users or systems create buckets as needed within a region. A bucket is associated with a single <i>compartment</i> that has <i>policies</i> that determine what actions a user can perform on a bucket and on all the objects in the bucket.                                                                                                    |
| Fingerprint           | Specifies the fingerprint of the public API key value that you uploaded in the Oracle Cloud Infrastructure Console.                                                                                                    |
| Tenant ID             | Specifies the OCID of the tenancy you are using.                                                                                                    |
| OCID                  | Specifies the OCID of the Oracle Cloud Infrastructure user account you will be using to connect to Oracle Cloud Infrastructure.                                                                                                    |
| Compartment ID        | Specifies the Oracle Cloud Identifier (OCID) of the compartment.                                                                                                    |
|                       | Every Oracle Cloud Infrastructure resource has an Oracle-assigned unique<br>ID called an Oracle Cloud Identifier (OCID). This is the primary building<br>block used to organize your cloud resources. When your tenancy is<br>provisioned, a root compartment is created for you. You can then create<br>compartments under your root compartment to organize your resources. An<br>Object Storage bucket can only exist in one compartment. |
| Private Key           | Specifies the private key, which is generated using an RSA key pair of PEM format.                                                                                                    |
| Passphrase            | Specifies the passphrase used to encrypt the private key.                                                                                                    |
| Confirm<br>Passphrase | Confirms the passphrase used to encrypt the private key.                                                                                                    |
| Test Connection       | Tests the connection to OCI Storage Cloud Service with the provided parameters.                                                                                                    |
|                       | Note: Test Connection returns a successful connection even if invalid values are specified for Endpoint URL or Compartment ID.                                                                                                    |

# Create Source: WebCenter

### Back to Create Source

This topic describes the settings shown in the Create Source dialog. For information about additional settings available after you create the source, see Source— WebCenter.

| Element | Description                                                                                                    |
|---------|----------------------------------------------------------------------------------------------------|
| User    | Specifies the user who has access to the source or target.                                                                                                    |
|         | MFT treats properties beginning with \$ as parameters. Add a backslash (\) before the \$ for user names that start with \$. This is only for a leading \$. If there are other \$s in the user name, do not add more backslashes. Example: for \$john\$smith, enter the password as \\$john\$smith. |

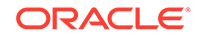

| Element             | Description                                                                                                    |
|---------------------|----------------------------------------------------------------------------------------------------|
| Password            | Specifies the user password.                                                                                                    |
|                     | MFT treats properties beginning with \$ as parameters. Add a backslash (\) before the \$ for passwords that start with \$. This is only for a leading \$. If there are other \$s in the password, do not add more backslashes. Example: for $xyz$ \$123, enter the password as $xyz$ \$123. |
| Confirm<br>Password | Confirms the user password.                                                                                                    |
| Protocol            | Specifies the protocol for connecting to the remote server: HTTP.                                                                                                    |
| Connection URL      | Specifies the service endpoint URL for connecting to WebCenter<br>applications running on remote servers. These servers can be in the same<br>Oracle WebLogic Server domain as Oracle Managed File Transfer or in a<br>different domain.                                                    |
| Selection Criteria  | Enables selection of one of two modes: Query and Path.                                                                                                    |
| Query Text          | Text used for querying content items. The full-text search expression.                                                                                                    |

# **Create Target**

Use the Create Target dialog to create a new target for file transfers.

This dialog appears when you:

- Click Targets in the left pane navigator on the Design page.
- Select Targets and then the Create icon in the left pane navigator on the Design page.
- Right-click **Targets** in the left pane navigator on the **Design** page and select the **Create** command from the pop-up menu.
- Select create target in the Transfer tab.

### Note:

You can set additional advanced properties for the target after you create it.

| Element     | Description                                                                        |
|-------------|------------------------------------------------------------------------------------|
| Name        | Names the target.                                                                  |
| Description | Provides an optional and modifiable description of the target for other designers. |

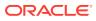

| Element | Description                                                                                                    |
|---------|----------------------------------------------------------------------------------------------------|
| Туре    | Specifies the target type: FTP Remote, sFTP Remote, File, SOAP, SOA,<br>Service Bus, B2B, Healthcare, ODI, Storage Cloud Service or WebCenter.<br>The other relevant settings appear after you select the type of target. |
|         | Specifies the target type. Click a target type for information about the fields pertinent to that type:<br>• FTP Remote                                                                                                   |
|         | sFTP Remote                                                                                                    |
|         | • File                                                                                                    |
|         | • SOAP                                                                                                    |
|         | • SOA                                                                                                    |
|         | Service Bus                                                                                                    |
|         | • B2B                                                                                                    |
|         | Healthcare                                                                                                    |
|         | • ODI                                                                                                    |
|         | Storage Cloud Service                                                                                                    |
|         | OCI Storage Cloud Service                                                                                                    |
|         | WebCenter                                                                                                    |

Creating a Target in Using Oracle Managed File Transfer

Creating a Source in Using Oracle Managed File Transfer

# Create Target: FTP Remote

### Back to Create Target

This topic describes the settings shown in the Create Target dialog. For information about additional settings available after you create the target, see Target—FTP Remote.

| Element             | Description                                                                                                    |
|---------------------|----------------------------------------------------------------------------------------------------|
| Host Name           | Specifies the host name.                                                                                                    |
| Folder              | If creating a source, specifies the location of files to be transferred as a directory in a file system.                                                                                                    |
|                     | If creating a target, specifies the location to which files are transferred as a directory in a file system.                                                                                                    |
| User                | Specifies the user who has access to the source or target.                                                                                                    |
|                     | MFT treats properties beginning with \$ as parameters. Add a backslash (\) before the \$ for user names that start with \$. This is only for a leading \$. If there are other \$s in the user name, do not add more backslashes. Example: for \$john\$smith, enter the password as \\$john\$smith. |
| Password            | Specifies the user password.                                                                                                    |
|                     | MFT treats properties beginning with \$ as parameters. Add a backslash (\) before the \$ for passwords that start with \$. This is only for a leading \$. If there are other \$s in the password, do not add more backslashes. Example: for $xyz$ \$123, enter the password as $xyz$ \$123.        |
| Confirm<br>Password | Confirms the user password.                                                                                                    |

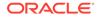

| Element      | Description                                                     |
|--------------|-----------------------------------------------------------------|
| Control Port | Specifies the port for the source or target.                    |
| SSL          | Specifies the use of SSL if checked. This is optional.          |
| Implicit SSL | Specifies the use of implicit SSL if checked. This is optional. |

# Create Target: sFTP Remote

### Back to Create Target

This topic describes the settings shown in the Create Target dialog. For information about additional settings available after you create the target, see Target—sFTP Remote.

| Element                | Description                                                                                                    |
|------------------------|----------------------------------------------------------------------------------------------------|
| Host Name              | Specifies the host name.                                                                                                    |
| Folder                 | If creating a source, specifies the location of files to be transferred as a directory in a file system.                                                                                                    |
|                        | If creating a target, specifies the location to which files are transferred as a directory in a file system.                                                                                                    |
| User                   | Specifies the user who has access to the source or target.                                                                                                    |
|                        | MFT treats properties beginning with \$ as parameters. Add a backslash (\)<br>before the \$ for user names that start with \$. This is only for a leading \$.<br>If there are other \$s in the user name, do not add more backslashes.<br>Example: for \$john\$smith, enter the password as \\$john\$smith. |
| Password               | Specifies the user password.                                                                                                    |
|                        | MFT treats properties beginning with \$ as parameters. Add a backslash (\) before the \$ for passwords that start with \$. This is only for a leading \$. If there are other \$s in the password, do not add more backslashes. Example: for $xyz$ 123, enter the password as $xyz$ 123.                     |
| Confirm<br>Password    | Confirms the user password.                                                                                                    |
| Control Port           | Specifies the port for the source or target.                                                                                                    |
| Authentication<br>Type | Specifies the type of user authentication: Password or Public Key.                                                                                                    |

# Create Target: File

### Back to Create Target

This topic describes the settings shown in the Create Target dialog. For information about additional settings available after you create the target, see Target—File.

| Element | Description                                                                                                  |
|---------|----------------------------------------------------------------------------------------------------|
| Folder  | If creating a source, specifies the location of files to be transferred as a directory in a file system.     |
|         | If creating a target, specifies the location to which files are transferred as a directory in a file system. |

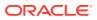

### Create Target: SOAP

#### **Back to Create Target**

This topic describes the settings shown in the Create Target dialog. For information about additional settings available after you create the target, see Target—SOAP.

| Element | Description                                                                            |
|---------|----------------------------------------------------------------------------------------|
| URL     | If creating a source, specifies the web service endpoint from which to transfer files. |
|         | If creating a target, specifies the web service endpoint to which to transfer files.   |
|         | <pre>For example: http://host:port/mftapp/services/transfer/url? WSDL</pre>            |
|         | The default is localhost.                                                              |

### Create Target: SOA

#### Back to Create Target

This topic describes the settings shown in the Create Target dialog. For information about additional settings available after you create the target, see Target—SOA.

| Element      | Description                                                                                                    |
|--------------|----------------------------------------------------------------------------------------------------|
| URL          | If creating a source, specifies the web service endpoint from which to transfer files.                                                                 |
|              | If creating a target, specifies the web service endpoint to which to transfer files.                                                                   |
|              | <pre>For example: http://host:port/mftapp/services/transfer/url? WSDL</pre>                                                                            |
|              | The default is localhost.                                                                                                    |
| Domain Alias | If creating a source, specifies the domain from which to retrieve files.<br>If creating a target, specifies the domain to which files are transferred. |

### Create Target: Service Bus

### Back to Create Target

This topic describes the settings shown in the Create Target dialog. For information about additional settings available after you create the target, see Target—Service Bus.

| Element | Description                                                                            |
|---------|----------------------------------------------------------------------------------------|
| URL     | If creating a source, specifies the web service endpoint from which to transfer files. |
|         | If creating a target, specifies the web service endpoint to which to transfer files.   |
|         | <pre>For example: http://host:port/mftapp/services/transfer/url? WSDL</pre>            |
|         | The default is localhost.                                                              |

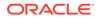

| Element      | Description                                                                |
|--------------|----------------------------------------------------------------------------|
| Domain Alias | If creating a source, specifies the domain from which to retrieve files.   |
|              | If creating a target, specifies the domain to which files are transferred. |

### Create Target: B2B

#### Back to Create Target

This topic describes the settings shown in the Create Target dialog. For information about additional settings available after you create the target, see Target—B2B.

| Element      | Description                                                                |
|--------------|----------------------------------------------------------------------------|
| Domain Alias | If creating a source, specifies the domain from which to retrieve files.   |
|              | If creating a target, specifies the domain to which files are transferred. |

### Create Target: Healthcare

### Back to Create Target

This topic describes the settings shown in the Create Target dialog. For information about additional settings available after you create the target, see Target—Healthcare.

| Element       | Description                                                                |
|---------------|----------------------------------------------------------------------------|
| Endpoint Name | If creating a source, specifies the endpoint from which to retrieve files. |
|               | If creating a target, the endpoint to which files are transferred.         |
| Domain Alias  | If creating a source, specifies the domain from which to retrieve files.   |
|               | If creating a target, specifies the domain to which files are transferred. |

### Create Target: ODI

### Back to Create Source

This topic describes the settings shown in the Create Target dialog. For information about additional settings available after you create the target, see Target—ODI.

| Element      | Description                                                                                                    |
|--------------|----------------------------------------------------------------------------------------------------|
| Binding      | JCA binding types are SOAP, FTP Remote, File, and sFTP Remote.                                                                                         |
| URL          | If creating a source, specifies the web service endpoint from which to transfer files.                                                                 |
|              | If creating a target, specifies the web service endpoint to which to transfer files.                                                                   |
|              | <pre>For example: http://host:port/mftapp/services/transfer/url? WSDL</pre>                                                                            |
|              | The default is localhost.                                                                                                    |
| Domain Alias | If creating a source, specifies the domain from which to retrieve files.<br>If creating a target, specifies the domain to which files are transferred. |

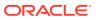

# Create Target: Storage Cloud Service

### Back to Create Target

This topic describes the settings shown in the Create Target dialog. For information about additional settings available after you create the target, see Target—Storage Cloud Service.

| Element             | Description                                                                                                    |
|---------------------|----------------------------------------------------------------------------------------------------|
| User                | Specifies the user who has access to the source or target.                                                                                                    |
|                     | MFT treats properties beginning with \$ as parameters. Add a backslash (\)<br>before the \$ for user names that start with \$. This is only for a leading \$.<br>If there are other \$s in the user name, do not add more backslashes.<br>Example: for \$john\$smith, enter the password as \\$john\$smith. |
| Password            | Specifies the user password.                                                                                                    |
|                     | MFT treats properties beginning with \$ as parameters. Add a backslash (\) before the \$ for passwords that start with \$. This is only for a leading \$. If there are other \$s in the password, do not add more backslashes. Example for $xyz$ \$123, enter the password as $xyz$ \$123.                  |
| Confirm<br>Password | Confirms the user password.                                                                                                    |
| Service URL         | If creating a source, specifies the service URL from which files are transferred.                                                                                                    |
|                     | If creating a target, specifies the service URL to which files are transferred.<br>The default is localhost.                                                                                                    |
| Service Name        | Specifies the service name of the target.                                                                                                    |
| Container Name      | Specifies the name of the container, a user-created resource, which can hold an unlimited number of objects.                                                                                                    |
| Folder              | If creating a source, specifies the location of files to be transferred as a directory in a file system.                                                                                                    |
|                     | If creating a target, specifies the location to which files are transferred as a directory in a file system.                                                                                                    |

### Create Target: OCI Storage Cloud Service

#### Back to Create Target

This topic describes the settings shown in the Create Target dialog. For information about additional settings available after you create the target, see Target—OCI Storage Cloud Service.

### Note:

Before you can use the OCI Storage Cloud Service target type, you must import a private RSA key of PEM format to connect to Oracle Cloud Infrastructure. See Importing a Key in *Using Oracle Managed File Transfer*.

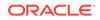

| Element               | Description                                                                                                    |
|-----------------------|----------------------------------------------------------------------------------------------------|
| Endpoint URL          | Specifies the REST endpoint URL of the Oracle Cloud Infrastructure Object Storage.                                                                                                    |
| Region                | Specifies the identifier of the Oracle Cloud Infrastructure region.                                                                                                    |
| Namespace             | Specifies the Object Storage namespace of the bucket. This is a logical<br>entity that serves as a top-level container for all buckets and objects,<br>allowing for control of bucket naming within your tenancy. The namespace is<br>a unique and uneditable system-generated string assigned during account<br>creation and applies to all regions. |
| Bucket Name           | Specifies the name of the bucket. A bucket is a logical container for storing objects. Users or systems create buckets as needed within a region. A bucket is associated with a single <i>compartment</i> that has <i>policies</i> that determine what actions a user can perform on a bucket and on all the objects in the bucket.                   |
| Fingerprint           | Specifies the fingerprint of the public API key value that you uploaded in the Oracle Cloud Infrastructure Console.                                                                                                    |
| Tenant ID             | Specifies the OCID of the tenancy you are using.                                                                                                    |
| OCID                  | Specifies the OCID of the Oracle Cloud Infrastructure user account you will be using to connect to Oracle Cloud Infrastructure.                                                                                                    |
| Compartment ID        | Compartment ID                                                                                                    |
| Private Key           | Specifies the private key, which is generated using an RSA key pair of PEM format.                                                                                                    |
| Passphrase            | Specifies the passphrase used to encrypt the private key.                                                                                                    |
| Confirm<br>Passphrase | Confirms the passphrase used to encrypt the private key.                                                                                                    |
| Test Connection       | Tests the connection to OCI Storage Cloud Service with the provided parameters.                                                                                                    |
|                       | Note: Test Connection returns a successful connection even if invalid values are specified for Endpoint URL or Compartment ID.                                                                                                    |

# Create Target: WebCenter

### Back to Create Target

This topic describes the settings shown in the Create Target dialog. For information about additional settings available after you create the target, see Target—WebCenter.

| Element  | Description                                                                                                    |
|----------|----------------------------------------------------------------------------------------------------|
| User     | Specifies the user who has access to the source or target.                                                                                                    |
|          | MFT treats properties beginning with \$ as parameters. Add a backslash (\) before the \$ for user names that start with \$. This is only for a leading \$. If there are other \$s in the user name, do not add more backslashes. Example: for \$john\$smith, enter the password as \\$john\$smith. |
| Password | Specifies the user password.                                                                                                    |
|          | MFT treats properties beginning with \$ as parameters. Add a backslash (\) before the \$ for passwords that start with \$. This is only for a leading \$. If there are other \$s in the password, do not add more backslashes. Example: for $xyz$ \$123, enter the password as $xyz$ \$123.        |

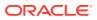

| Element             | Description                                                                                                    |
|---------------------|----------------------------------------------------------------------------------------------------|
| Confirm<br>Password | Confirms the user password.                                                                                                    |
| Protocol            | Specifies the protocol for connecting to the remote server: HTTP.                                                                                                    |
| Connection URL      | Specifies the service endpoint URL for connecting to WebCenter<br>applications running on remote servers. These servers can be in the same<br>Oracle WebLogic Server domain as Oracle Managed File Transfer or in a<br>different domain. |

# Create Transfer

Use the Create Transfer dialog to create a new file transfer. How?

This dialog appears when you:

- Click Transfers in the left pane navigator on the Design page
- Select Transfers and then the Create icon in the left pane navigator on the Design page
- Right-click **Transfers** in the left pane navigator on the **Design** page and select the **Create** command from the pop-up menu

You can set additional properties for the transfer after you create it.

### Note:

The transfer you create is not ready to use until you associate a source and at least one target with it, which you do after you create it. For more information, see Transfer.

| Element     | Description                                                                          |
|-------------|--------------------------------------------------------------------------------------|
| Name        | Names the transfer.                                                                  |
| Description | Provides an optional and modifiable description of the transfer for other designers. |
| Create      | Creates the transfer.                                                                |
| Cancel      | Cancels creating the transfer.                                                       |

#### **Related Topics**

"Configuring a Transfer" in Using Oracle Managed File Transfer

# **Duplicate Source**

Use the Duplicate Source dialog to create a new source for file transfers by copying an existing one. How?

This dialog appears when you:

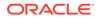

- Select the source to copy and then the **Duplicate** icon in the left pane navigator on the Design page
- Right-click the source to copy in the left pane navigator on the Design page and select the Duplicate command from the pop-up menu

You can set additional properties for the source after you create it.

| Element        | Description                                                                                                    |
|----------------|----------------------------------------------------------------------------------------------------|
| Name           | Names the source.                                                                                                    |
| Content Folder | Specifies the location of files to be transferred as a directory in a file system.<br>Applies if the <b>Type</b> is File, FTP Remote, sFTP Remote, FTP Embedded, sFTP Embedded, Storage Cloud Center or WebCenter. |
| URL            | Specifies the location of files to be transferred as a URL. Applies if the <b>Type</b> is SOAP, SOA, Service Bus, or ODI.                                                                                          |
| Create         | Creates the source.                                                                                                    |
| Cancel         | Cancels creating the source.                                                                                                    |

#### **Related Topics**

"Duplicating an Existing Source" in Using Oracle Managed File Transfer

# **Duplicate Target**

Use the Duplicate Target dialog to create a new target for file transfers by copying an existing one. How?

This dialog appears when you:

- Select the target to copy and then the **Duplicate** icon in the left pane navigator on the **Design** page
- Right-click the target to copy in the left pane navigator on the Design page and select the Duplicate command from the pop-up menu

You can set additional properties for the target after you create it.

| Element | Description                  |
|---------|------------------------------|
| Name    | Names the target.            |
| Create  | Creates the target.          |
| Cancel  | Cancels creating the target. |

#### **Related Topics**

"Duplicating an Existing Target" in Using Oracle Managed File Transfer

# **Duplicate Transfer**

Use the Duplicate Transfer dialog to create a new file transfer by copying an existing one. How? The new transfer references the same source and targets as the copied transfer.

This dialog appears when you:

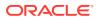

- Select the transfer to copy and then the **Duplicate** icon in the left pane navigator on the Design page
- Right-click the transfer to copy in the left pane navigator on the Design page and select the **Duplicate** command from the pop-up menu

You can set additional properties for the transfer after you create it.

| Element        | Description                                                                                                    |
|----------------|----------------------------------------------------------------------------------------------------|
| Name           | Names the transfer.                                                                                                    |
| Content Folder | Specifies the location of files to be transferred as a directory in a file system.<br>Applies if the <b>Type</b> is File, FTP Remote, sFTP Remote, FTP Embedded,<br>sFTP Embedded, Storage Cloud Center or WebCenter. |
| URL            | Specifies the location of files to be transferred as a URL. Applies if the <b>Type</b> is SOAP, SOA, Service Bus, or ODI.                                                                                             |
| Create         | Creates the transfer.                                                                                                    |
| Cancel         | Cancels creating the transfer.                                                                                                    |

#### **Related Topics**

"Duplicating an Existing Transfer" in Using Oracle Managed File Transfer

# Scheduler

Use the Scheduler dialog to schedule when a source is polled for files or when transfers occur. How?

This dialog appears when you:

- Select Schedule in the Source tab
- Select add schedule in the Transfer tab

### Note:

A source polling schedule affects all file deliveries for all transfers that include the source. A target-side schedule defined at the transfer level affects only file deliveries to that particular target. Coordinate your sources and transfers accordingly.

| Element      | Description                                                                                                    |
|--------------|----------------------------------------------------------------------------------------------------|
| Name         | Names the schedule.                                                                                                    |
| Frequency    | Specifies how often the polling or transfer occurs: Once, Hourly/Minute, Daily, Weekly, Monthly, Yearly, or Custom.                                                                |
| Start Date   | Specifies the date and time of the first polling or transfer. Click the Date/<br>Time icon to select a date and time instead of typing them or to select a<br>different time zone. |
| Use Duration | Sets a duration for the polling or transfer if checked. The duration must be more than the <b>Frequency</b> .                                                                      |

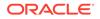

| Element             | Description                                                                                                    |
|---------------------|----------------------------------------------------------------------------------------------------|
| Duration            | Sets the polling or transfer duration in hours and minutes. Applies if <b>Use Duration</b> is checked.                                                                                                    |
|                     | The duration is the range of time in which polling or transfers occur. For example, if the <b>Frequency</b> is Weekly, the <b>Start Date</b> is a Monday at noon, and the <b>Duration</b> is one hour, then polling or transfers occur only on Mondays between noon and 1 pm. |
| Use End Date        | Sets an end date and time for polling or transfer if checked.                                                                                                    |
| End Date            | Click the Date/Time icon to select a date and time instead of typing them or to select a different time zone.                                                                                                    |
| Change<br>Frequency | Allows you to change the frequency setup for polling and transfers.                                                                                                    |
| Customize Times     | Allows you to customize your current schedules time frames.                                                                                                    |
| Add Time            | Allows you to add time to the current schedules time frames.                                                                                                    |
| Remove Time         | Allows you to remove time from the current schedules time frames.                                                                                                    |
| Add Back            | Allows you to add back the time that is removed from the current schedules.                                                                                                    |
| Time Zone           | Lists the time zones that are applicable worldwide.                                                                                                    |
| ОК                  | Creates the schedule.                                                                                                    |
| Cancel              | Cancels creating the schedule.                                                                                                    |

"Setting Up Transfer Schedules" in Using Oracle Managed File Transfer

# **Pre-Processing Actions**

Use the Pre-Processing Actions dialog to process the transferred file before the transfer. How? This includes source processing and transfer preprocessing.

This dialog appears when you:

- Select add processing actions in the Source tab
- Select add preprocessing actions in the Transfer tab

### Note:

If you add the same preprocessing action to a source and a transfer that uses the source, the action is performed twice. For example, if you add compression to the source and the transfer, the transferred file is compressed twice. Coordinate your sources and transfers accordingly.

Multiple file preprocessing decompression is only supported for the target types SOAP, SOA, Service Bus, and ODI. For other target types, a preprocessing decompression error occurs if a compressed file has multiple entries.

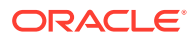

| Element                 | Description                                                                                                    |
|-------------------------|----------------------------------------------------------------------------------------------------|
| All Actions             | Selects an action: Compress, Decompress, PGP Encryption, PGP<br>Decryption, Find and Replace, Callouts (custom action), Run Script or New<br>line conversion.                                                                                                    |
| Add to List             | Adds the action selected in All Actions to the Selected Actions list.                                                                                                    |
| Selected Actions        | Lists the selected actions and their settings. To edit action settings, select the action. To delete an action, click the trashcan icon to the right of it.                                                                                                    |
| ОК                      | Adds the actions to the Source or Transfer tab. You still need to <b>Save</b> the source or transfer to add the actions permanently.                                                                                                    |
| Cancel                  | Cancels adding the actions.                                                                                                    |
| PGP Encryption action   | Specify the required PGP encryption actions.                                                                                                    |
| Armored                 | Specifies how encryption is armored: Binary or ASCII. Use ASCII if non-<br>printing characters need to be stripped in transit.                                                                                                    |
| Encryption Alias        | Specifies the public PGP key alias for encryption. You cannot use PGP encryption if no key alias has been defined. For more information, see Configuring the PGP Keystore.                                                                                                  |
| Encryption<br>algorithm | Specifies the algorithm for encryption. The current default value is set to "Default". In FIPS mode, when MBean property - pgpEncryptionAlgorithm is not defined, then the default algorithm is set to AES 256. Supported algorithms are:                                   |
|                         | <ul> <li>AES 128</li> <li>AES 192</li> <li>AES 256</li> <li>In non-FIPS mode, when MBean property - pgpEncryptionAlgorithm is not defined, then the default algorithm is set to CAST5. Supported algorithms are:</li> </ul>                                                 |
|                         | <ul> <li>Triple DES</li> <li>Cast5</li> <li>Blowfish</li> <li>DES</li> <li>AES 192</li> <li>AES 128</li> <li>AES 256</li> <li>Twofish</li> </ul>                                                                                                    |
| Signing key alias       | Specifies the private PGP key alias for signing the payload.                                                                                                    |
| Decryption<br>action    | Specify the required decryption actions.                                                                                                    |
| Decryption Alias        | Specifies the private PGP key alias for decryption. You cannot use PGP decryption if no key alias has been defined. For more information, see Configuring the PGP Keystore.                                                                                                 |
| Run Script<br>action    | Specify the run script action.                                                                                                    |
| Command                 | Specifies the path of the script. For example,<br>/home/user/echo.sh                                                                                                    |
| Timeout                 | Specify the timeout value, if the execution of the script takes more than the specified time it will stop the execution of the script. If there is an error in the transfer, the error is reflected in the MFT monitoring dashboard, after diagnosis it can be resubmitted. |

| Element                            | Description                                                                                                    |
|------------------------------------|----------------------------------------------------------------------------------------------------|
| Use Script<br>Generated<br>Payload | Select the checkbox if you want to modify the existing payload with the output generated by the script. When unchecked, the script is executed without modifying the payload.                                                                               |
| Read Input<br>Payload              | Select the checkbox if you want the script (provided in Command field) to read the input payload before transfer. By default, the checkbox is selected.                                                                                                    |
| New File<br>Extension              | Specifies the extension added to the new file after processing is done. For example, when using compression action, you may want to modify the name to <filename>.zip, you will set 'zip' as the new file extension.</filename>                             |
| Add or Update<br>Script Variable   | Click the link if you want to update, add or modify any parameter or variable<br>in the script. There are pre-configured parameters which can be updated.<br>At runtime, there are message level parameters which can be added or<br>updated to the script. |
| New Line<br>Conversion<br>action   | Specify the new line conversion action.                                                                                                    |
| Туре                               | This applies to action type - New line conversion. Options available are DOS to Unix and Unix to DOS.                                                                                                    |
| Find and<br>Replace action         | Specify the find and replace actions.                                                                                                    |
| Find                               | This applies to Find and Replace action. Specifies the find text.                                                                                                    |
| Replace with                       | This applies to Find and Replace action. Specifies the replace with text.                                                                                                    |
| Compression action                 | Specify the compression action.                                                                                                    |
| Level                              | Sets a compression level: Best Compression, Default Compression, or Best Speed. For more information, see the java.util.zip package, especially the Deflater class and the referenced specifications.                                                       |

"Setting Up Source Processing Actions" in Using Oracle Managed File Transfer

"Setting Up Transfer Preprocessing and Postprocessing Actions" in Using Oracle Managed File Transfer

# **Post-Processing Actions**

Use the Post-Processing Actions dialog to process the transferred file after the transfer. How?

This dialog appears when you select add postprocessing actions in the Transfer tab.

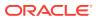

### Note:

If you add the same post-processing action to a source and a transfer that uses the source, the action is performed twice. For example, if you add decompression to the source and the transfer, the transferred file is decompressed twice. Coordinate your sources and transfers accordingly.

Postprocessing decompression can handle compressed files with multiple entries.

| Element                                                  | Description                                                                                                    |
|----------------------------------------------------------|----------------------------------------------------------------------------------------------------|
| All Actions                                              | Selects an action: Decompress (applies only if the target type is File), ODI Invoke, Callouts (custom action) or Transfer Notification.                                                                                                    |
| Add to List                                              | Adds the action selected in All Actions to the Selected Actions list.                                                                                                    |
| Selected Actions                                         | Lists the selected actions and their settings. To edit action settings, select the action. To delete an action, click Trashcan icon to the right of it.                                                                                                    |
| OK                                                       | Adds the actions to the Transfer tab. You still need to <b>Save</b> the transfer to add the actions permanently.                                                                                                    |
| Cancel                                                   | Cancels adding the actions.                                                                                                    |
| Template File                                            | Specifies an e-mail template file location to be sent as part of transfer notification. For example: /u01/data/mft/notify.eml.                                                                                                    |
| Minimum File<br>Size (MB)                                | Specifies the minimum file size for sending notification.                                                                                                    |
| Pattern Type                                             | Specifies how the filter string is interpreted: Wildcard (the default) or Regular Expression.                                                                                                    |
|                                                          | If you selected Wildcard, use * as a wildcard. For example, * .xml specifies that XML files are transferred. To specify text or XML files, you can use * . (xml $ XML  txt  TXT$ ). For example, File = "TXT-20100505-XXXX.txt" where XXXX can be any four successive digits. Regexp Filter expression = "XT-20100505-\\d{4}\\.txt" |
|                                                          | For more information about regular expressions, see The Java Tutorials:<br>Regular Expressions.                                                                                                    |
| File Name<br>Pattern                                     | Specifies the file name pattern for sending notification. Adding file name pattern is optional.                                                                                                    |
| <add or="" update<br="">Contacts to<br/>Notify&gt;</add> | Select contacts by type - User, External or Group for notification. When clicked, Search Contacts dialog opens.                                                                                                    |
| Search Contacts                                          | You can search and add contacts by type - User, External, or Group. Click <b>Add</b> after adding or modifying the contacts.                                                                                                    |
| ODI Invoke                                               | ODI Invoke allows you to configure ODI Invoke web service. You must use ODI Invoke when configuring ODI binding types - file, Remote sFTP and Remote FTP.                                                                                                    |
| URL                                                      | Specify the url.                                                                                                    |
| Service                                                  | Specifies the service name of web service.                                                                                                    |
| Port                                                     | Specifies the port of the web service.                                                                                                    |
| Operation                                                | Specifies the operation name to be invoked of webservice.                                                                                                    |
| Decompress                                               | Select to decompress the payload before transfer.                                                                                                    |

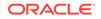

"Setting Up Transfer Preprocessing and Postprocessing Actions" in Using Oracle Managed File Transfer

"Transfer Notification Postprocessing Action" in Using Oracle Managed File Transfer

# Domains

Use the Domains tab to create and edit domains for Healthcare, B2B, SOA, Service Bus, and ODI targets. How?

| Element                | Description                                                                                                    |
|------------------------|----------------------------------------------------------------------------------------------------|
| Save                   | Saves domain changes. Remember to save before closing this tab.                                                                                                    |
| Revert                 | Reverts all changes since the last save.                                                                                                    |
| Wrap                   | Wraps each table row so you can see all the cells if the window is too narrow to display them all on one line.                                                                                                    |
| Add                    | Creates a domain by adding a table row with editable cells.                                                                                                    |
| Delete                 | Deletes the selected domain.                                                                                                    |
| Show domain<br>details | Displays a list of referring sources and targets for the selected domain.<br>By default, all source and target types are listed. You can uncheck <b>B2B</b> ,<br><b>Healthcare</b> , <b>SOA</b> , <b>Service Bus</b> , or <b>ODI</b> to hide sources and targets of that<br>type.             |
| Domain Alias           | Specifies the connection host name. A Domain Alias is required. The <b>Domain Alias</b> setting for a source or target maps to this alias.                                                                                                    |
| Connection URL         | Specifies the service endpoint URL for connecting to B2B and Healthcare applications running on remote servers. These servers can be in the same Oracle WebLogic Server domain as Oracle Managed File Transfer or in a different domain. Used to send messages to B2B and Healthcare targets. |
| User Name              | Specifies the user name.                                                                                                    |
| Password               | Specifies the password.                                                                                                    |
| Confirm<br>Password    | Confirms the password.                                                                                                    |
| Tracking URL           | Specifies the URL for the source or target location from or to which files are transferred, if different from the <b>Connection URL</b> .                                                                                                    |
|                        | For all domain types, this is the console URL used to access the respective reporting module. This URL can be the load balancer IP or server address. It is used in generating the dynamic URL to open the respective reporting page from the Oracle Managed File Transfer monitoring module. |
|                        | The connection URL for Oracle SOA Suite points to the SOA managed server. However, because Oracle Enterprise Manager runs on the administration server, the URL for flow trace navigation is different.                                                                                       |
|                        | The connection URL for B2B remote integration points to the B2B managed server. However, remote B2B report integration may use the HTTP URL of a load balancer instead.                                                                                                    |
|                        | When you select a <b>Domain Alias</b> for a source or target, all configured domains are available for B2B and Healthcare targets, but only domains with a <b>Tracking URL</b> are available for B2B and Healthcare sources and for SOA, Service Bus, and ODI sources and targets.            |

| Element     | Description                                                                                                    |
|-------------|----------------------------------------------------------------------------------------------------|
| Туре        | Specifies the domain type: Healthcare, B2B, SOA, Service Bus, or ODI.                                                |
|             | This is only an optional label. It does not determine which domains are available for which source and target types. |
| Description | Specifies a text description of the domain.                                                                          |

"Managing Domains" in Using Oracle Managed File Transfer

# Add Users, Groups, and Roles

Use the Add Users, Groups, and Roles dialog to add users, groups, and roles to the list of who can access transferred files. How?

This dialog appears when you select **add users**, groups, and roles in the Transfer tab.

| Element                                 | Description                                                                                                    |
|-----------------------------------------|----------------------------------------------------------------------------------------------------|
| User, Role,<br>Group                    | Selects a category: User, Role, or Group.                                                                                                    |
| Search                                  | Finds a user, role, or group containing the text. You must type at least three letters. Any matches are displayed below the Search field. Click the match you want to add. |
| Add to List                             | Adds the user, role, or group selected in <b>Search</b> to the <b>Selected Users,</b><br>Groups, and Roles list.                                                           |
| Selected Users,<br>Groups, and<br>Roles | Lists the selected users, roles, and groups. To delete a user, role, or group, click trashcan icon to the right of it.                                                     |
| Add Users                               | Confirms adding the users, roles, or groups.                                                                                                    |
| Cancel                                  | Cancels adding the users, roles, or groups.                                                                                                    |

#### **Related Topics**

"Payload Access" in Using Oracle Managed File Transfer

# Import/Export

Use the Import/Export tab to export (back up) the MFT repository to a ZIP file or import (restore) a previously exported ZIP file. How? The MFT repository contains all MFT artifacts and administration settings.

| Element                           | Description                                                                               |
|-----------------------------------|-------------------------------------------------------------------------------------------|
| Import                            | Imports the ZIP file specified in the Import File text field.                             |
| Archive: Archive<br>File - Browse | Allows you to import a zip file that contains artifacts to be imported to the repository. |

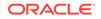

| Element                        | Description                                                                                                    |
|--------------------------------|----------------------------------------------------------------------------------------------------|
| Configuration<br>Plan:         | Specifies the configuration plan details for importing artifacts required for incremental migration of artifacts from Development/Test to Production |
| No Configuration               | environments.                                                                                                    |
| Plan is required               | Specifies no configuration plan is required if checked.                                                                                              |
| Configuration<br>Plan - Browse | Allows you to import an XML file that contains changes to the artifacts in the archive file.                                                         |
| Import File                    | Specifies the ZIP file to import.                                                                                                    |
| Browse                         | Opens a file browser dialog.                                                                                                    |
| Export                         | Allows you to download the zip file that contains exported artifacts.                                                                                |
| Archive: File -<br>Download    |                                                                                                    |
| Configuration<br>Plan          | Allows you to download configuration plan details that contains artifacts required for incremental migration of artifacts from Development/Test to   |
| Common                         | Production environments.                                                                                                    |
| attributes                     | Specifies deployed artifacts.                                                                                                    |
| All attributes                 | Specifies all artifacts.                                                                                                    |

"Backing Up and Restoring the Oracle Managed File Transfer Configuration" in Using Oracle Managed File Transfer

# **Server Properties**

Use the Server Properties tab to edit MFT server properties. How?

The Server Properties tab is arranged in the following sections:

- General Actions and Configuration
- Performance
- High Availability Properties
- Advanced Delivery Properties

#### **General Actions and Configuration**

The General Actions and Configuration section of the Server Properties tab allows you to save all MFT server properties and edit the general properties.

| Element | Description                                                                  |
|---------|------------------------------------------------------------------------------|
| Save    | Saves MFT server property changes. Remember to save before closing this tab. |
| Revert  | Reverts all changes since the last save.                                     |

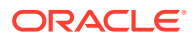

| Element                      | Description                                                                                                    |
|------------------------------|----------------------------------------------------------------------------------------------------|
| Payload Storage<br>Directory | Specifies the full path to the payload storage directory. A Payload Storage Directory is required. The default is Domain_home/mft/storage. You must set it to a shared location if multiple Oracle WebLogic Server instances run in a cluster.             |
|                              | In case of HA (High Availability mode), the payload storage directory must be a shared file location.                                                                                                    |
|                              | If you change this directory, you must move the directories and files under<br>it and restart the Oracle WebLogic Server managed server(s) dedicated to<br>Oracle Managed File Transfer. See Embedded Servers—Ports for how to<br>restart these servers.   |
| Callout Directory            | Specifies the full path to the callout directory. The default is Domain_home/mft/callouts.                                                                                                    |
| Store Inline<br>Payload      | Specifies where to store inline payloads: File System or Database. Selecting File System stores inline payloads in the <b>Payload Storage Directory</b> . Selecting Database stores inline payloads in the database where the MFT configuration is stored. |
| Generate<br>Checksum         | Generates a checksum for payload verification if checked. Checksum is generated only for delivered files.                                                                                                    |
|                              | You can also generate Checksum in FIPS mode.                                                                                                    |
| Store Reference<br>Payload   | Stores referenced payloads in the <b>Payload Storage Directory</b> if checked.                                                                                                    |

#### Performance

The Performance section of the Server Properties tab allows you to edit MFT server performance properties.

| Element                | Description                                                                                                    |
|------------------------|----------------------------------------------------------------------------------------------------|
| Source<br>Processors   | Specifies the number of processing threads dedicated to source tasks such<br>as transfer identification and source-level processing function execution. At<br>least one source processor is required. The default is 2. |
| Instance<br>Processors | Specifies the number of processing threads dedicated to transfer instance tasks such as target-level preprocessing function execution. The default is 2.                                                                |
| Target<br>Processors   | Specifies the number of processing threads dedicated to target tasks such as delivery and target-level postprocessing function execution. The default is 2.                                                             |

### **High Availability Properties**

The High Availability Properties section of the Server Properties tab allows you to edit MFT server high availability properties. This applies only to or File, FTP Remote and sFTP Remote endpoints.

For more information, see Configuring Oracle File and FTP Adapters for High Availability.

| Element           | Description                                                                                                    |
|-------------------|----------------------------------------------------------------------------------------------------|
| Control Directory | Specifies the directory structure where control files are stored. You must set it to a shared location if multiple Oracle WebLogic Server instances run in a cluster. For example, Domain_home/mft/internal. |

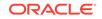

| Element                | Description                                                                                                    |
|------------------------|----------------------------------------------------------------------------------------------------|
| Inbound<br>Datasource  | Specifies the inbound data source where the schemas corresponding to high availability are pre-created. The default, established outside of Oracle Managed File Transfer, is jdbc/MFTDataSource.  |
| Outbound<br>Datasource | Specifies the outbound data source where the schemas corresponding to high availability are pre-created. The default, established outside of Oracle Managed File Transfer, is jdbc/MFTDataSource. |

#### **Advanced Delivery Properties**

The Advanced Delivery Properties section of the Server Properties tab allows you to edit MFT server advanced delivery properties.

When a load balancer is configured for MFT, then MFT's FTP, FTPS (FTP over SSL), and sFTP (SSH-FTP) client communicates only with the load balancer's IP address and, then the load balancer communicates with MFT's FTP, FTPS (FTP over SSL), and sFTP (SSH-FTP) services.

### Note:

You cannot edit the ports while FTP, FTPS (FTP over SSL), and sFTP (SSH-FTP) services are running.

| Element          | Description                                             |
|------------------|---------------------------------------------------------|
| Internal Address | Specifies the internal IP address of the load balancer. |
| Internal FTPS    | Specifies the internal IP port for FTPS.                |
| Internal sFTP    | Specifies the internal IP port for sFTP.                |
| Internal FTP     | Specifies the internal IP port for FTP.                 |
| External Address | Specifies the external IP address of the load balancer. |
| External FTPS    | Specifies the external IP port for FTPS.                |
| External sFTP    | Specifies the external IP port for sFTP.                |
| External FTP     | Specifies the external IP port for FTP.                 |

#### **Related Topics**

"Changing Server Properties" in Using Oracle Managed File Transfer

# Keystores Management - Keystores Tab

Use the Keystores Management tab to manage security keys using the Oracle Managed File Transfer console. The Keystores Management tab displays two options, Keystores and Keys.

Use the Keystores tab to manage the Default Keystore, PGP Keystore, and SSH Keystore. How?

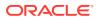

# Note:

SSL keys in binary (DER) format are not supported. Use keys in BASE64 (PEM or CER) format. You can convert key formats using the openssl command.

| Element                         | Description                                                                                                    |
|---------------------------------|----------------------------------------------------------------------------------------------------|
| Save                            | Saves keystore property changes. Remember to save before closing this tab.                                                                       |
| Revert                          | Reverts all changes since the last save.                                                                                                    |
| Default Keystore                | Click the arrow to the left to display default keystore properties.<br>The default keystore stores SSL keys.                                     |
| Stripe                          | Specifies the stripe. The default is mft.                                                                                                    |
| Name                            | Specifies the keystore name. The default is mftDefaultStore.                                                                                     |
| Keystore Password               | Specifies the KSS key password.                                                                                                    |
| Confirm Keystore<br>Password    | Confirms the keystore password.                                                                                                    |
| Private Key Password            | Specifies the private key password.                                                                                                    |
| Confirm Private Key<br>Password | Confirms the private key password.                                                                                                    |
| PGP Keystore                    | Click the arrow to the left to display PGP keystore properties.                                                                                  |
| Private Key Password            | Specifies the PGP private key password.                                                                                                    |
|                                 | The PGP Keystore supports only one private key password, so you may have multiple private keys but the private keys must have the same password. |
| Confirm Private key<br>Password | Confirm the private key password.                                                                                                    |
| SSH Keystore                    | Click the arrow to the left to display SSH keystore properties.                                                                                  |
| Private Key Password            | Specifies the SSH private key password.                                                                                                    |
| Confirm Private key<br>Password | Confirms the SSH private key password.                                                                                                    |

#### **Related Topics**

Using the Keystores Tab in Using Oracle Managed File Transfer

Managing Keystores Using Oracle WebLogic Scripting Tool in Using Oracle Managed File Transfer

# Keystores Management - Keys Tab

Use the Keys tab to create, import, export, delete, and update SSH, PEM, and PGP keys. The Keys tab lists the existing keys in the system. You can search keys using the **Format** and **Types of Keys** filters.

SSL keys are managed through the MFT console or WLST command line.

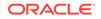

| Elements   | Description                                                                                                    |
|------------|----------------------------------------------------------------------------------------------------|
| Formats    | Choose to filter the list by SSH, PEM, PGP, or All Formats.                                                                                                    |
| Types      | Choose to filter list by Private, Public, or All Types.<br>For an RSA key of PEM format, only <b>Private</b> is valid.                                                                                                    |
| Search     | Enter a key alias to search for.                                                                                                    |
| Create Key | Click to create a new key.                                                                                                    |
| +          | To generate a private RSA key of PEM format, which is<br>used to connect to Oracle Cloud Infrastructure when the<br>OCI Storage Cloud Service type is selected as a source or<br>target, you cannot use the Oracle Managed File Transfer<br>console or the WSLT generateKeys command. Instead,<br>you can use an external key generation application, such<br>as ssh-keygen, or follow the steps in How to Generate<br>an API Signing Key in the Oracle Cloud Infrastructure<br>documentation. Then, you can import the RSA key of PEM<br>format. |
| Import Key | Click to import a new key.                                                                                                    |
| <u>+</u>   | Before you can use the OCI Storage Cloud Service type as<br>a source or target, you must import a private RSA key of<br>PEM format to connect to Oracle Cloud Infrastructure.                                                                                                    |
| Update Key | Click to update the selected key.                                                                                                    |
| Export Key | Click to export the selected key to the local machine.                                                                                                    |
| Delete Key | Click to delete the selected key.                                                                                                    |

Using the Keys Tab in Using Oracle Managed File Transfer

Managing Keystores Using Oracle WebLogic Scripting Tool in Using Oracle Managed File Transfer

# Create Key

Use the Create Key dialog to create a new key. How?

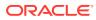

# Note:

To generate a private RSA key of PEM format, which is used to connect to Oracle Cloud Infrastructure when the OCI Storage Cloud Service type is selected as a source or target, you cannot use the Oracle Managed File Transfer console or the WSLT generateKeys command. Instead, you can use an external key generation application, such as ssh-keygen, or follow the steps in How to Generate an API Signing Key in the Oracle Cloud Infrastructure documentation. Then, you can import the RSA key of PEM format.

| Elements           | Description                                                           |
|--------------------|-----------------------------------------------------------------------|
| Alias              | Specify an alias name.                                                |
| Format             | Select PGP or SSH as the type of key.                                 |
| Key Size           | Enter a valid integer between 1024 and 8192                           |
| Password           | Enter a password (optional).                                          |
| Confirm Password   | Confirm the password (optional).                                      |
| Identity           | If creating a PGP key, enter a default identity, such as an email ID. |
| Import Private Key | Select if importing a private key.                                    |
| Create             | Click to create the key and display the Download Key dialog.          |

### **Related Topics**

Creating a Key in Using Oracle Managed File Transfer

# Import Key

Use the Import Key dialog to import new key. How?

### Note:

Before you can use the OCI Storage Cloud Service type as a source or target, you must import a private RSA key of PEM format to connect to Oracle Cloud Infrastructure.

Description

Alias

Specify an alias name.

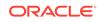

| Elements | Description                                                                                                    |
|----------|----------------------------------------------------------------------------------------------------|
| Format   | Select PGP, SSH, or PEM.                                                                                                    |
|          | Note:<br>An RSA key of PEM format is<br>used to connect to Oracle Cloud<br>Infrastructure when the OCI Storage<br>Cloud Service type is selected as a<br>source or target. |
| Browse   | Specify the path of the key file.                                                                                                    |
| Туре     | Specify the key type: Private or Public.                                                                                                    |
|          | <b>Note:</b><br>For an RSA key of PEM format, only<br><b>Private</b> is valid.                                                                                             |
| Import   | Click to import the key.                                                                                                    |

Importing a Key in Using Oracle Managed File Transfer

# Embedded Servers—FTP Server

Use the Embedded Servers tab and the FTP tab to edit embedded FTP server properties. How?

# Note: For information about the sFTP tab, see Embedded Servers—sFTP Server.

Oracle Managed File Transfer includes built-in FTP and sFTP servers, which handle many of the types of file transfers performed. To transfer a file using one of the embedded servers, copy the file into one of the embedded server directories.

sFTP and FTPS embedded servers are supported in FIPS mode.

The Embedded Servers tab and the FTP subtab are arranged in the following sections:

- General Actions and Configuration
- General Properties
- Security

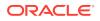

### Advanced Properties

#### **General Actions and Configuration**

The General Actions and Configuration section of the Embedded Servers tab allows you to save all embedded server properties and edit general properties.

| Element        | Description                                                                                                    |
|----------------|----------------------------------------------------------------------------------------------------|
| Restart All    | Restarts the FTP and sFTP servers.                                                                                                    |
| Root Directory | Specifies the root directory of the FTP server. The default is<br>Domain_home/mft/ftp_root. You must set it to a shared location if<br>multiple Oracle WebLogic Server instances run in a cluster.                                                                 |
|                | If you change the root directory, you must move the directories and files<br>under the root and restart the Oracle WebLogic Server managed server(s)<br>dedicated to Oracle Managed File Transfer. See Embedded Servers—Ports<br>for how to restart these servers. |
| Enabled        | Enables the FTP server if checked. The default is enabled (checked).                                                                                                    |
| Start          | Starts the FTP server. This button is grayed out if the server is running.                                                                                                    |
| Stop           | Stops the FTP server. This button is grayed out if the server is stopped.                                                                                                    |
| Restart        | Restarts the FTP server. This button is grayed out if the server is stopped.                                                                                                    |
| Refresh        | Refreshes the FTP server property values.                                                                                                    |
| Save           | Saves FTP server property changes. Remember to save before closing this tab.                                                                                                    |
|                | Changes are activated when you Restart the embedded server.                                                                                                    |
| Revert         | Reverts all changes since the last save.                                                                                                    |

#### **General Properties**

The General Properties section of the Embedded Servers tab and the FTP subtab allows you to edit properties specific to the FTP server.

| Element                           | Description                                                                                                    |
|-----------------------------------|----------------------------------------------------------------------------------------------------|
| Maximum Logins                    | Specifies the maximum number of concurrent users. The default is 10.                                                                                               |
| Maximum Login<br>Failures         | Specifies the maximum number of login failures after which a connection is closed. The default is 3.                                                               |
| Maximum<br>Concurrent<br>Requests | Specifies the maximum number of concurrent requests the FTP server can accept. The default is 10.                                                                  |
| Idle Timeout                      | Specifies the time in seconds that the server can be idle before the connection ends and the user must log in again. The default is 600, equivalent to 10 minutes. |

### Security

The Security Properties section of the Embedded Servers tab and the FTP subtab allows you to edit FTP security properties.

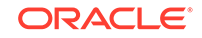

| Element                  | Description                                                                                                    |
|--------------------------|----------------------------------------------------------------------------------------------------|
| Plain FTP                | Enables plain FTP, without <b>Implicit</b> or <b>Explicit</b> SSL support, on the FTP server. You can enable implicit or explicit SSL support, or both, in addition to plain FTP. The default is enabled (checked).                                                                                                    |
| Implicit                 | Requires the client to immediately challenge the FTPS server with a TLS/SSL ClientHello message. A non-FTPS aware client cannot connect to an implicit SSL-enabled server. The default is enabled (checked).                                                                                                    |
| Explicit                 | Allows clients to explicitly request that the FTP server encrypt the session<br>and mutually agree to an encryption method. This is known as explicit FTPS<br>or FTPES. Explicit mode is legacy-compatible, so plain FTP clients can still<br>connect to the FTP server. Common commands for invoking FTPS security<br>include AUTH TLS and AUTH SSL. The default is enabled (checked). |
| Client<br>Authentication | <ul> <li>Specifies the level of client authentication: Need, Want, or None. Applies only if <b>Implicit</b> or <b>Explicit</b> is checked.</li> <li>Need - The FTP server's SSL engine <i>requires</i> client authentication during the handshake.</li> <li>Want - The FTP server's SSL engine <i>requests</i> client authentication</li> </ul>                                         |
|                          | <ul> <li>Want - The FTF server's SSE engine requests client authentication<br/>during the handshake.</li> <li>None - No client authentication is performed (default).</li> </ul>                                                                                                    |
| Protocol                 | Specifies the security protocol: TLS (default) or SSL. Applies only if <b>Implicit</b> or <b>Explicit</b> is checked.                                                                                                    |
| Cipher Suite             | Specifies the cipher suites to use. To use all available cipher suites, check All. Checking none uses a default list. Applies only if <b>Implicit</b> or <b>Explicit</b> is checked.                                                                                                    |
| Certificate Alias        | Specifies the alias of the private SSL key file for authentication. See Keystores Management - Keystores Tab. A Certificate Alias is required when either <b>Implicit</b> or <b>Explicit</b> is checked.                                                                                                    |

# **Advanced Properties**

The Advanced Properties section of the Embedded Servers tab and the FTP subtab allows you to edit FTP advanced properties.

| Element                    | Description                                                                                                    |
|----------------------------|----------------------------------------------------------------------------------------------------|
| Active<br>Connection       | In active mode, the client establishes the command channel. The server establishes the data channel between a server port in the range from <b>Port Range Start</b> to <b>Port Range End</b> and a client port that the client specifies using the PORT command.                                                                                |
| Port Range Start           | Specifies the lowest numbered port in the data channel range.                                                                                                    |
| Port Range End             | Specifies the highest numbered port in the data channel range.                                                                                                    |
| Enable                     | Enables the FTP server if checked. The MFT server does not start<br>a disabled FTP server during initialization. The default is disabled<br>(unchecked).                                                                                                    |
| IP Check                   | Finds out whether the IP address for the data connection is the same as<br>for the control socket if checked. FTP uses two channels between client and<br>server, which are separate TCP connections. The command channel is for<br>commands and responses. The data channel is for transferring files. The<br>default is disabled (unchecked). |
| Passive Data<br>Connection | In passive mode, the client establishes both the command and data channels. The server tells the client which port in the range from <b>Port Range Start</b> to <b>Port Range End</b> to use for the data channel.                                                                                                    |

| Element          | Description                                                    |
|------------------|----------------------------------------------------------------|
| Port Range Start | Specifies the lowest numbered port in the data channel range.  |
| Port Range End   | Specifies the highest numbered port in the data channel range. |

"Embedded Server Configuration" in Using Oracle Managed File Transfer

# Embedded Servers—sFTP Server

Use the Embedded Servers tab and the sFTP tab to edit embedded sFTP server properties. How?

### Note:

For information about the FTP tab, see Embedded Servers—FTP Server.

Oracle Managed File Transfer includes built-in FTP and sFTP servers, which handle many of the types of file transfers performed. To transfer a file using one of the embedded servers, copy the file into one of the embedded server directories.

The Embedded Servers tab and the sFTP subtab are arranged in the following sections:

- General Actions and Configuration
- sFTP Server Properties

#### **General Actions and Configuration**

The General Actions and Configuration section of the Embedded Servers tab allows you to save all embedded server properties and edit general properties.

| Element        | Description                                                                                                    |
|----------------|----------------------------------------------------------------------------------------------------|
| Restart All    | Restarts the FTP and sFTP servers.                                                                                                    |
| Root Directory | Specifies the root directory of the sFTP server. The default is<br>Domain_home/mft/ftp_root. You must set it to a shared location if<br>multiple Oracle WebLogic Server instances run in a cluster.                                                                |
|                | If you change the root directory, you must move the directories and files<br>under the root and restart the Oracle WebLogic Server managed server(s)<br>dedicated to Oracle Managed File Transfer. See Embedded Servers—Ports<br>for how to restart these servers. |
| Enabled        | Enables the sFTP server if checked. The default is enabled (checked).                                                                                                    |
| Start          | Starts the sFTP server. This button is grayed out if the server is running.                                                                                                    |
| Stop           | Stops the sFTP server. This button is grayed out if the server is stopped.                                                                                                    |
| Restart        | Restarts the sFTP server. This button is grayed out if the server is stopped.                                                                                                    |
| Refresh        | Refreshes the sFTP server property values.                                                                                                    |

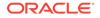

| Element | Description                                                                   |
|---------|-------------------------------------------------------------------------------|
| Save    | Saves sFTP server property changes. Remember to save before closing this tab. |
|         | Changes are activated when you Restart the embedded server.                   |
| Revert  | Reverts all changes since the last save.                                      |

#### **sFTP Server Properties**

The sFTP Server Properties section of the Embedded Servers tab and the sFTP subtab allows you to edit properties specific to the sFTP server.

| Element                           | Description                                                                                                    |
|-----------------------------------|----------------------------------------------------------------------------------------------------|
| Maximum<br>Concurrent<br>Requests | Specifies the maximum number of concurrent requests the sFTP server can accept. The default is 10.                                                                             |
| Maximum Login<br>Failures         | Specifies the maximum number of login failures after which a connection is closed. The default is 3.                                                                           |
| Idle Timeout                      | Specifies the time in seconds that the server can be idle before the connection ends and the user must log in again. The default is 600, equivalent to 10 minutes.             |
| Authentication<br>Type            | Specifies the authentication type: Password (default), Public Key, or Both.<br>Authentication Type is required when <b>Enabled</b> is checked.                                 |
| Host Key Alias                    | Specifies the alias of the private SSH key file for authentication. See<br>Keystores Management - Keystores Tab. Host Key Alias is required when<br><b>Enabled</b> is checked. |

#### **Related Topics**

"Embedded Server Configuration" in Using Oracle Managed File Transfer

# Embedded Servers—Ports

Use the Embedded Server Ports tab to display server instance status and configure FTP, FTPS (FTP over SSL), and sFTP (SSH-FTP) embedded server ports. How?

The embedded servers are services on the Oracle WebLogic Server managed server instances dedicated to Oracle Managed File Transfer.

# Note:

**Start** and **Stop** in the Embedded Servers—FTP Server or Embedded Servers—sFTP Server tab affect only the embedded servers. **Start**, **Stop**, and **Restart** in this tab affect both the Oracle WebLogic Server managed server instances and the embedded servers (services) running on them.

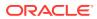

| Element         | Description                                                                                                    |
|-----------------|----------------------------------------------------------------------------------------------------|
| Save            | Saves port changes for the selected server instance and service.<br>Remember to save before closing this tab.                                                                                                    |
| Start           | Starts the selected server instance and service.                                                                                                    |
| Stop            | Stops the selected server instance and service.                                                                                                    |
| Restart         | Restarts the selected server instance and service.                                                                                                    |
| Server Instance | Displays the name of the server instance.                                                                                                    |
| Service         | Displays the service on the <b>Configured Port</b> : FTP, FTPS, or sFTP.                                                                                                    |
| Configured Port | Specifies the port. To change the <b>Running Port</b> to the <b>Configured Port</b> , <b>Save</b> , then <b>Restart</b> . The defaults are 7021 for FTP, 7990 for FTPS, and 7522 for sFTP.                                                |
| Running Port    | Displays the running port.                                                                                                    |
| Server Status   | Displays the server instance status: RUNNING, DISABLED, STOPPED.                                                                                                    |
| Updated By      | Displays the user who last updated the port.                                                                                                    |
| Select          | Selects the server instance and service in the table row. To select all server instances and services, check Select All. <b>Save</b> , <b>Start</b> , <b>Stop</b> , and <b>Restart</b> act on the selected server instances and services. |

"Port Management" in Using Oracle Managed File Transfer

# Embedded Servers—User Access

Use the Embedded Server User Access tab to determine user access permissions to embedded FTP and sFTP server directories. How?

| Element                                      | Description                                                                                                    |
|----------------------------------------------|----------------------------------------------------------------------------------------------------|
| Protocols<br>Enabled                         | Displays the enabled embedded server protocols: FTP, sFTP, or both.                                                                                                    |
| Change                                       | Opens the Embedded Servers tab, which allows you to enable or disable the FTP and sFTP servers. For more information, see Embedded Servers—FTP Server and Embedded Servers—sFTP Server.                                                                                         |
| Save                                         | Saves user access changes. Remember to save before changing users or closing this tab.                                                                                                    |
|                                              | You must save the permissions you defined or changed for the current user before selecting another user, or your changes will be lost.                                                                                                    |
| Revert                                       | Reverts all changes since the last save.                                                                                                    |
| Folder Access for<br>User, Group, or<br>Role | Specifies the user, group or role for whom to set access permissions. Select User, Group or Role then type a user, group or role name in the text field. You must type at least three letters. Any matches are displayed below the text field. Click the match you want to add. |
|                                              | You must select a user or group to set access permissions. You set permissions for one user or group at a time. When done, click <b>Save</b> before selecting another user or group.                                                                                            |
| Add Folder                                   | Adds folders to the table and the file system using the Select and Search Folders dialog.                                                                                                    |

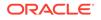

| Element               | Description                                                                                                    |
|-----------------------|----------------------------------------------------------------------------------------------------|
| Available Folders     | Specifies a folder relative to the FTP root for which to display subfolders.<br>The default is a forward slash, (/), which represents the FTP root. An arrow<br>on the left indicates that further subfolders exist. Click the arrow to display<br>them. |
| Select Folder         | Click the check box to the left of a folder name to select it. Selecting a parent folder selects all subfolders within it.                                                                                                    |
| Add Selected          | Adds the selected folders to the table and closes the dialog.                                                                                                    |
| Cancel                | Cancels adding folders.                                                                                                    |
| Remove Folder         | Removes the selected folder from the table but not the file system.                                                                                                    |
| Folders               | Displays names of folders for which to set FTP and sFTP permissions.<br>Depending on the protocols enabled, FPT and sFTP, FTP Only, or sFTP<br>Only folders may be displayed.                                                                            |
| Find                  | Adds folders to the table and the file system using the Select and Search Folders dialog. See <b>Add</b> .                                                                                                    |
| Home Folder           | Sets the folder displayed to the left of it as the home folder for the current user if checked.                                                                                                    |
| Set as Home<br>Folder | Makes the selected folder in the column the home folder for the current user.                                                                                                    |
| Clear                 | Clears all folders and permissions for the current user.                                                                                                    |
| Access<br>Subfolders  | Applies the same permissions to all subfolders. To set for all rows, check the box in the column header.                                                                                                    |
| Read                  | Specifies read permission. To set for all rows, check the box in the column header.                                                                                                    |
| Write                 | Specifies write permission. To set for all rows, check the box in the column header.                                                                                                    |
| Delete                | Specifies delete permission. To set for all rows, check the box in the column header.                                                                                                    |
| List                  | Specifies list permission. To set for all rows, check the box in the column header.                                                                                                    |

"Embedded Server User Access" in Using Oracle Managed File Transfer

# Dashboard

For general information about the Monitoring page, see Monitoring.

Use the Dashboard tab to examine data about recent and active transfer instances. How? This tab cannot be closed.

Clicking on a source, transfer, or target link in the Dashboard tab displays the Source Report, Transfer Report, or Target Report.

The Dashboard is arranged in the following sections:

- Metrics
- File Finder
- Recent Errors

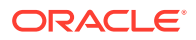

### • Active Deliveries

### Metrics

The Metrics section of the Dashboard displays statistical information about recent transfers.

| Element                  | Description                                                                                                    |
|--------------------------|----------------------------------------------------------------------------------------------------|
| View Data                | Specifies the interval for transfer information: Last Hour, Last 6 Hours, Last 24 Hours, Last 3 Days, Last Week, or Last Month.      |
| Expand                   | Expands the Metrics portlet. Displays additional information about transfer instances in a table. For more information, see Metrics. |
| Transfers                | Displays the total number of transfers completed, active, and failed.                                                                |
| Most Active<br>Transfers | Displays the names of the most active transfers.                                                                                     |
| Failure Ratio            | Displays the percentage of failed transfers.                                                                                         |
| Payload File Size        | Displays the average, minimum, and maximum sizes of files transferred.                                                               |
| Transfer Speed           | Displays the average, minimum, and maximum transfer speeds in kilobytes per second.                                                  |
| Total Time               | Displays the average, minimum, and maximum transfer times in milliseconds.                                                           |

### **File Finder**

The File Finder section of the Dashboard displays information about specific files and their sources and targets.

| Element       | Description                                                                                                    |
|---------------|----------------------------------------------------------------------------------------------------|
| Expand        | Expands the File Finder portlet. Provides additional search options. For more information, see File Finder.                                                                                          |
| File Name     | Specifies the file name or pattern for which to search. You can use % as a wildcard. Leaving this field blank finds all files.                                                                       |
| File Location | Specifies whether to search for Source or Target artifacts and the artifact name or pattern for which to search. You can use % as a wildcard. Leaving this field blank finds all sources or targets. |
| Search        | Searches according to the File Name and Search For settings.                                                                                                    |
| Status        | Displays the transfer status: Active, Failed, or Completed.                                                                                                    |
| Create Time   | Displays the time at which the file was created at the source or target location.                                                                                                    |
| File          | Displays file names.                                                                                                    |
| Size          | Displays file sizes in bytes.                                                                                                    |

#### **Recent Errors**

The Recent Errors section of the Dashboard displays recent transfer errors.

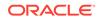

| Element     | Description                                                                                                    |
|-------------|----------------------------------------------------------------------------------------------------|
| Expand      | Expands the Recent Errors portlet. Displays additional information about errors in a table. Provides additional search options. For more information, see Recent Errors. |
| Severity    | Displays the severity: Warning or Error. Click on the severity to display a source, transfer, or target report.                                                          |
| Code        | Displays the code, for example, MFT-4213. Click on the code to display a source, transfer, or target report.                                                             |
| Error       | Displays the error, for example, Error while instance message processing.                                                                                                |
| Create Time | Displays the date and time at which the error occurred.                                                                                                    |

#### **Active Deliveries**

The Active Deliveries section of the Dashboard displays information about transfers in progress or recently completed.

| Element    | Description                                                                         |
|------------|-------------------------------------------------------------------------------------|
| Expand     | Expands the Active Deliveries portlet. For more information, see Active Deliveries. |
| Name       | Displays the transfer name.                                                         |
| Start Time | Displays the transfer start time.                                                   |
| Progress   | Displays the percentage complete for a transfer in progress.                        |

#### **Related Topics**

Monitoring Transfer Flows Using the Main Dashboard in Using Oracle Managed File Transfer

# Single Artifact Transfer Dashboard

Use the Single Artifact Transfer Dashboard tab to examine data about recent and active instances of a specific transfer artifact. How?

The Single Artifact Transfer Dashboard is arranged in the following sections:

- Message from Transfer
- Artifact Information
- Summary Metrics

#### Message from Transfer

The Message from Transfer section of the Single Artifact Transfer Dashboard displays a runtime message for each instance of the transfer artifact.

| Element | Description                                 |
|---------|---------------------------------------------|
| Refresh | Adds the most recent messages to the table. |

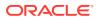

| Element         | Description                                                                                                    |
|-----------------|----------------------------------------------------------------------------------------------------|
| Filter          | Searches for messages according to the text in the column headings and the <b>From</b> and <b>To</b> fields.                                                                                                    |
| Operator        | Specifies the precision of the text search fields in each column: Contains, Starts With (default), or Exact Match.                                                                                                    |
| Case Sensitive  | Performs case-sensitive searches if checked.                                                                                                    |
| Search          | Searches for messages according to the text in the column headings and the <b>From</b> and <b>To</b> fields.                                                                                                    |
| Reset           | Displays all messages and clears all search values.                                                                                                    |
| ld              | Displays the message ID. Click on the ID to display a Transfer Report for the transfer instance.                                                                                                    |
| Status          | Displays the transfer status: Active, Failed, or Completed. Also displays the substatus. Substatuses of Active are:                                                                                                    |
|                 | <ul> <li>Delivery In Progress</li> <li>In Progress</li> <li>Paused</li> <li>Pending</li> <li>Pending Delivery</li> <li>Post Processing</li> <li>Pre Processing</li> <li>Retrying</li> <li>Scheduled</li> <li>Substatuses of Failed are:</li> <li>Error</li> <li>Partial Error</li> <li>Post Processing</li> <li>Pre Processing</li> <li>Pre Processing</li> <li>The only substatus of Completed is Successful.</li> </ul> |
| File Name       | Displays the name of the file transferred in this transfer instance.                                                                                                    |
| Size            | Displays the size of the file transferred in bytes.                                                                                                    |
| Initiation Time | Displays the date and time at which the message was sent. You can select a date and time range using the <b>From</b> and <b>To</b> fields.                                                                                                    |
| Page Size       | Specifies the number of table rows on each page.                                                                                                    |
| Priority        | Specifies the priority for message processing and transfer of payload: High, Medium or Low.                                                                                                    |
|                 | This is based on the associated transfer where messages are categorized in the order - High, Medium and Low.                                                                                                    |

#### **Artifact Information**

The Artifact Information section of the Single Artifact Transfer Dashboard displays information about the transfer artifact and the referenced source and targets.

| Element           | Description                                                        |
|-------------------|--------------------------------------------------------------------|
| View Definition   | Opens the transfer definition tab on the Design page.              |
| Transfer Artifact | Displays information about the transfer artifact.                  |
| Name              | Displays the transfer name.                                        |
| Deployed          | Displays whether the transfer artifact is deployed: true or false. |

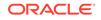

| Element         | Description                                                                                       |
|-----------------|---------------------------------------------------------------------------------------------------|
| Status          | Displays the transfer artifact status: Enabled or Disabled.                                       |
| Create Time     | Displays the date and time at which the transfer artifact was created.                            |
| Source Artifact | Displays information about the source artifact that the transfer artifact references.             |
| Name            | Displays the source name.                                                                         |
| Deployed        | Displays whether the source artifact is deployed: true or false.                                  |
| Status          | Displays the source artifact status: Enabled or Disabled.                                         |
| URI             | Displays the endpoint location of the source.                                                     |
| Туре            | Displays the source type.                                                                         |
| Create Time     | Displays the date and time at which the source artifact was created.                              |
| Target Artifact | Displays a table of information about the target artifacts that the transfer artifact references. |
| Name            | Displays the target name.                                                                         |
| Status          | Displays the target artifact status: Enabled or Disabled.                                         |
| Туре            | Displays the target type.                                                                         |
| Deployed        | Displays whether the target artifact is deployed: true or false.                                  |
| Create Time     | Displays the date and time at which the target artifact was created.                              |

#### **Summary Metrics**

The Summary Metrics section of the Single Artifact Transfer Dashboard displays statistical information about recent instances of the transfer artifact.

| Element           | Description                                                                                                    |
|-------------------|----------------------------------------------------------------------------------------------------|
| View Data         | Specifies the interval for transfer information: Last Hour, Last 6 Hours, Last 24 Hours, Last 3 Days, Last Week, or Last Month. |
| Transfers         | Displays the total number of transfers and the number completed, active, and failed.                                            |
| Failure Ratio     | Displays the percentage of failed transfers.                                                                                    |
| Payload File Size | Displays the average, minimum, and maximum sizes of files transferred.                                                          |
| Transfer Speed    | Displays the average, minimum, and maximum transfer speeds in kilobytes per second.                                             |
| Total Time        | Displays the average, minimum, and maximum transfer times in milliseconds.                                                      |

### **Related Topics**

Interpreting Single Artifact Transfer, Source, and Target Dashboards in Using Oracle Managed File Transfer

# Single Artifact Source Dashboard

Use the Single Artifact Source Dashboard tab to examine data about recent and active instances of a specific source artifact. How?

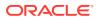

The Single Artifact Source Dashboard is arranged in the following sections:

- Messages from Source
- Artifact Information
- Summary Metrics

### **Messages from Source**

The Messages from Source section of the Source Dashboard displays a runtime message for each instance of the source artifact.

| Element        | Description                                                                                                    |
|----------------|----------------------------------------------------------------------------------------------------|
| Refresh        | Adds the most recent messages to the table.                                                                                                    |
| Filter         | Searches for messages according to the text in the column headings and the <b>From</b> and <b>To</b> fields.                                                                                                    |
| Operator       | Specifies the precision of the text search fields in each column: Contains, Starts With (default), or Exact Match.                                                                                                    |
| Case Sensitive | Performs case-sensitive searches if checked.                                                                                                    |
| Search         | Searches for messages according to the text in the column headings and the <b>From</b> and <b>To</b> fields.                                                                                                    |
| Purge          | Select to purge the source and related target and transfer instances.                                                                                                    |
| Invoke Event   | Specifies the Invoke Event button, if enabled, allows you to execute transfer through a SOAP/REST service.                                                                                                    |
| Reset          | Displays all messages and clears all search values.                                                                                                    |
| ld             | Displays the message ID. Click on the ID to display a Source Report for the source instance.                                                                                                    |
| Status         | <ul> <li>Displays the source status: Active, Failed, or Completed. Also displays the substatus. Substatuses of Active are:</li> <li>Delivery In Progress</li> <li>In Progress</li> <li>Paused</li> <li>Pending</li> <li>Pending Delivery</li> <li>Post Processing</li> <li>Retrying</li> <li>Scheduled</li> <li>Substatuses of Failed are:</li> <li>Error</li> <li>Partial Error</li> <li>Post Processing</li> <li>Pre Processing</li> <li>The only substatus of Completed is Successful.</li> </ul> |
| File Name      | Displays the name of the file transferred in this source instance.                                                                                                    |
| Size           | Displays the size of the file transferred in bytes.                                                                                                    |
| Sender         | The name of the user that initiated the transfer.                                                                                                    |
| Create Time    | Displays the date and time at which the message was sent. You can select date and time range using the <b>From</b> and <b>To</b> fields.                                                                                                    |

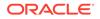

| Element       | Description                                                                                                  |
|---------------|----------------------------------------------------------------------------------------------------|
| Priority      | Specifies the priority for message processing and transfer of payload: High, Medium or Low.                  |
|               | This is based on the associated transfer where messages are categorized in the order - High, Medium and Low. |
| First Page    | Displays the first page of messages.                                                                         |
| Previous Page | Displays the previous page of messages.                                                                      |
| Next Page     | Displays the next page of messages.                                                                          |
| Last Page     | Displays the last page of messages.                                                                          |
| Page Size     | Specifies the number of table rows on each page.                                                             |

#### **Artifact Information**

The Artifact Information section of the Single Artifact Source Dashboard displays information about the source artifact and the transfers that reference it.

| Element           | Description                                                            |  |
|-------------------|------------------------------------------------------------------------|--|
| View Definition   | Opens the source definition tab on the Design page.                    |  |
| Source Artifact   | Displays information about the source artifact.                        |  |
| Name              | Displays the source name.                                              |  |
| Туре              | Displays the source type.                                              |  |
| Deployed          | Displays whether the source artifact is deployed: true or false.       |  |
| URI               | Displays the URI of the source artifact.                               |  |
| Status            | Displays the source artifact status: Enabled or Disabled.              |  |
| Create Time       | Displays the date and time at which the source artifact was created.   |  |
| Transfer Artifact | Displays a table of information about referencing transfer artifacts.  |  |
| Name              | Displays the transfer name.                                            |  |
| Status            | Displays the transfer artifact status: Enabled or Disabled.            |  |
| Deployed          | Displays whether the transfer artifact is deployed: true or false.     |  |
| Create Time       | Displays the date and time at which the transfer artifact was created. |  |

### **Summary Metrics**

The Summary Metrics section of the Single Artifact Source Dashboard displays statistical information about recent transfer instances that reference the source artifact.

| Element           | Description                                                                                                    |
|-------------------|----------------------------------------------------------------------------------------------------|
| View Data         | Specifies the interval for transfer information: Last Hour, Last 6 Hours, Last 24 Hours, Last 3 Days, Last Week, or Last Month. |
| Transfers         | Displays the total number of transfers and the number completed, active, and failed.                                            |
| Failure Ratio     | Displays the percentage of failed transfers.                                                                                    |
| Payload File Size | Displays the average, minimum, and maximum sizes of files transferred.                                                          |
| Transfer Speed    | Displays the average, minimum, and maximum transfer speeds in kilobytes per second.                                             |

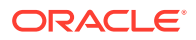

| Element    | Description                                                                |
|------------|----------------------------------------------------------------------------|
| Total Time | Displays the average, minimum, and maximum transfer times in milliseconds. |

Interpreting Single Artifact Transfer, Source, and Target Dashboards in Using Oracle Managed File Transfer

# Single Artifact Target Dashboard

Use the Single Artifact Target Dashboard tab to examine data about recent and active instances of a specific target artifact. How?

The Single Artifact Target Dashboard is arranged in the following sections:

- Messages from Target
- Artifact Information
- Summary Metrics

#### **Messages from Target**

The Messages from Target section of the Single Artifact Target Dashboard displays a runtime message for each instance of the target artifact.

| Element        | Description                                                                                                    |
|----------------|----------------------------------------------------------------------------------------------------|
| Refresh        | Adds the most recent messages to the table.                                                                        |
| Filter         | Searches for messages according to the text in the column headings and the <b>From</b> and <b>To</b> fields.       |
| Operator       | Specifies the precision of the text search fields in each column: Contains, Starts With (default), or Exact Match. |
| Case Sensitive | Performs case-sensitive searches if checked.                                                                       |
| Search         | Searches for messages according to the text in the column headings and the <b>From</b> and <b>To</b> fields.       |
| Reset          | Displays all messages and clears all search values.                                                                |
| ld             | Displays the message ID. Click on the ID to display a Target Report for the target instance.                       |

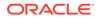

| Element       | Description                                                                                                    |
|---------------|----------------------------------------------------------------------------------------------------|
| Status        | Displays the target status: Active, Failed, or Completed. Also displays the substatus. Substatuses of Active are:                          |
|               | Delivery In Progress                                                                                                    |
|               | In Progress                                                                                                    |
|               | Paused                                                                                                    |
|               | Pending                                                                                                    |
|               | <ul><li>Pending Delivery</li><li>Post Processing</li></ul>                                                                                 |
|               | Pre Processing                                                                                                    |
|               | Retrying                                                                                                    |
|               | Scheduled                                                                                                    |
|               | Substatuses of Failed are:                                                                                                    |
|               | • Error                                                                                                    |
|               | Partial Error                                                                                                    |
|               | Post Processing                                                                                                    |
|               | Pre Processing                                                                                                    |
|               | The only substatus of Completed is Successful.                                                                                             |
| File Name     | Displays the name of the file transferred in this target instance.                                                                         |
| Size          | Displays the size of the file transferred in bytes.                                                                                        |
| Sender        | The name of the user that initiated the transfer.                                                                                          |
| Create Time   | Displays the date and time at which the message was sent. You can select a date and time range using the <b>From</b> and <b>To</b> fields. |
| Priority      | Specifies the priority for message processing and transfer of payload: High, Medium or Low.                                                |
|               | This is based on the associated transfer where messages are categorized in the order - High, Medium and Low.                               |
| First Page    | Displays the first page of messages.                                                                                                    |
| Previous Page | Displays the previous page of messages.                                                                                                    |
| Next Page     | Displays the next page of messages.                                                                                                    |
| Last Page     | Displays the last page of messages.                                                                                                    |
| Page Size     | Specifies the number of table rows on each page.                                                                                           |

#### **Artifact Information**

The Artifact Information section of the Single Artifact Target Dashboard displays information about the target artifact.

| Element         | Description                                                      |
|-----------------|------------------------------------------------------------------|
| View Definition | Opens the target definition tab on the Design page.              |
| Target Artifact | Displays information about the target artifact.                  |
| Name            | Displays the target name.                                        |
| Туре            | Displays the target type.                                        |
| Deployed        | Displays whether the target artifact is deployed: true or false. |
| Label           | Displays the name of the deployed target on the MFT Server.      |
| Status          | Displays the target artifact status: Enabled or Disabled.        |
|                 |                                                                  |

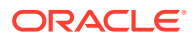

| Element     | Description                                                          |
|-------------|----------------------------------------------------------------------|
| Create Time | Displays the date and time at which the target artifact was created. |

#### **Summary Metrics**

The Summary Metrics section of the Single Artifact Target Dashboard displays statistical information about recent transfer instances that reference the target artifact.

| Element           | Description                                                                                                    |
|-------------------|----------------------------------------------------------------------------------------------------|
| View Data         | Specifies the interval for transfer information: Last Hour, Last 6 Hours, Last 24 Hours, Last 3 Days, Last Week, or Last Month. |
| Transfers         | Displays the total number of transfers and the number completed, active, and failed.                                            |
| Failure Ratio     | Displays the percentage of failed transfers.                                                                                    |
| Payload File Size | Displays the average, minimum, and maximum sizes of files transferred.                                                          |
| Transfer Speed    | Displays the average, minimum, and maximum transfer speeds in kilobytes per second.                                             |
| Total Time        | Displays the average, minimum, and maximum transfer times in milliseconds.                                                      |

### **Related Topics**

"Interpreting Single Artifact Transfer, Source, and Target Dashboards" in *Using Oracle Managed File Transfer* 

# All Transfers Dashboard

Use the All Transfers Dashboard tab to examine data about recent and active instances of all transfer artifacts. How?

The All Transfers Dashboard is arranged in the following sections:

- Transfer Instances
- Summary Metrics: Transfer Instances

#### **Transfer Instances**

The Transfer Instances section of the All Transfers Dashboard displays a runtime message for each instance of each transfer artifact.

| Element        | Description                                                                                                    |
|----------------|----------------------------------------------------------------------------------------------------|
| Refresh        | Adds the most recent messages to the table.                                                                        |
| Filter         | Searches for messages according to the text in the column headings and the <b>From</b> and <b>To</b> fields.       |
| Operator       | Specifies the precision of the text search fields in each column: Contains, Starts With (default), or Exact Match. |
| Case Sensitive | Performs case-sensitive searches if checked.                                                                       |
| Search         | Searches for messages according to the text in the column headings and the <b>From</b> and <b>To</b> fields.       |

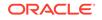

| Element     | Description                                                                                                    |
|-------------|----------------------------------------------------------------------------------------------------|
| Reset       | Displays all messages and clears all search values.                                                                                        |
| ld          | Displays the message ID. Click on the ID to display a Single Artifact Transfer<br>Dashboard for the transfer instance.                     |
| Name        | Displays the name of the transfer instance.                                                                                                |
| Status      | Displays the transfer status: Active, Failed, or Completed. Also displays the substatus. Substatuses of Active are:                        |
|             | Delivery In Progress                                                                                                    |
|             | In Progress                                                                                                    |
|             | Paused                                                                                                    |
|             | Pending                                                                                                    |
|             | Pending Delivery                                                                                                    |
|             | Post Processing                                                                                                    |
|             | Pre Processing                                                                                                    |
|             | Retrying                                                                                                    |
|             | Scheduled                                                                                                    |
|             | Substatuses of Failed are:                                                                                                    |
|             | • Error                                                                                                    |
|             | Partial Error                                                                                                    |
|             | Post Processing                                                                                                    |
|             | Pre Processing                                                                                                    |
|             | The only substatus of Completed is Successful.                                                                                             |
| Create Time | Displays the date and time at which the message was sent. You can select a date and time range using the <b>From</b> and <b>To</b> fields. |
| Page Size   | Specifies the number of table rows on each page.                                                                                           |

### **Summary Metrics: Transfer Instances**

The Summary Metrics section of the All Transfers Dashboard displays statistical information about recent instances of all transfer artifacts.

| Element                  | Description                                                                                                    |
|--------------------------|----------------------------------------------------------------------------------------------------|
| View Data                | Specifies the interval for transfer information: Last Hour, Last 6 Hours, Last 24 Hours, Last 3 Days, Last Week, or Last Month.             |
| Transfers                | Displays the total number of transfers and the number completed, active, and failed.                                                        |
| Most Active<br>Transfers | Displays the names of the most active transfers. Click on a name to display a Single Artifact Transfer Dashboard for the transfer instance. |
| Failure Ratio            | Displays the percentage of failed transfers.                                                                                                |
| Payload File Size        | Displays the average, minimum, and maximum sizes of files transferred.                                                                      |
| Transfer Speed           | Displays the average, minimum, and maximum transfer speeds in kilobytes per second.                                                         |
| Total Time               | Displays the average, minimum, and maximum transfer times in milliseconds.                                                                  |

## **Related Topics**

Interpreting Dashboards for All Transfers, Sources, or Targets in Using Oracle Managed File Transfer

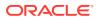

# All Sources Dashboard

Use the All Sources Dashboard tab to examine data about recent and active instances of all source artifacts. How?

The All Sources Dashboard is arranged in the following sections:

- Source Instances
- Summary Metrics: Source Instances

#### **Source Instances**

The Source Instances section of the All Sources Dashboard displays a runtime message for each instance of each source artifact.

| Element        | Description                                                                                                    |
|----------------|----------------------------------------------------------------------------------------------------|
| Refresh        | Adds the most recent messages to the table.                                                                                                    |
| Filter         | Searches for messages according to the text in the column headings and the <b>From</b> and <b>To</b> fields.                                                                                                    |
| Operator       | Specifies the precision of the text search fields in each column: Contains, Starts With (default), or Exact Match.                                                                                                    |
| Case Sensitive | Performs case-sensitive searches if checked.                                                                                                    |
| Search         | Searches for messages according to the text in the column headings and the <b>From</b> and <b>To</b> fields.                                                                                                    |
| Reset          | Displays all messages and clears all search values.                                                                                                    |
| ld             | Displays the message ID. Click on the ID to display a Single Artifact Sourc<br>Dashboard for the source instance.                                                                                                    |
| Name           | Displays the name of the source instance.                                                                                                    |
| Status         | Displays the source status: Active, Failed, or Completed. Also displays the substatus. Substatuses of Active are:                                                                                                    |
|                | <ul> <li>Delivery In Progress</li> <li>In Progress</li> <li>Paused</li> <li>Pending</li> <li>Pending Delivery</li> <li>Post Processing</li> <li>Pre Processing</li> <li>Retrying</li> <li>Scheduled</li> <li>Substatuses of Failed are:</li> <li>Error</li> <li>Partial Error</li> <li>Post Processing</li> <li>Pre Processing</li> <li>Pre Processing</li> <li>The only substatus of Completed is Successful.</li> </ul> |
| URI            | Displays the URI for the source location.                                                                                                    |
| Туре           | Displays the source type.                                                                                                    |
| Invoke Event   | Specifies the Invoke Event button. Is enabled if supported by source type.<br>This allows you to execute transfers through a SOAP/REST service.                                                                                                    |

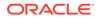

| Element       | Description                                                                                                    |
|---------------|----------------------------------------------------------------------------------------------------|
| Create Time   | Displays the date and time at which the message was sent. You can select a date and time range using the <b>From</b> and <b>To</b> fields. |
| First Page    | Displays the first page of messages.                                                                                                    |
| Previous Page | Displays the previous page of messages.                                                                                                    |
| Next Page     | Displays the next page of messages.                                                                                                    |
| Last Page     | Displays the last page of messages.                                                                                                    |
| Page Size     | Specifies the number of table rows on each page.                                                                                           |

#### **Summary Metrics: Source Instances**

The Summary Metrics section of the All Sources Dashboard displays statistical information about recent transfer instances that reference the source artifacts.

| Element                | Description                                                                                                    |
|------------------------|----------------------------------------------------------------------------------------------------|
| View Data              | Specifies the interval for transfer information: Last Hour, Last 6 Hours, Last 24 Hours, Last 3 Days, Last Week, or Last Month.       |
| Transfers              | Displays the total number of transfers and the number completed, active, and failed.                                                  |
| Most Active<br>Sources | Displays the names of the most active sources. Click on a name to display a Single Artifact Source Dashboard for the source instance. |
| Failure Ratio          | Displays the percentage of failed transfers.                                                                                          |
| Payload File Size      | Displays the average, minimum, and maximum sizes of files transferred.                                                                |
| Transfer Speed         | Displays the average, minimum, and maximum transfer speeds in kilobytes per second.                                                   |
| Total Time             | Displays the average, minimum, and maximum transfer times in milliseconds.                                                            |

### **Related Topics**

"Interpreting Dashboards for All Transfers, Sources, or Targets" in Using Oracle Managed File Transfer

# All Targets Dashboard

Use the All Targets Dashboard tab to examine data about recent and active instances of all target artifacts. How?

The All Targets Dashboard is arranged in the following sections:

- Target Instances
- Summary Metrics: Target Instances

### **Target Instances**

The Target Instances section of the All Targets Dashboard displays a runtime message for each instance of each target artifact.

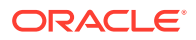

| Element        | Description                                                                                                    |
|----------------|----------------------------------------------------------------------------------------------------|
| Refresh        | Adds the most recent messages to the table.                                                                                                |
| Filter         | Searches for messages according to the text in the column headings and the <b>From</b> and <b>To</b> fields.                               |
| Operator       | Specifies the precision of the text search fields in each column: Contains, Starts With (default), or Exact Match.                         |
| Case Sensitive | Performs case-sensitive searches if checked.                                                                                               |
| Search         | Searches for messages according to the text in the column headings and the <b>From</b> and <b>To</b> fields.                               |
| Reset          | Displays all messages and clears all search values.                                                                                        |
| ld             | Displays the message ID. Click on the ID to display a Single Artifact Target<br>Dashboard for the target instance.                         |
| Name           | Displays the name of the target instance.                                                                                                  |
| Status         | Displays the target status: Active, Failed, or Completed. Also displays the substatus. Substatuses of Active are:                          |
|                | Delivery In Progress                                                                                                    |
|                | In Progress                                                                                                    |
|                | Paused                                                                                                    |
|                | Pending                                                                                                    |
|                | Pending Delivery     Post Processing                                                                                                    |
|                | <ul> <li>Post Processing</li> <li>Pre Processing</li> </ul>                                                                                |
|                | Retrying                                                                                                    |
|                | Scheduled                                                                                                    |
|                | Substatuses of Failed are:                                                                                                    |
|                | • Error                                                                                                    |
|                | Partial Error                                                                                                    |
|                | Post Processing                                                                                                    |
|                | Pre Processing                                                                                                    |
|                | The only substatus of Completed is Successful.                                                                                             |
| Туре           | Displays the target type.                                                                                                    |
| Create Time    | Displays the date and time at which the message was sent. You can select a date and time range using the <b>From</b> and <b>To</b> fields. |
| Page Size      | Specifies the number of table rows on each page.                                                                                           |

# **Summary Metrics: Target Instances**

The Summary Metrics section of the All Targets Dashboard displays statistical information about recent transfer instances that reference the target artifacts.

| Element                | Description                                                                                                    |
|------------------------|----------------------------------------------------------------------------------------------------|
| View Data              | Specifies the interval for transfer information: Last Hour, Last 6 Hours, Last 24 Hours, Last 3 Days, Last Week, or Last Month.       |
| Transfers              | Displays the total number of transfers and the number completed, active, and failed.                                                  |
| Most Active<br>Targets | Displays the names of the most active targets. Click on a name to display a Single Artifact Target Dashboard for the target instance. |
| Failure Ratio          | Displays the percentage of failed transfers.                                                                                          |

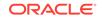

| Element           | Description                                                                         |
|-------------------|-------------------------------------------------------------------------------------|
| Payload File Size | Displays the average, minimum, and maximum sizes of files transferred.              |
| Transfer Speed    | Displays the average, minimum, and maximum transfer speeds in kilobytes per second. |
| Total Time        | Displays the average, minimum, and maximum transfer times in milliseconds.          |

Interpreting Dashboards for All Transfers, Sources, or Targets in Using Oracle Managed File Transfer

# Deployments

Use the Deployments tab to examine and enable or disable deployed sources, targets, and transfers. How?

| Element                        | Description                                                                                                    |
|--------------------------------|----------------------------------------------------------------------------------------------------|
| All Objects                    | Shows all deployment artifacts (sources, targets, and transfers).                                                                                                    |
| Undeploy                       | Undeploys the selected artifacts. To redeploy, go to the Design page, open the artifact, and select <b>Deploy</b> .                                                                                                    |
| Enable                         | Enables the selected artifacts if they have been disabled. Displays a confirmation dialog about associated artifacts. Select the Enable all associated Transfers checkbox to enable all the associated transfers with the selected source. Or leave the checkbox blank to enable only the selected source. |
| Disable                        | Disables the selected artifacts. Displays a warning dialog about dependent artifacts and disables them as well.                                                                                                    |
| Show Details                   | Shows details, including deployment labels and dependent artifacts, for one selected artifact.                                                                                                    |
| Filter                         | Changes the artifacts displayed according to the <b>Order By</b> , <b>Deployed</b> , <b>Updated</b> , <b>From</b> , <b>To</b> , and <b>Show Only</b> settings.                                                                                                    |
| Reset                          | Displays all artifacts and resets the <b>Order By</b> , <b>Deployed, Updated</b> , <b>From</b> , <b>To</b> , and <b>Show Only</b> settings to their defaults.                                                                                                    |
| Order By                       | Orders artifacts by: Name (alphabetically), Name (reverse order), Recently deployed, Oldest deployed, Recent status change, Oldest status change and Type.Time Deployed (Ascending), Time Deployed (Descending), Time Updated (Ascending), Time Updated (Descending).                                      |
| Time Deployed,<br>Time Updated | Specifies whether the <b>From</b> and <b>To</b> settings show when artifacts were last deployed or last updated.                                                                                                    |
| From                           | Shows artifacts deployed or updated after the specified date and time.                                                                                                    |
| То                             | Shows artifacts deployed or updated before the specified date and time.                                                                                                    |
| Select                         | Select the rows to enable, disable or un-deploy the deployments. Options are:                                                                                                    |
|                                | <ul> <li>All - Selects all artifacts</li> <li>None - Deselects all artifacts.</li> </ul>                                                                                                    |
| Show                           | Inverse - Inverts which artifacts are selected.     Shown the shocked artifact types: Sources, Targets, or Transform                                                                                                    |
| Show                           | Shows the checked artifact types: Sources, Targets, or Transfers.                                                                                                    |

| Element               | Description                                                                                                    |
|-----------------------|----------------------------------------------------------------------------------------------------|
| Go                    | Appears when artifact type Source or/and Targets are selected. Click to synchronize deployment list with changes just made to filters.                                 |
| Object Table          | Displays the artifacts specified by the <b>Order By</b> , <b>Deployed, Updated</b> , <b>From</b> , <b>To</b> , and <b>Show Only</b> settings.                          |
| Selection<br>Checkbox | Selects the artifact in the table row. The <b>Undeploy</b> , <b>Enable</b> , <b>Disable</b> , and <b>Show Deployment Details</b> settings apply to selected artifacts. |
| Object                | Displays the artifact name and type.                                                                                                    |
| Owner                 | Displays the user who created the artifact.                                                                                                    |
| Timestamp             | Displays the date and time of the last Deployment or Update.                                                                                                    |
| Status                | Displays the status: Enabled or Disabled.                                                                                                    |

Monitoring Deployed Sources, Targets, and Transfers in Using Oracle Managed File Transfer

# Schedules

Use the Schedules tab to view schedules for targets. How?

| Element             | Description                                                                                                    |
|---------------------|----------------------------------------------------------------------------------------------------|
| Target Name         | Displays the hyper linked name of the target instance in relation to the associated source and transfer instances. Click target name to go to the Target Report. |
| Transfer Name       | Displays the name of the transfer instance in relation to the associated source and target instances.                                                            |
| Source File<br>Name | Displays the name of the file transferred in this source instance.                                                                                               |
| Scheduled Time      | Displays the next scheduled time of the associated target instance.                                                                                              |
| Page Size           | Specifies the number of table rows on each page.                                                                                                    |
| Refresh             | Adds the most recent schedules to the table.                                                                                                    |

### **Related Topics**

"Setting Up Transfer Schedules" in Using Oracle Managed File Transfer

# **Recent Errors**

Use the Recent Errors expanded portlet to display recent transfer errors. How?

| Element        | Description                                                                                                    |
|----------------|----------------------------------------------------------------------------------------------------|
| Collapse       | Collapses the portlet and returns to the Dashboard.                                                                |
| Filter         | Specifies the precision of the text search fields in each column: Contains, Starts With (default), or Exact Match. |
| Case Sensitive | Performs case-sensitive searches if checked.                                                                       |

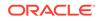

| Element                | Description                                                                                                    |
|------------------------|----------------------------------------------------------------------------------------------------|
| Refresh                | Performs the search and adds the most recent errors to the table.                                                                                                    |
| Clear                  | Displays all errors and clears all search values.                                                                                                    |
| Error                  | Displays the error, for example, Error while instance message processing. Click on the error to display a source, transfer, or target report.                                 |
| Description            | Displays the full technical description of the error. You can mouse over the field if you can't read the entire value in the table.                                           |
| Error Instance<br>Type | Displays the error instance type: Source, Target, Instance, or Retry. You can select a value on which to filter. Leaving this field blank displays all types.                 |
| Code                   | Displays the code, for example, MFT-4213. You can enter a code value or pattern on which to filter. You can use % as a wildcard. Leaving this field blank displays all codes. |
| Level                  | Displays the level: Low, Medium, High, or Critical. You can select a value on which to filter. Leaving this field blank displays all levels.                                  |
| Category               | Displays the category: System Error or Message Error. You can select a value on which to filter. Leaving this field blank displays all categories.                            |
| Create Time            | Displays the date and time at which the error occurred. You can select a date and time range using the <b>From</b> and <b>To</b> fields.                                      |
| First Page             | Displays the first page of errors.                                                                                                    |
| Previous Page          | Displays the previous page of errors.                                                                                                    |
| Next Page              | Displays the next page of errors.                                                                                                    |
| Last Page              | Displays the last page of errors.                                                                                                    |
| Page Size              | Specifies the number of table rows on each page.                                                                                                    |

"Diagnosing Transfer Errors" in Using Oracle Managed File Transfer

# **File Finder**

Use the File Finder expanded portlet to display information about specific files and their sources and targets. How?

| Element          | Description                                                                                                    |
|------------------|----------------------------------------------------------------------------------------------------|
| Collapse         | Collapses the portlet and returns to the Dashboard.                                                                                                    |
| Search For       | Specifies whether to search for Source or Target artifacts.                                                                                                    |
| Operator         | Specifies the precision of the text search fields in each column: Contains, Starts With (default), or Exact Match.                                                                                                    |
| Case Sensitive   | Performs case-sensitive searches if checked.                                                                                                    |
| Search           | Adds the most recent transfers to the table.                                                                                                    |
| Reset            | Displays all artifacts and files and resets all search values.                                                                                                    |
| Source or Target | Displays Source or Target names. Click on the name to display a source or target report. You can enter a name or pattern on which to search. You can use % as a wildcard. Leaving this field blank finds all sources or targets. |

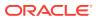

| Element       | Description                                                                                                    |
|---------------|----------------------------------------------------------------------------------------------------|
| Priority      | Specifies the priority for message processing and transfer of payload: High, Medium or Low.                                                                                                    |
|               | This is based on the associated transfer where messages are categorized in the order - High, Medium and Low.                                                                                                    |
| Sender        | The name of the user that initiated the transfer.                                                                                                    |
| Туре          | Specifies the type: Internal or External. Applies if the <b>Type</b> is SOAP, SOA, Service Bus, or ODI.                                                                                                    |
|               | Specifies whether the SOAP/SOA, Service Bus, ODI endpoint is external<br>or internal and used for reference based delivery. When generating the ftp/<br>sftp reference, this lets you determine whether to use internal load balancer<br>addresses or external load balancer address that is set in the Administration<br>-> Server Properties page |
| Status        | Displays the transfer status: Active, Failed, or Completed. You can select a value on which to search. Leaving this field blank displays all statuses.                                                                                                    |
| Create Time   | Displays the time at which the file was created at the source or target location. You can select a date and time range using the <b>From</b> and <b>To</b> fields.                                                                                                    |
| File          | Displays file names. You can enter a name or pattern on which to search.<br>You can use % as a wildcard. Leaving this field blank displays all files.                                                                                                    |
| Size          | Displays file sizes in bytes.                                                                                                    |
| First Page    | Displays the first page of artifacts and files.                                                                                                    |
| Previous Page | Displays the previous page of artifacts and files.                                                                                                    |
| Next Page     | Displays the next page of artifacts and files.                                                                                                    |
| Last Page     | Displays the last page of artifacts and files.                                                                                                    |
| Page Size     | Specifies the number of table rows on each page.                                                                                                    |

"Using the File Finder" in Using Oracle Managed File Transfer

# **Metrics**

Use the Metrics expanded portlet to display statistical information about recent transfers. How?

The Metrics expanded portlet is arranged in the following sections:

- Metrics Main Display
- Transfers Table

### **Metrics Main Display**

The main display section of the Metrics expanded portlet displays statistical information about recent transfers.

| Element   | Description                                                                                                    |
|-----------|----------------------------------------------------------------------------------------------------|
| View Data | Specifies the interval for transfer information: Last Hour, Last 6 Hours, Last 24 Hours, Last 3 Days, Last Week or Last Month. |
| Refresh   | Updates the display with the most recent transfers.                                                                            |

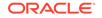

| Element                  | Description                                                                         |
|--------------------------|-------------------------------------------------------------------------------------|
| Collapse                 | Collapses the portlet and returns to the Dashboard.                                 |
| Sort By                  | Sorts transfers by Status or Name.                                                  |
| Clear                    | Updates only the transfer chart display with the most recent transfers.             |
| Most Active<br>Transfers | Displays the names of the most active transfers.                                    |
| Failure Ratio            | Displays the percentage of failed transfers.                                        |
| Payload File Size        | Displays the average, minimum, and maximum sizes of files transferred.              |
| Transfer Speed           | Displays the average, minimum, and maximum transfer speeds in kilobytes per second. |
| Total Time               | Displays the average, minimum, and maximum transfer times in milliseconds.          |

### **Transfers Table**

The Transfers section of the Metrics expanded portlet displays a table of recent transfers.

| Element         | Description                                                                                                    |
|-----------------|----------------------------------------------------------------------------------------------------|
| Transfer        | Displays the transfer name. Click on the name to display a transfer report.                                                                                                    |
| Source          | Displays the source name. Click on the name to display a source report.                                                                                                    |
| Status          | Displays the transfer status: Active, Failed, or Completed.                                                                                                    |
| Substatus       | <ul> <li>Displays the transfer substatus. Substatuses of Active are:</li> <li>Delivery In Progress</li> <li>In Progress</li> <li>Paused</li> <li>Pending</li> <li>Pending Delivery</li> <li>Post Processing</li> <li>Pre Processing</li> <li>Retrying</li> <li>Scheduled</li> <li>Substatuses of Failed are:</li> <li>Error</li> <li>Partial Error</li> <li>Post Processing</li> <li>Pre Processing</li> <li>Pre Processing</li> <li>The only substatus of Completed is Successful.</li> </ul> |
| Initiation Time | Displays the transfer start time.                                                                                                    |
| Content Type    | Displays the type of the file transferred, for example, XML. Content filters define content types. For more information, see Transfer.                                                                                                    |

## **Related Topics**

"Interpreting Main Dashboard Metrics" in Using Oracle Managed File Transfer

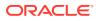

# **Active Deliveries**

Use the Active Deliveries expanded portlet to display information about transfers in progress or recently completed. How?

| Element       | Description                                                  |
|---------------|--------------------------------------------------------------|
| Collapse      | Collapses the portlet and returns to the Dashboard.          |
| Transfer Name | Displays the transfer name.                                  |
| Start Time    | Displays the transfer start time.                            |
| Progress      | Displays the percentage complete for a transfer in progress. |

### **Related Topics**

"Monitoring Active Deliveries" in Using Oracle Managed File Transfer

# Source Report

Use the Source Report tab to display information about a source instance involved in a recent file delivery. How?

The Source Report tab is arranged in the following sections:

- Flow Display and Control
- Summary
- Errors
- Resubmitted Instances
- Transfer Instances
- Source Processing
- Operations
- Advanced
- Source Protocol Headers
- Security

#### **Flow Display and Control**

The Flow Display and Control section of the Source Report tab displays the source, transfer, and target for a specific file delivery and flow control actions.

| Element | Description                                                                                                    |
|---------|----------------------------------------------------------------------------------------------------|
| Refresh | Updates the display with the most recent information.                                                                       |
| Source  | Displays the source instance in relation to the associated transfer and target instances. Click to go to the source report. |

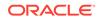

| Element                         | Description                                                                                                    |
|---------------------------------|----------------------------------------------------------------------------------------------------|
| Transfer                        | Displays the transfer instance in relation to the associated source and target instances. Click to go to the Transfer Report.                                                       |
|                                 | A down arrow indicates that more than one transfer includes this source.<br>Click the down arrow to display a list of transfers. Select a transfer to go to<br>the Transfer Report. |
| Target                          | Displays the target instance in relation to the associated source and transfer instances. Click to go to the Target Report.                                                         |
| Artifact Type<br>Instance: Name | Displays the artifact type (Source) and name.                                                                                                    |
| Resubmit Source                 | Resubmits the file to be transferred at the source. Resubmission occurs immediately and any schedule defined at the source is ignored.                                              |

# Summary

The Summary section of the Source Report tab displays general information about the file delivery at the source.

| Element       | Description                                                                                                    |
|---------------|----------------------------------------------------------------------------------------------------|
| File Name     | Displays the name of the transferred file. Click the file to save or open it.                                                                                                    |
| Location      | Displays the source location.                                                                                                    |
| Source Name   | Displays the source name.                                                                                                    |
| Status        | Displays the status and substatus of the transfer. Substatuses of the Active status are:                                                                                                    |
|               | <ul> <li>Delivery In Progress</li> <li>In Progress</li> <li>Paused</li> <li>Pending</li> <li>Pending Delivery</li> <li>Post Processing</li> <li>Pre Processing</li> <li>Retrying</li> <li>Scheduled</li> <li>Substatuses of the Failed status are:</li> <li>Error</li> <li>Partial Error</li> <li>Post Processing</li> <li>Pre Processing</li> <li>Pre Processing</li> <li>The only substatus of the Completed status is Successful.</li> </ul>                   |
| Creation Time | Displays the creation time of the transferred file.                                                                                                    |
| Endpoint      | Displays the source endpoint type and name or URL.                                                                                                    |
| Source Type   | Specifies the type: Internal or External. Applies if the <b>Type</b> is SOAP, SOA,<br>Service Bus, or ODI.<br>Specifies whether the SOAP/SOA, Service Bus, ODI endpoint is external<br>or internal and used for reference based delivery. When generating the<br>ftp/sftp reference, this lets you determine whether to use internal load<br>balancer addresses or external load balancer address that is set in the<br>Administration -> Server Properties page. |

| Element                   | Description                                                                                                    |
|---------------------------|----------------------------------------------------------------------------------------------------|
| Payload Size              | Displays the size of the payload in bytes. If the payload is inline, this is the size of the transferred file. |
| Recent Resubmit<br>Status | Displays the resubmit status if <b>Resubmit Source</b> was previously selected.                                |
| Resubmitted<br>Count      | Displays the number of times <b>Resubmit Source</b> was selected.                                              |
| Priority                  | Specifies the priority for message processing and transfer of payload: High, Medium or Low.                    |
|                           | This is based on the associated transfer where messages are categorized in the order - High, Medium and Low.   |
| Fetch Type                | Specifies the source schedule selected while creating a source.                                                |
| Polling<br>Event          | Specifies the frequency in seconds at which the source is checked for files to be transferred.                 |
|                           | Specifies the Event check box, if enabled, allows you to execute transfers through a SOAP/REST service.        |
| Event Session Id          | Specifies the session id used to execute transfers through a SOAP/REST service.                                |

#### **Errors**

The Errors section of the Source Report tab displays information about errors that have occurred for this source. It is present only if at least one error has occurred.

| Element                | Description                                                                              |
|------------------------|------------------------------------------------------------------------------------------|
| Error Code             | Displays the short code that uniquely identifies the type of error.                      |
| Error Level            | Displays the level of severity.                                                          |
| Category               | Displays the error category.                                                             |
| Error Instance<br>Type | Displays the type of artifact for which the error occurred: Source, Transfer, or Target. |
| Error Instance ID      | Displays the internal instance ID of the error.                                          |
| Creation Time          | Displays the creation time of the error.                                                 |
| Cause                  | Displays text that describes the likely cause of the error.                              |
| Action                 | Displays text that describes the likely way to fix the error.                            |
| Error Description      | Displays text that describes the technical details of the error.                         |
| Error Text             | Displays text that summarizes the nature of the error.                                   |

### **Resubmitted Instances**

The Resubmitted Instances section of the Source Report tab displays information about resubmissions of this source. It is present only if at least one resubmission has occurred. Click on a table row to display further details in the Resubmit Details subsection.

| Element     | Description                                                                                                    |
|-------------|----------------------------------------------------------------------------------------------------|
| Instance ID | Displays the internal instance ID of the resubmitted source. Click to go to the Source Report for the resubmitted instance. |

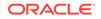

| Element               | Description                                                                                                    |
|-----------------------|----------------------------------------------------------------------------------------------------|
| User Comment          | Displays the user comment about the resubmission, if any.                                                          |
| Resubmitted By        | Displays the name of the user who resubmitted the source.                                                          |
| Schedule Details      | Displays information about the source schedule, if a schedule was configured. For more information, see Scheduler. |
| Creation Time         | Displays the creation time of the resubmitted file.                                                                |
| Last Modified<br>Time | Displays the modification time of the resubmitted file, if applicable.                                             |

## **Transfer Instances**

The Transfer Instances section of the Source Report tab displays recent transfer instances that have used this source.

| Element                     | Description                                                                                                    |
|-----------------------------|----------------------------------------------------------------------------------------------------|
| Transfer Name               | Displays the name of the associated transfer instance. Click to go to the Transfer Report.                                             |
| Status                      | Displays the transfer status.                                                                                                    |
| Sub-Status                  | Displays the transfer substatus.                                                                                                    |
| Content Type                | Displays the type of the file transferred, for example, XML. Content filters define content types. For more information, see Transfer. |
| Transfer Initiation<br>Time | Displays the start time of the associated transfer instance.                                                                           |
| Creation Time               | Displays the creation time of the transferred file.                                                                                    |

#### **Source Processing**

The Source Processing section of the Source Report tab displays information about source processing actions.

| Element                         | Description                                                       |
|---------------------------------|-------------------------------------------------------------------|
| Name                            | Displays the name of the processing action.                       |
| Status                          | Displays the action status.                                       |
| Creation Time                   | Displays the action start time.                                   |
| Action                          | Displays additional information about a source processing action. |
| Name                            | Displays the name of the processing action.                       |
| Status                          | Displays the action status.                                       |
| Modified File<br>Name           | Displays the new file name if the action changed it.              |
| Modified<br>Message<br>Property | Displays message properties if the action changed them.           |
| Modified<br>Transport Header    | Displays transport headers if the action changed them.            |
| Creation Time                   | Displays the action start time.                                   |

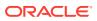

#### Operations

The Operation section of the Target Report tab displays operation name and operation status.

| Element | Description                         |  |
|---------|-------------------------------------|--|
| Name    | Displays the name of the operation. |  |
| Status  | Displays the operation status.      |  |

#### Advanced

The Advanced section of the Source Report tab displays advanced information about the source instance.

| Element                  | Description                                                                                                    |  |
|--------------------------|----------------------------------------------------------------------------------------------------|--|
| Source Label             | Displays the name of the deployed source on the MFT Server.                                                                                     |  |
| ID                       | Displays the internal ID of the source.                                                                                                    |  |
| ECID                     | Displays the standard Oracle execution ID, used to track the flow across different SOA component products using Oracle Enterprise Manager.      |  |
| Sender Name              | Displays the name of the user that initiated the transfer. For example, for a web services request, this is the user who sent the SOAP request. |  |
| Transfer Method          | Displays the transfer method: Synchronous or Asynchronous.                                                                                      |  |
| Transformed File<br>Name | Displays the new file name if the transfer transformed it.                                                                                      |  |
| Last Modified<br>Time    | Displays the modification time of the transferred file.                                                                                         |  |
| Transport Header         | Displays transport headers.                                                                                                    |  |
| Message<br>Property      | Displays message properties.                                                                                                    |  |
| Correlation<br>FlowID    | Displays the ID for and link to the corresponding SOA, B2B, or Healthcare report for a source of one of those types.                            |  |
| Data Storage             | Displays data storage information about the source instance.                                                                                    |  |
| Encrypted                | Displays whether the transferred file was encrypted: true or false.                                                                             |  |
| Creation Time            | Displays the creation time of the transferred file.                                                                                             |  |

#### **Source Protocol Headers**

The Protocol Headers section of the Source Report tab displays information about MFT WSDL file headers specific to the source protocol, such as SOAP, SOA, or FTP. Each header has a key and a value. Not all headers may be present.

| Element            | Description                                                                                                    |
|--------------------|----------------------------------------------------------------------------------------------------|
| Target File Name   | Displays the name to which the file is changed when delivered to the target.<br>Changing the file name is optional. |
| Content Identifier | Displays a unique identifier for the content, used to identify matching transfers.                                  |
| Directory Path     | Displays the directory path from which MFT picks up the file. Applicable to File and FTP sources only.              |

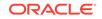

| Element                       | Description                                                                                                    |
|-------------------------------|----------------------------------------------------------------------------------------------------|
| Message ID or<br>Composite ID | Displays a pass-through field supplied when a composite application<br>invokes an MFT web service source (SOAP, SOA, Service Bus, or ODI).<br>Contains the urn:id UUID of the composite. |
| ECID                          | Displays the standard Oracle execution UUID, used to track the flow across different SOA component products using Oracle Enterprise Manager.                                             |
|                               | This is a pass-through field for MFT web service sources. For other source types, the value is generated.                                                                                |
| Flow Event ID                 | Displays a unique ID associated with each flow instance for identifying the flow event.                                                                                                  |
|                               | This is a pass-through field for MFT web service sources. For other source types, the value is <i>not</i> generated.                                                                     |
| Flow ID                       | Displays a unique incremental number to identify each flow in the same message invocation session.                                                                                       |
|                               | This is a pass-through field for MFT web service sources. For other source types, the value is <i>not</i> generated.                                                                     |
| Correlation Flow              | Displays the UUID for the corresponding web service SOA, B2B, or Healthcare report for a source of one of those types.                                                                   |
|                               | This is a pass-through field for MFT web service, B2B, or Healthcare sources. For other source types, the value is generated.                                                            |
| Instance ID                   | Displays the MFT source message UUID.                                                                                                    |
| То                            | Displays the URL of the MFT web service source being invoked.                                                                                                    |
|                               | This is a pass-through field for MFT web service sources. For other source types, the value is <i>not</i> generated.                                                                     |
| Action                        | Displays the MFT submit operation URL http://<br>xmlns.oracle.com/fmw/mft/soap/mftSubmit. Applicable to MFT web<br>service sources only.                                                 |
| Fault To                      | Displays the fault-to URL http://www.x3.org/2005/08/addressing/<br>anonymous. Applicable to MFT web service sources only.                                                                |
| Reply To                      | Displays the reply-to URL http://www.x3.org/2005/08/addressing/<br>anonymous. Applicable to MFT web service sources only.                                                                |

## Security

The Security section of the Source Report tab displays advanced security information about the source instance if security options are enabled.

| Digest Algorithm       | Displays the digest algorithm.       |
|------------------------|--------------------------------------|
| Encryption Algorithm   | Displays the encryption algorithm.   |
| Encryption Certificate | Displays the encryption certificate. |
| Encryption Protocol    | Displays the encryption protocol.    |
| Message Digest         | Displays the message digest.         |
| Signing Algorithm      | Displays the signing algorithm.      |
| Signing Certificate    | Displays the signing certificate.    |
| Signing Protocol       | Displays the signing protocol.       |
| Version                | Displays the PGP version.            |

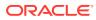

| Element            | Description                                             |
|--------------------|---------------------------------------------------------|
| Creation Time      | Displays the creation time of the transferred file.     |
| Last Modified Time | Displays the modification time of the transferred file. |

Using the Flow Diagram in Using Oracle Managed File Transfer

Source Reports in Using Oracle Managed File Transfer

# **Transfer Report**

Use the Transfer Report tab to display information about a recent transfer instance. How?

The Transfer Report tab is arranged in the following sections:

- Flow Display and Control
- Summary
- Errors
- Resubmitted Instances
- Target Delivery
- Operations
- Advanced

#### **Flow Display and Control**

The Flow Display and Control section of the Transfer Report tab displays the source, transfer, and target for a specific file delivery and flow control actions.

| Element                         | Description                                                                                                    |
|---------------------------------|----------------------------------------------------------------------------------------------------|
| Refresh                         | Updates the display with the most recent information.                                                                                                    |
| Source                          | Displays the source instance in relation to the associated transfer and target instances. Click to go to the Source Report.                                                   |
| Transfer                        | Displays the transfer instance in relation to the associated source and target instances. Click to go to the transfer report.                                                 |
| Target                          | Displays the target instance in relation to the associated source and transfer instances. Click to go to the Target Report.                                                   |
|                                 | A down arrow indicates that this transfer includes more than one target.<br>Click the down arrow to display a list of targets. Select a target to go to the<br>Target Report. |
| Artifact Type<br>Instance: Name | Displays the artifact type (Transfer) and name.                                                                                                    |
| Resubmit<br>Transfer            | Resubmits the file to be transferred. Resubmission occurs immediately and any schedule defined at the source is ignored.                                                      |

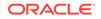

## Summary

The Summary section of the Transfer Report tab displays summary information about the transfer.

| Element                     | Description                                                                                                    |
|-----------------------------|----------------------------------------------------------------------------------------------------|
| Transfer Name               | Displays the transfer name.                                                                                                    |
| Status                      | Displays the status and substatus of the transfer. Substatuses of the Active status are:                                                                                                    |
|                             | <ul> <li>Delivery In Progress</li> <li>In Progress</li> <li>Paused</li> <li>Pending</li> <li>Pending Delivery</li> <li>Post Processing</li> <li>Pre Processing</li> <li>Retrying</li> <li>Scheduled</li> <li>Substatuses of the Failed status are:</li> <li>Error</li> <li>Partial Error</li> <li>Post Processing</li> </ul> |
|                             | <ul> <li>Pre Processing</li> <li>The only substatus of the Completed status is Successful.</li> </ul>                                                                                                    |
| Content Type                | Displays the type of the file transferred, for example, XML. Content filters define content types. For more information, see Transfer.                                                                                                    |
| Creation Time               | Displays the creation time of the transferred file.                                                                                                    |
| Transfer Initiation<br>Time | Displays the transfer start time.                                                                                                    |
| Transfer<br>Completion Time | Displays the transfer end time.                                                                                                    |
| Recent Resubmit<br>Status   | Displays the resubmit status if <b>Resubmit Source</b> was previously selected.                                                                                                    |
| Resubmitted<br>Count        | Displays the number of times <b>Resubmit Source</b> was selected.                                                                                                    |

#### Errors

The Errors section of the Transfer Report tab displays information about errors that have occurred for this transfer. It is present only if at least one error has occurred.

| Element                | Description                                                                              |
|------------------------|------------------------------------------------------------------------------------------|
| Error Code             | Displays the short code that uniquely identifies the type of error.                      |
| Error Level            | Displays the level of severity.                                                          |
| Category               | Displays the error category.                                                             |
| Error Instance<br>Type | Displays the type of artifact for which the error occurred: Source, Transfer, or Target. |
| Error Instance ID      | Displays the internal instance ID of the error.                                          |
| Creation Time          | Displays the creation time of the error.                                                 |

| Element           | Description                                                      |
|-------------------|------------------------------------------------------------------|
| Cause             | Displays text that describes the likely cause of the error.      |
| Action            | Displays text that describes the likely way to fix the error.    |
| Error Description | Displays text that describes the technical details of the error. |
| Error Text        | Displays text that summarizes the nature of the error.           |

### **Resubmitted Instances**

The Resubmitted Instances section of the Transfer Report tab displays information about resubmissions of this transfer. It is present only if at least one resubmission has occurred. Click on a table row to display further details in the Resubmit Details subsection.

| Element               | Description                                                                                                    |
|-----------------------|----------------------------------------------------------------------------------------------------|
| Instance ID           | Displays the internal instance ID of the resubmitted transfer. Click to go to the Transfer Report for the resubmitted instance. |
| User Comment          | Displays the user comment about the resubmission, if any.                                                                       |
| Resubmitted By        | Displays the name of the user who resubmitted the transfer.                                                                     |
| Schedule Details      | Displays information about the transfer schedule, if a schedule was configured. For more information, see Scheduler.            |
| Creation Time         | Displays the creation time of the resubmitted file.                                                                             |
| Last Modified<br>Time | Displays the modification time of the resubmitted file, if applicable.                                                          |

## **Target Delivery**

The Target Delivery section of the Transfer Report tab displays target instances associated with this transfer.

| Element                        | Description                                                                            |
|--------------------------------|----------------------------------------------------------------------------------------|
| Target Name                    | Displays the name of the associated target instance. Click to go to the Target Report. |
| File Name                      | Displays the name of the transferred file.                                             |
| Status                         | Displays the transfer status.                                                          |
| Sub-Status                     | Displays the transfer substatus.                                                       |
| Instance Process<br>Start Time | Displays the start time for preprocessing.                                             |
| Instance Process<br>End Time   | Displays the end time for postprocessing.                                              |
| Progress                       | Displays the percent complete for the transfer instance.                               |
| Location                       | Displays the target location.                                                          |

#### Operations

The Operation section of the Source Report tab displays operation name and operation status.

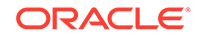

| Element | Description                         |
|---------|-------------------------------------|
| Name    | Displays the name of the operation. |
| Status  | Displays the operation status.      |

#### Advanced

The Advanced section of the Transfer Report tab displays advanced information about the transfer instance.

| Element               | Description                                             |
|-----------------------|---------------------------------------------------------|
| ID                    | Displays the internal ID of the transfer.               |
| Last Modified<br>Time | Displays the modification time of the transferred file. |

#### **Related Topics**

"Using the Flow Diagram" in Using Oracle Managed File Transfer

"Transfer Reports" in Using Oracle Managed File Transfer

## **Target Report**

Use the Target Report tab to display information about a target instance involved in a recent file delivery. How?

The Target Report tab is arranged in the following sections:

- Flow Display and Control
- Summary
- Errors
- Resubmitted Instances
- Target Pre-Processing
- Target Post-Processing
- Target Protocol Headers
- Data Storage
- Security

#### **Flow Display and Control**

The Flow Display and Control section of the Target Report tab displays the source, transfer, and target for a specific file delivery and flow control actions.

| Element | Description                                                                                                    |
|---------|----------------------------------------------------------------------------------------------------|
| Refresh | Updates the display with the most recent information.                                                                       |
| Source  | Displays the source instance in relation to the associated transfer and target instances. Click to go to the Source Report. |

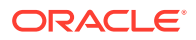

| Element                         | Description                                                                                                    |
|---------------------------------|----------------------------------------------------------------------------------------------------|
| Transfer                        | Displays the transfer instance in relation to the associated source and target instances. Click to go to the Transfer Report.          |
| Target                          | Displays the target instance in relation to the associated source and transfer instances. Click to go to the target report.            |
| Artifact Type<br>Instance: Name | Displays the artifact type (Target) and name.                                                                                          |
| Pause                           | Pauses the transfer if in progress.                                                                                                    |
| Resume                          | Resumes the transfer if paused.                                                                                                    |
| Resubmit Target                 | Resubmits the file to be transferred at the target. Resubmission occurs immediately and any schedule defined at the target is ignored. |

## Summary

The Summary section of the Target Report tab displays summary information about the target.

| Element                | Description                                                                                                  |
|------------------------|----------------------------------------------------------------------------------------------------|
| File Name              | Displays the name of the transferred file at the source.                                                     |
| Delivered File<br>Name | Displays the name of the transferred file at the target. Source or transfer processing may have renamed it.  |
| Location               | Displays the target location.                                                                                |
| Target Name            | Displays the target name.                                                                                    |
| Transfer Name          | Displays the name of the associated transfer instance.                                                       |
| Endpoint               | Displays the target endpoint type and name or URL.                                                           |
| Creation Time          | Displays the creation time of the transferred file.                                                          |
| Priority               | Specifies the priority for message processing and transfer of payload: High, Medium or Low.                  |
|                        | This is based on the associated transfer where messages are categorized ir the order - High, Medium and Low. |
| Status                 | Displays the status and substatus of the transfer. Substatuses of the Active status are:                     |
|                        | Delivery In Progress                                                                                         |
|                        | In Progress                                                                                                  |
|                        | Paused                                                                                                    |
|                        | Pending                                                                                                    |
|                        | Pending Delivery                                                                                             |
|                        | Post Processing     Pre Processing                                                                           |
|                        |                                                                                                    |
|                        | Retrying     Scheduled                                                                                       |
|                        | Substatuses of the Failed status are:                                                                        |
|                        | Error                                                                                                    |
|                        | Partial Error                                                                                                |
|                        | Post Processing                                                                                              |
|                        | Pre Processing                                                                                               |
|                        | The only substatus of the Completed status is Successful.                                                    |

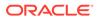

| Element                        | Description                                                                     |
|--------------------------------|---------------------------------------------------------------------------------|
| Bytes<br>Transferred           | Displays the size of the transferred file in bytes.                             |
| Time Taken                     | Displays the total time to transfer the file in milliseconds.                   |
| Schedule Details               | Displays details if the transfer was scheduled.                                 |
| Instance Process<br>Start Time | Displays the start time for preprocessing.                                      |
| Instance Process<br>End Time   | Displays the end time for postprocessing.                                       |
| Transfer Start<br>Time         | Displays the transfer start time.                                               |
| Transfer<br>Completed Time     | Displays the transfer end time.                                                 |
| Recent Resubmit<br>Status      | Displays the resubmit status if <b>Resubmit Target</b> was previously selected. |
| Resubmitted<br>Count           | Displays the number of times <b>Resubmit Target</b> was selected.               |

#### Errors

The Errors section of the Target Report tab displays information about errors that have occurred for this target. It is present only if at least one error has occurred.

| Element                | Description                                                                              |
|------------------------|------------------------------------------------------------------------------------------|
| Error Code             | Displays the short code that uniquely identifies the type of error.                      |
| Error Level            | Displays the level of severity.                                                          |
| Category               | Displays the error category.                                                             |
| Error Instance<br>Type | Displays the type of artifact for which the error occurred: Source, Transfer, or Target. |
| Error Instance ID      | Displays the internal instance ID of the error.                                          |
| Creation Time          | Displays the creation time of the error.                                                 |
| Cause                  | Displays text that describes the likely cause of the error.                              |
| Action                 | Displays text that describes the likely way to fix the error.                            |
| Error Description      | Displays text that describes the technical details of the error.                         |
| Error Text             | Displays text that summarizes the nature of the error.                                   |

#### **Resubmitted Instances**

The Resubmitted Instances section of the Target Report tab displays information about resubmissions of this target. It is present only if at least one resubmission has occurred. Click on a table row to display further details in the Resubmit Details subsection.

| Element     | Description                                                                                                    |
|-------------|----------------------------------------------------------------------------------------------------|
| Instance ID | Displays the internal instance ID of the resubmitted target. Click to go to the Target Report for the resubmitted instance. |

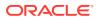

| Element               | Description                                                                                                    |
|-----------------------|----------------------------------------------------------------------------------------------------|
| User Comment          | Displays the user comment about the resubmission, if any.                                                          |
| Resubmitted By        | Displays the name of the user who resubmitted the target.                                                          |
| Schedule Details      | Displays information about the target schedule, if a schedule was configured. For more information, see Scheduler. |
| Creation Time         | Displays the creation time of the resubmitted file.                                                                |
| Last Modified<br>Time | Displays the modification time of the resubmitted file, if applicable.                                             |

## **Target Pre-Processing**

The Target Pre-Processing section of the Target Report tab displays information about target preprocessing actions.

| Element                         | Description                                                                            |
|---------------------------------|----------------------------------------------------------------------------------------|
| Name                            | Displays the name of the preprocessing action.                                         |
| Status                          | Displays the action status.                                                            |
| Creation Time                   | Displays the action start time.                                                        |
| Action                          | Displays additional information about a target preprocessing or postprocessing action. |
| Name                            | Displays the name of the preprocessing action.                                         |
| Status                          | Displays the action status.                                                            |
| Modified File<br>Name           | Displays the new file name if the action changed it.                                   |
| Modified<br>Message<br>Property | Displays message properties if the action changed them.                                |
| Modified<br>Transport Header    | Displays transport headers if the action changed them.                                 |
| Creation Time                   | Displays the action start time.                                                        |

#### **Target Post-Processing**

The Target Post-Processing section of the Target Report tab displays information about target postprocessing actions.

| Element               | Description                                                                               |
|-----------------------|-------------------------------------------------------------------------------------------|
| Name                  | Displays the name of the postprocessing action.                                           |
| Status                | Displays the action status.                                                               |
| Creation Time         | Displays the action start time.                                                           |
| Action                | Displays additional information about a target preprocessing or<br>postprocessing action. |
| Name                  | Displays the name of the preprocessing action.                                            |
| Status                | Displays the action status.                                                               |
| Modified File<br>Name | Displays the new file name if the action changed it.                                      |

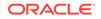

| Element                         | Description                                             |
|---------------------------------|---------------------------------------------------------|
| Modified<br>Message<br>Property | Displays message properties if the action changed them. |
| Modified<br>Transport Header    | Displays transport headers if the action changed them.  |
| Creation Time                   | Displays the action start time.                         |

#### Advanced

The Advanced section of the Target Report tab displays advanced information about the target instance.

| Element                 | Description                                                                                                    |
|-------------------------|----------------------------------------------------------------------------------------------------|
| Target Label            | Displays the name of the deployed target on the MFT Server.                                                                                |
| Transfer Label          | Displays the name of the deployed transfer on the MFT Server.                                                                              |
| ID                      | Displays the internal ID of the target.                                                                                                    |
| ECID                    | Displays the standard Oracle execution ID, used to track the flow across different SOA component products using Oracle Enterprise Manager. |
| Transfer Instance<br>ID | Displays the internal ID of the transfer instance.                                                                                         |
| Target Instance<br>ID   | Displays the internal ID of the target instance.                                                                                           |
| Protocol                | Displays the protocol, for example, File.                                                                                                  |
| Manually<br>Modified    | Displays whether the transferred file was manually modified: true or false.                                                                |
| Modified By             | Displays the name of the user who manually modified the transferred file.                                                                  |
| Last Modified<br>Time   | Displays the modification time of the transferred file.                                                                                    |
| Transport Header        | Displays transport headers.                                                                                                    |
| Message<br>Property     | Displays message properties.                                                                                                    |
| Reference<br>Delivery   | Displays whether the payload is inline (false) or referenced (true).                                                                       |
| Correlation<br>FlowID   | Displays the ID for and link to the corresponding SOA, B2B, or Healthcare report for a target of one of those types.                       |

#### **Target Protocol Headers**

The Protocol Headers section of the Target Report tab displays information about MFT WSDL file headers specific to the target protocol, such as SOAP, SOA, or FTP. Each header has a key and a value. Not all headers may be present.

| Element          | Description                                                                                                    |
|------------------|----------------------------------------------------------------------------------------------------|
| Target File Name | Displays the name to which the file is changed when delivered to the target.<br>Changing the file name is optional. |

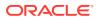

| Element                              | Description                                                                                                    |
|--------------------------------------|----------------------------------------------------------------------------------------------------|
| Content Identifier                   | Displays a unique identifier for the content, used to identify matching transfers.                                                                     |
| ls Reference<br>Delivery             | Displays whether the target delivery is a reference, which means only the file URL is delivered instead of the actual file.                            |
| Reference For<br>Delivery            | Displays the URL of the file being delivered as a reference to the target.<br>Applicable to web service targets (SOAP, SOA, Service Bus, or ODI) only. |
| Is User Supplied<br>Target File Name | Displays whether the <b>Target File Name</b> is supplied by the user sending the file.                                                                 |
| Message ID or<br>Composite ID        | Displays a pass-through field supplied when a composite application invokes an MFT web service source. Contains the urn:id UUID of the composite.      |
| ECID                                 | Displays the standard Oracle execution UUID, used to track the flow across different SOA component products using Oracle Enterprise Manager.           |
|                                      | This is a pass-through field for MFT web service sources. For other source types, the value is generated.                                              |
| Flow Event ID                        | Displays a unique ID associated with each flow instance for identifying the flow event.                                                                |
|                                      | This is a pass-through field for MFT web service sources. For other source types, the value is <i>not</i> generated.                                   |
| Flow ID                              | Displays a unique incremental number to identify each flow in the same message invocation session.                                                     |
|                                      | This is a pass-through field for MFT web service sources. For other source types, the value is <i>not</i> generated.                                   |
| Correlation Flow                     | Displays the UUID for the corresponding web service SOA, B2B, or Healthcare report for a source of one of those types.                                 |
|                                      | This is a pass-through field for MFT web service, B2B, or Healthcare sources. For other source types, the value is generated.                          |
| Instance ID                          | Displays the MFT target message UUID.                                                                                                    |
| То                                   | Displays the URL of the MFT web service source being invoked.                                                                                          |
|                                      | This is a pass-through field for MFT web service sources. For other source types, the value is generated.                                              |
| Action                               | Displays the MFT submit operation URL <pre>http:// xmlns.oracle.com/fmw/mft/soap/mftSubmit. Applicable to MFT web service sources only.</pre>          |
| Fault To                             | Displays the fault-to URL http://www.x3.org/2005/08/addressing/<br>anonymous. Applicable to MFT web service sources only.                              |
| Reply To                             | Displays the reply-to URL http://www.x3.org/2005/08/addressing/<br>anonymous. Applicable to MFT web service sources only.                              |

## Data Storage

The Data Storage section of the Target Report tab displays advanced data storage information about the target instance.

| Element   | Description                                          |
|-----------|------------------------------------------------------|
| Checksum  | Displays the checksum for the transferred file.      |
| Encrypted | Displays whether the transferred file was encrypted. |

ORACLE

| Element       | Description                                                                                                    |
|---------------|----------------------------------------------------------------------------------------------------|
| Payload Size  | Displays the size of the payload in bytes. If the payload was inline, this is the size of the transferred file. |
| Creation Time | Displays the creation time of the transferred file.                                                             |

#### Security

The Security section of the Target Report tab displays advanced security information about the target instance if security options are enabled.

| Element                   | Description                                             |
|---------------------------|---------------------------------------------------------|
| Digest Algorithm          | Displays the digest algorithm.                          |
| Encryption<br>Algorithm   | Displays the encryption algorithm.                      |
| Encryption<br>Certificate | Displays the encryption certificate.                    |
| Encryption<br>Protocol    | Displays the encryption protocol.                       |
| Message Digest            | Displays the message digest.                            |
| Signing<br>Algorithm      | Displays the signing algorithm.                         |
| Signing<br>Certificate    | Displays the signing certificate.                       |
| Signing Protocol          | Displays the signing protocol.                          |
| Version                   | Displays the PGP version.                               |
| Creation Time             | Displays the creation time of the transferred file.     |
| Last Modified<br>Time     | Displays the modification time of the transferred file. |

## **Related Topics**

"Using the Flow Diagram" in Using Oracle Managed File Transfer

"Target Reports" in Using Oracle Managed File Transfer

# Source—FTP Remote

Use the Source tab to configure a new source or edit an existing source. How? The tab content depends on the source type. Settings for sources of type FTP Remote are listed here.

The FTP Remote Source tab is arranged in the following sections:

- General Information and Actions
- Location
- Source Properties
- Source Schedule
- Actions

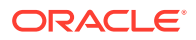

## Advanced Properties

## **General Information and Actions**

| Element             | Description                                                                                                    |
|---------------------|----------------------------------------------------------------------------------------------------|
| Save                | Saves the source without deploying it. Remember to save before closing this tab.                                                                                                    |
| Deploy/Deployed     | Deploys and activates the source. You must save the source before you can deploy it. You must re-save before you can redeploy. The configuration must be valid or deployment fails.         |
|                     | The Deploy Source dialog appears, prompting you for an optional comment. Impacted transfers are listed. Click the <b>Deploy</b> or <b>Cancel</b> button in the dialog.                      |
|                     | The Deploy action in the tab is grayed with a green check to show successful deployment.                                                                                                    |
|                     | To view information about deployed artifacts, click the <b>Show</b><br><b>Deployment Details</b> button on the Artifacts Search tab, or view the<br>Deployments tab on the Monitoring page. |
| Revert              | Reverts all changes since the last save.                                                                                                    |
| General Information | Click the arrow to the left to display read-only source information,<br>including name, last user to update, last update date and time, and last<br>deployment date and time.               |
| Name                | Name of the source.                                                                                                    |
| Description         | Allows you to add or edit the artifact description. This description is for all deployments of the artifact and is visible in the Artifacts Search tab.                                     |
|                     | The Deploy dialog also allows you to enter a description, which is specific to a particular deployment label and is visible in the Deployments tab on the Monitoring page.                  |

### Location

Click the arrow to the left to display information about the location of files to be transferred.

| Element                      | Description                                                         |
|------------------------------|---------------------------------------------------------------------|
| Content Folder               | Specifies the directory from which files are transferred.           |
| Include Content in Subfolder | Specifies that files in subfolders are also transferred if checked. |

## **Source Properties**

Click the arrow to the left to display source properties.

| Element          | Description                                      |
|------------------|--------------------------------------------------|
| User Name        | Specifies the user as whom to access the source. |
| Password         | Specifies the user password.                     |
| Confirm Password | Confirms the user password.                      |
| Host             | Specifies the host name.                         |
| Control Port     | Specifies the port for the source.               |

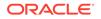

| Element     | Description                                                                                            |
|-------------|----------------------------------------------------------------------------------------------------|
| File Type   | Specifies the file type: binary or ACSII.                                                              |
| Minimum Age | Specifies the minimum time in seconds of existence in the source location for files to be transferred. |

## Source Schedule

Click the arrow to the left to display information about when the source is checked for files to be transferred. Source schedule settings affect all transfers that use the source.

| Element                      | Description                                                                                                    |
|------------------------------|----------------------------------------------------------------------------------------------------|
| Polling                      |                                                                                                    |
| Polling Interval             | Specifies the frequency in seconds at which the source is checked for files to be transferred.                                                                                                    |
|                              | A source polling interval and a source schedule act independently unless <b>Use Duration</b> is checked in the schedule configuration. In that case, polling occurs within the specified duration. |
| Add schedule                 | Allows you to schedule transfers that use this source. For more information, see Scheduler.                                                                                                    |
| Event                        | Specifies the Event check box, if enabled, allows you to execute transfers through a SOAP/REST service.                                                                                            |
| Security                     | Security enabled implies that protection is valid for Administrators and any other users selected.                                                                                                 |
| Add Users, Groups, and Roles | Adds users, groups, and roles to the list of who can access transferred files. For more information, see Add Users, Groups, and Roles.                                                             |

#### Actions

Source action apply to all transfer from this source. They are defined as a sequence of processing steps to execute in the MFT File Store. Processing steps are applied before content is sent to targets. Click the arrow to the left to display source processing actions, which affect all transfers that use the source.

| Element                | Description                                                                                                    |
|------------------------|----------------------------------------------------------------------------------------------------|
| Add processing actions | Allows you to compress, decompress, encrypt, or decrypt transferred files before the transfer. For more information, see Pre-Processing Actions. |

#### **Advanced Properties**

The Advanced Properties section of the FTP Remote Source tab allows you change advanced source properties.

| Element            | Description                                                                 |  |
|--------------------|-----------------------------------------------------------------------------|--|
| General            | Click the General tab to display general advanced properties.               |  |
| FTP Path Separator | Specifies the separator for file paths. The default is a forward slash (/). |  |

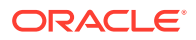

| Element                             | Description                                                                                                    |
|-------------------------------------|----------------------------------------------------------------------------------------------------|
| List Parser Key                     | Specifies the key for parsing 1s command results: UNIX (default),<br>Win MVS, or MVS. When connecting to Windows FTP Server, change<br>the <b>List Parser Key</b> to Windows, and configure the recent date and<br>default date to MM-dd-yyyy HH:mm format.                                                                                                    |
| Account Name                        | Specifies the account name to use if the <b>User Name</b> has more than one attached account.                                                                                                    |
| Absolute Path Begin                 | Specifies the beginning of absolute file paths. The default is a forward slash (/).                                                                                                    |
| Connection Mode                     | Choose whether you want MFT to use passive or active mode when it connects to the remote FTP server.                                                                                                    |
| Data Port                           | Specifies the data port for an active connection if different from the command port. FTP uses two channels between client and server, which are separate TCP connections. The command channel is for commands and responses. The data channel is for transferring files.                                                                                                |
| Trigger File Strategy               | Specifies when the <b>Trigger File</b> activates the transfer: End Point Activation, Every Time, or Once Only.                                                                                                    |
| File Name                           | Specifies the file that activates the transfer when present.                                                                                                    |
|                                     | Note: If the Trigger File directory is same as Content Folder (input) directory, and there is an Include Files pattern, the Trigger File Name must not match the file inclusion pattern. If the Trigger File directory is same as Content Folder (input) directory, and there is an Exclude Files pattern, the Trigger File Name must match the file exclusion pattern. |
|                                     | Else, this results in validation error causing source deployment failure.<br>This is to prevent trigger files from being processed as content (input) files.                                                                                                    |
| File Directory Override             | If <b>Trigger File Strategy</b> is selected, this property specifies the directory in which the trigger file is searched.                                                                                                    |
| Ignore Files Without<br>Time Format | Ignores files without a time format in their timestamp if checked.<br>Typically such files are not recent.                                                                                                    |
| Use NIst                            | If remote server does not support LIST command, select the Use NIst checkbox which is for AS400, MAINFRAME FTP servers.                                                                                                    |
| Change Directory                    | If selected, directs MFT to change directory before downloading files from the remote FTP server.                                                                                                    |
| Recent Date Format                  | Specifies the format for recent dates. The default is MMM $d$ HH:mm.                                                                                                    |
| Default Date Format                 | Specifies the default format for non-recent dates. The default is $\texttt{MMM}\ d$ yyyy.                                                                                                    |
| Remote Server Time<br>Zone          | Specifies the time zone of the remote FTP server relative to UTC.                                                                                                    |
| Remote Server<br>Language           | Select the language of the remote FTP server.<br>Note that the locale language of the FTP server can be set differently<br>than the locale language of the operating system. If this is the<br>case, MFT must construct a locale based on the <b>Remote Server</b><br><b>Language</b> , <b>Remote Server Country</b> , and <b>Remote Server Variant</b><br>settings.    |

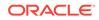

| Element                                                 | Description                                                                                                    |
|---------------------------------------------------------|----------------------------------------------------------------------------------------------------|
| Remote Server<br>Country                                | Select the country of the remote FTP server.<br>Note that the locale language of the FTP server can be set differently<br>than the locale language of the operating system. If this is the<br>case, MFT must construct a locale based on the <b>Remote Server</b><br><b>Language</b> , <b>Remote Server Country</b> , and <b>Remote Server Variant</b>                                                                                                    |
| Remote Server Variant                                   | settings.<br>Specifies a remote server variant. The variant is a vendor and<br>browser-specific code.<br>Note that the locale language of the FTP server can be set differently<br>than the locale language of the operating system. If this is the<br>case, MFT must construct a locale based on the <b>Remote Server</b><br>Language, <b>Remote Server Country</b> , and <b>Remote Server Variant</b>                                                                                                    |
| Remote Server<br>Encoding                               | settings.<br>Specifies which character encoding the remote FTP server uses.                                                                                                    |
| Retain Processed File<br>Names                          | Specifies whether to retain the processed file names list.                                                                                                    |
| Additional Commands                                     | Any additional commands to describe the proprietary FTP commands to be sent to FTP server running on the MVS platform. For example,                                                                                                    |
|                                                         | <ftpmapping xmlns="http://schemas.oracle.com/ftpadapter/&lt;br&gt;mapping"><br/><store <br="" argument="\$&lt;br&gt;{default}" command="STOR" desc="STORE Command">success="\$ftp.code = 125" &gt;</store></ftpmapping>                                                                                                    |
| Content                                                 | Click the Content tab to display advanced properties related to the source content.                                                                                                    |
| Optional filtering<br>of source content<br>specified as | Specifies how the filter string is interpreted: Wildcard (the default) or Regular Expression.<br>If you selected Wildcard, use * as a wildcard. For example, *.xml specifies that XML files are transferred. To specify text or XML files, you can use *. $(xml   XML   txt   TXT)$ . For example, File = "TXT-20100505-XXXX.txt" where XXXX can be any four successive digits. Regexp Filter expression = "XT-20100505-\\d{4}\\.txt"<br>For more information about regular expressions, see The Java Tutorials: Regular Expressions. |

| Element                      | Description                                                                                                    |  |
|------------------------------|----------------------------------------------------------------------------------------------------|--|
| Include Files                | Includes files in the transfer. You can use * as a wildcard. For example * .xml specifies that XML files are transferred. If Include Files is not specified, all files are included unless excluded by <b>Exclude Files</b> , which takes precedence.                            |  |
|                              | Transfers can specify files to include using filters. For more information, see Transfer. <b>Exclude Files</b> and Include Files are executed before transfer filters. Coordinate your sources and transfers accordingly.                                                        |  |
| Exclude Files                | Excludes files from the transfer. You can use * as a wildcard. For example, * .xml specifies that XML files are not transferred. If Exclud Files is not specified, no files are excluded.                                                                                        |  |
|                              | Transfers can specify files to include using filters. For more information, see Transfer. Exclude Files and Include Files are executed before transfer filters. Coordinate your sources and transfers accordingly.                                                               |  |
| Proxy Settings               | Click the Proxy Settings tab to display advanced properties related to proxy server configuration.                                                                                                    |  |
| User Name                    | Specifies the user as whom to access the proxy server.                                                                                                    |  |
| Password                     | Specifies the password for the proxy server user.                                                                                                    |  |
| Port                         | Specifies the proxy server port.                                                                                                    |  |
| Host Name                    | Specifies the proxy server host name.                                                                                                    |  |
| Use Proxy                    | Uses the configured proxy server if checked.                                                                                                    |  |
| Security                     | Click the Security tab to display advanced properties related to security.                                                                                                    |  |
| Channel Mask                 | Specifies which channels should be encrypted: Both (default), Contro<br>Data, or None. FTP uses two channels between client and server,<br>which are separate TCP connections. The command channel is for<br>commands and responses. The data channel is for transferring files. |  |
| Implicit SSL                 | Specifies that implicit SSL is used if checked.                                                                                                    |  |
| SSL                          | Specifies that SSL is used if checked.                                                                                                    |  |
| Enable CCC                   | Enables the ccc command if checked. The Clear Control Connection (CCC) setting causes the FTP server to revert to plain text after authentication.                                                                                                    |  |
| Performance<br>Attributes    | Click the Performance Attributes tab to display advanced properties related to performance.                                                                                                    |  |
| Thread Count                 | Specifies the number of threads the transfer uses. If set to 0, acts as <b>Single Threaded</b> does. If set to -1, uses the global thread pool with a poll size of 4. The maximum allowed value is 40.                                                                           |  |
| Single Threaded              | Specifies that the transfer is single-threaded and deactivates <b>Thread</b><br><b>Count</b> if checked. Only one thread polls for and transfers files.                                                                                                    |  |
| Max Raise Size               | Specifies the maximum number of files transferred per each <b>Polling</b><br>Interval cycle.                                                                                                    |  |
| Operation                    | Click the Operation tab to display advanced properties related to file operations.                                                                                                    |  |
| Action Type                  | Specifies the action taken after files from this source are transferred: None, Archive, Delete, or Archive and Delete.                                                                                                    |  |
| Physical Target<br>Directory | Specifies the directory to which to copy files if <b>Archive</b> is selected or move files if <b>Archive and Delete</b> is selected.                                                                                                    |  |

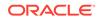

Creating a Source in Using Oracle Managed File Transfer

## Source—sFTP Remote

Use the Source tab to configure a new source or edit an existing source. How? The tab content depends on the source type. Settings for sources of type sFTP Remote are listed here.

sFTP Remote source is supported in FIPS mode.

The sFTP Remote Source tab is arranged in the following sections:

- General Information and Actions
- Location
- Source Properties
- Source Schedule
- Actions
- Advanced Properties

## **General Information and Actions**

| Element             | Description                                                                                                    |
|---------------------|----------------------------------------------------------------------------------------------------|
| Save                | Saves the source without deploying it. Remember to save before closing this tab.                                                                                                    |
| Deploy/Deployed     | Deploys and activates the source. You must save the source before you can deploy it. You must save again before you can redeploy. The configuration must be valid or deployment fails.      |
|                     | The Deploy Source dialog appears, prompting you for an optional comment. Impacted transfers are listed. Click the <b>Deploy</b> or <b>Cancel</b> button in the dialog.                      |
|                     | The Deploy action in the tab is grayed with a green check to show successful deployment.                                                                                                    |
|                     | To view information about deployed artifacts, click the <b>Show</b><br><b>Deployment Details</b> button on the Artifacts Search tab, or view the<br>Deployments tab on the Monitoring page. |
| Revert              | Reverts all changes since the last save.                                                                                                    |
| General Information | Click the arrow to the left to display read-only source information, including name, last user to update, last update date and time, and last deployment date and time.                     |
| Name                | Name of the sFTP target.                                                                                                    |
| Description         | Allows you to add or edit the artifact description. This description is for all deployments of the artifact and is visible in the Artifacts Search tab.                                     |
|                     | The Deploy dialog also allows you to enter a description, which is specific to a particular deployment label and is visible in the Deployments tab on the Monitoring page.                  |

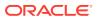

## Location

The Location section allows you to specify the location of the files to be transferred.

| Element                      | Description                                                         |
|------------------------------|---------------------------------------------------------------------|
| Content Folder               | Specifies the directory from which files are transferred.           |
| Include Content in Subfolder | Specifies that files in subfolders are also transferred if checked. |

#### **Source Properties**

Click the arrow to the left to display source properties.

| Element             | Description                                                                                            |
|---------------------|----------------------------------------------------------------------------------------------------|
| User Name           | Specifies the user as whom to access the source.                                                       |
| Password            | Specifies the user password.                                                                           |
| Confirm Password    | Confirms the user password.                                                                            |
| Host Name           | Specifies the host name.                                                                               |
| Control Port        | Specifies the port for the source.                                                                     |
| Authentication Type | Specifies the authentication type: Password or Public Key.                                             |
| Private Key         | Specifies the absolute path to the private key file for authentication.                                |
| Passphrase          | Specifies the passphrase                                                                               |
| Confirm Passphrase  | Confirms the passphrase.                                                                               |
| Minimum Age         | Specifies the minimum time in seconds of existence in the source location for files to be transferred. |

#### **Source Schedule**

The Source Schedule section displays information about when the source is checked for files to be transferred. Source schedule settings affect all transfers that use the source.

| Element          | Description                                                                                                    |
|------------------|----------------------------------------------------------------------------------------------------|
| Polling          |                                                                                                    |
| Polling Interval | Specifies the frequency in seconds at which the source is checked for files to be transferred.                                                                                                    |
|                  | A source polling interval and a source schedule act<br>independently unless <b>Use Duration</b> is checked in the<br>schedule configuration. In that case, polling occurs within<br>the specified duration. |
| Add schedule     | Allows you to schedule transfers that use this source. For more information, see Scheduler.                                                                                                    |
| Event            | Specifies the Event check box, if enabled, allows you to<br>execute transfers through a SOAP/REST service.                                                                                                  |
| Security         | Security enabled implies that protection is valid for Administrators and any other users selected.                                                                                                    |

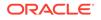

| Element                      | Description                                                                                                    |
|------------------------------|----------------------------------------------------------------------------------------------------|
| Add Users, Groups, and Roles | Adds users, groups, and roles to the list of who can access transferred files. For more information, see Add Users, Groups, and Roles. |

## Actions

Click the arrow to the left to display source processing actions, which affect all transfers that use the source.

| Element                | Description                                                                                                    |
|------------------------|----------------------------------------------------------------------------------------------------|
| Add processing actions | Allows you to compress, decompress, encrypt, or decrypt transferred files before the transfer. For more information, see Pre-Processing Actions. |

### **Advanced Properties**

The Advanced Properties section of the sFTP Remote Source tab allows you to change advanced source properties.

| Element                          | Description                                                                                                    |
|----------------------------------|----------------------------------------------------------------------------------------------------|
| General                          | Click the General tab to display general advanced properties.                                                                                                    |
| Trigger File<br>Strategy         | Specifies when the <b>Trigger File</b> activates the transfer: End Point Activation, Every Time, or Once Only.                                                                                                    |
| File Name                        | Specifies the file that activates the transfer when present.                                                                                                    |
|                                  | Note: If the Trigger File directory is same as Content Folder (input) directory, and there is an Include Files pattern, the Trigger File Name must not match the file inclusion pattern. If the Trigger File directory is same as Content Folder (input) directory, and there is an Exclude Files pattern, the Trigger File Name must match the file exclusion pattern. |
|                                  | Else, this results in validation error causing source deployment failure. This is to prevent trigger files from being processed as content (input) files.                                                                                                    |
| File Directory<br>Override       | If <b>Trigger File Strategy</b> is selected, this property specifies the directory in which the trigger file is searched.                                                                                                    |
| FTP Path<br>Separator            | Specifies the separator for file paths. The default is a forward slash (/).                                                                                                    |
| List Parser Key                  | Specifies the key for parsing 1s command results: UNIX (default), Win MVS, or MVS. When connecting to Windows FTP Server, change the <b>List Parser Key</b> to Windows, and configure the recent date and default date to MM-dd-<br>yyyy HH:mm format.                                                                                                    |
| Transport<br>Provider            | Specifies the protocol for connecting to the remote server: Socket or HTTP.                                                                                                    |
| Remote Server<br>Time Zone       | Specifies the time zone of the remote FTP server relative to UTC.                                                                                                    |
| Remote Server<br>Encoding        | Specifies which character encoding the remote FTP server uses.                                                                                                    |
| Retain<br>Processed<br>Filenames | Specifies whether to retain the processed file names list.                                                                                                    |

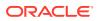

| content.           Optional filtering<br>of source content.         Specifies how the filter string is interpreted: Wildcard (the default)<br>of source content.           specified as         If you selected Wildcard, use * as a wildcard. For example, * .xml<br>that XML files are transferred. To specify text or XML files, you can<br>* . (xml   XML   txt   TXT). For example, File = "TXT-20100505-XX)<br>where XXX can be any four successive digits. Regexp Filter expr<br>= "XT-20100505-\\\(\dd{4}\\\.txt"<br>For more information about regular expressions, see The Java Tut<br>Regular Expressions.           Includes Files         Includes files in the transfer. You can use * as a wildcard. For exam<br>*xml specifies that XML files are transferred. If Include Files are<br>specified, all files are included unless excluded by Exclude Files,<br>takes precedence.           Transfers can specify files to include using filters. For more informa<br>see Transfer, Exclude Files and Include Files are executed before<br>filters. Coordinate your sources and transfers accordingly.           Exclude Files         Exclude Files include using filters. For more informa<br>see Transfer, Exclude Files are not transferred. If Exclude Files<br>specified, no files are exclude files are not transferred. If Exclude Files<br>specifies the XML files are not transferred. If Exclude Files<br>specifies the user as whom to access the proxy server.           Proxy Settings         Click the Proxy Settings tab to display advanced properties related<br>server configuration.           User Name         Specifies the user as whom to access the proxy server.           Password         Specifies the proxy server port.           Host Name         Specifies the proxy server fl checke                                                                                                    | Element                   | Description                                                                                                    |
|----------------------------------------------------------------------------------------------------|---------------------------|----------------------------------------------------------------------------------------------------|
| of source content<br>specified as<br>If you selected Wildcard, use * as a wildcard. For example, *.xml<br>that XML files are transferred. To specify text or XML files, you can<br>*.(xml]XML [txt]TXT). For example, File = "TXT-20100505-XV<br>where XXXX can be any four successive digits. Regexp Filter expr<br>= "XT-20100505-\ld(4)\\txt"<br>For more information about regular expressions, see The Java Tut<br>Regular Expressions.<br>Include Files<br>Includes files in the transfer. You can use * as a wildcard. For exam<br>*.xml specifies are included unless excluded by Exclude Files,<br>takes precedence.<br>Transfers can specify files to include using filters. For more informs<br>see Transfer. Exclude Files and Include Files are executed before<br>filters. Coordinate your sources and transfers accordingly.<br>Exclude Files<br>Exclude Files<br>Exclude Files<br>Exclude files from the transfer. You can use * as a wildcard. For ex-<br>*.xml specifies that XML files are not transferred. If Exclude Files<br>specified, no files are excluded.<br>Transfers can specify files to include using filters. For more inform<br>see Transfer. Exclude Files are exclude before<br>filters. Coordinate your sources and transfers accordingly.<br>Proxy Settings<br>Click the Proxy Settings tab to display advanced properties related<br>server configuration.<br>User Name<br>Specifies the password for the proxy server user.<br>Port<br>Specifies the proxy server port.<br>Host Name<br>Specifies the proxy server port.<br>Host Name<br>Specifies the proxy server host name.<br>Use Proxy<br>Uses the configured proxy server if checked.<br>Security<br>Click the Security tab to display advanced properties related to ser<br>Data Integrity<br>Algorithm<br>Specifies the compression algorithm: None or ZLIB.<br>Algorithm<br>Specifies the key exchange algorithm: Diffie-hellman-group1-sha1.<br>Algorithm<br>Specifies the compression algorithm: Diffie-hellman-group1-sha1.<br>hellman-group-exchange-sha1.<br>Cipher Suite<br>Specifies the key exchange algorithm: Diffie for authentication.<br>Ignore File<br>Permissions<br>Petformance<br>Click the Performance Attributes tab | Content                   | Click the Content tab to display advanced properties related to the source content.                                                                                                    |
| <ul> <li>that XML files are transferred. To specify text or XML files, you can *. (xml   XML   txt   TXT). For example, File = "TXT-20100505-XX) where XXXX can be any four successive digits. Regexp Filter expr = "XT-20100505-4\\\Ltx"</li> <li>For more information about regular expressions, see The Java Tut Regular Expressions.</li> <li>Include Files</li> <li>Includes files in the transfer. You can use * as a wildcard. For exam * . xml specifies that XML files are transferred. If Include Files are transferred. If Include Files, takes precedence.</li> <li>Transfers can specify files to include using filters. For more informa see Transfer. Exclude Files and Include Files are executed before filters. Coordinate your sources and transfers accordingly.</li> <li>Exclude Files</li> <li>Excludes files from the transfer. You can use * as a wildcard. For exam. specified, no files are excluded.</li> <li>Transfers can specify files to include using filters. For more informa see Transfer. Exclude Files and Include Files are executed before filters. Coordinate your sources and transfers accordingly.</li> <li>Exclude Files</li> <li>Excludes files from the transfer. You can use * as a wildcard. For exam. specifies the Your Sources and transfers accordingly.</li> <li>Transfers can specify files to include using filters. For more informa see Transfer. Exclude Files and Include Files are executed before filters. Coordinate your sources and transfers accordingly.</li> <li>Proxy Settings</li> <li>Click the Proxy Settings tab to display advanced properties related server configuration.</li> <li>User Name</li> <li>Specifies the user as whom to access the proxy server.</li> <li>Password</li> <li>Specifies the proxy server port.</li> <li>Host Name</li> <li>Specifies the proxy server port.</li> <li>Specifies the compression algorithm: Hmac-md5 or Hmac-sha1.</li> <li>Algorithm</li> <li>Specifies the compression algorithm: Diffie-hellman-group1-sha1</li></ul>                                                                                                    | of source content         | Specifies how the filter string is interpreted: Wildcard (the default) or Regula Expression.                                                                                                    |
| Regular Expressions.           Include Files         Includes files in the transfer. You can use * as a wildcard. For exan * .xml specifies that XML files are transferred. If Include Files is m specified, all files are included unless excluded by Exclude Files, takes precedence.           Transfers can specify files to include using filters. For more informa see Transfer. Exclude Files and Include Files are executed before filters. Coordinate your sources and transfers accordingly.           Exclude Files         Excludes files from the transfer. You can use * as a wildcard. For e * .xml specifies that XML files are not transferrs. For more informa see Transfer. Exclude Files and Include Files are executed before filters. Coordinate your sources and transfers accordingly.           Proxy Settings         Click the Proxy Settings tab to display advanced properties related server configuration.           User Name         Specifies the user as whom to access the proxy server.           Password         Specifies the proxy server port.           Host Name         Specifies the proxy server port.           Use Proxy         Uses the configured proxy server if checked.           Security         Click the Security tab to display advanced properties related to server configured proxy server and properties related to server configured proxy server fort.           Agorithm         Specifies the execurity algorithm: Hmac-md5 or Hmac-sha1.           Algorithm         Specifies the key exchange algorithm: Diffie-hellman-group1-sha1 hellman-group-exchange-sha1.           Cipher Suite         Speci                                                                                                    | specified as              | If you selected Wildcard, use * as a wildcard. For example, * .xml specifies that XML files are transferred. To specify text or XML files, you can use * . (xml   XML   txt   TXT). For example, File = "TXT-20100505-XXXX.txt" where XXXX can be any four successive digits. Regexp Filter expression = "XT-20100505-\\d{4}\\.txt" |
| <ul> <li>* .ml specifies that XML files are transferred. If Include Files, takes precedence.</li> <li>Transfers can specify files to include using filters. For more informa see Transfer. Exclude Files and Include Files are executed before filters. Coordinate your sources and transfers accordingly.</li> <li>Exclude Files</li> <li>Excludes files from the transfer. You can use * as a wildcard. For e * .xml specifies that XML files are not transferred. If Exclude Files specified, no files are excluded.</li> <li>Transfers can specify files to include using filters. For more informa see Transfer. Exclude Files and Include Files are executed before filters. Coordinate your sources and transfers accordingly.</li> <li>Proxy Settings</li> <li>Click the Proxy Settings tab to display advanced properties related server configuration.</li> <li>User Name</li> <li>Specifies the password for the proxy server.</li> <li>Password</li> <li>Specifies the proxy server port.</li> <li>Host Name</li> <li>Specifies the proxy server of the proxy server user.</li> <li>Port</li> <li>Specifies the proxy server if checked.</li> <li>Security</li> <li>Click the Security tab to display advanced properties related to see Data Integrity</li> <li>Specifies the compression algorithm: None or ZLIB.</li> <li>Algorithm</li> <li>Key Exchange</li> <li>Specifies the key exchange algorithm: None or ZLIB.</li> <li>Algorithm</li> <li>Key Exchange</li> <li>Specifies the cipher suite: Cast 128, Twofish 256, AES 128 (defau 128, 3 DES, Blowfish, AES 256, or AES 192.</li> <li>PKI Algorithm</li> <li>Specifies the PKI algorithm: RSA or DSA.</li> <li>Public Key</li> <li>Specifies the FIL algorithm: RSA or DSA.</li> <li>Public Key</li> <li>Specifies the file permissions on remote SFTP server. This is used 1 the files from Windows SFTP servers.</li> </ul>                                                                                                    |                           | For more information about regular expressions, see The Java Tutorials:<br>Regular Expressions.                                                                                                    |
| <ul> <li>see Transfer. Exclude Files and Include Files are executed before filters. Coordinate your sources and transfers accordingly.</li> <li>Exclude Files</li> <li>Excludes files from the transfer. You can use * as a wildcard. For e * .xml specifies that XML files are not transferred. If Exclude Files specified, no files are excluded.</li> <li>Transfers can specify files to include using filters. For more informa see Transfer. Exclude Files and Include Files are executed before filters. Coordinate your sources and transfers accordingly.</li> <li>Proxy Settings</li> <li>Click the Proxy Settings tab to display advanced properties related server configuration.</li> <li>User Name</li> <li>Specifies the user as whom to access the proxy server.</li> <li>Password</li> <li>Specifies the proxy server port.</li> <li>Host Name</li> <li>Specifies the proxy server host name.</li> <li>Use Proxy</li> <li>Uses the configured proxy server if checked.</li> <li>Security</li> <li>Click the Security tab to display advanced properties related to serve the server.</li> <li>Specifies the data integrity algorithm: Hmac-md5 or Hmac-sha1.</li> <li>Algorithm</li> <li>Specifies the key exchange algorithm: Diffie-hellman-group1-sha1 hellman-group-exchange-sha1.</li> <li>Cipher Suite</li> <li>Specifies the cipher suite: Cast 128, Twofish 256, AES 128 (defau 128, 3 DES, Blowfish, AES 256, or AES 192.</li> <li>PKI Algorithm</li> <li>Specifies the PKI algorithm: RSA or DSA.</li> <li>Public Key</li> <li>Specifies the absolute path to the public key file for authentication.</li> <li>Ignores the file permissions on remote SFTP server. This is used a the files from Windows SFTP servers.</li> </ul>                                                                                                    | Include Files             | Includes files in the transfer. You can use * as a wildcard. For example,<br>*.xml specifies that XML files are transferred. If Include Files is not<br>specified, all files are included unless excluded by <b>Exclude Files</b> , which<br>takes precedence.                                                                      |
| * .xml specifies that XML files are not transferred. If Exclude Files<br>specified, no files are excluded.<br>Transfers can specify files to include using filters. For more informa<br>see Transfer. Exclude Files and Include Files are executed before<br>filters. Coordinate your sources and transfers accordingly.Proxy SettingsClick the Proxy Settings tab to display advanced properties related<br>server configuration.User NameSpecifies the user as whom to access the proxy server.PasswordSpecifies the proxy server port.PortSpecifies the proxy server port.Host NameSpecifies the proxy server host name.Use ProxyUses the configured proxy server if checked.SecurityClick the Security tab to display advanced properties related to ser<br>Data Integrity<br>AlgorithmCompression<br>AlgorithmSpecifies the compression algorithm: None or ZLIB.AlgorithmSpecifies the key exchange algorithm: Diffie-hellman-group1-sha1<br>hellman-group-exchange-sha1.Cipher SuiteSpecifies the cipher suite: Cast 128, Twofish 256, AES 128 (defau<br>128, 3 DES, Blowfish, AES 256, or AES 192.PKI AlgorithmSpecifies the absolute path to the public key file for authentication.Ignores File<br>PermissionsIgnores the file permissions on remote SFTP server. This is used for<br>the files from Windows SFTP servers.PerformanceClick the Performance Attributes tab to display advanced propertie                                                                                                    |                           | Transfers can specify files to include using filters. For more information, see Transfer. <b>Exclude Files</b> and Include Files are executed before transfer filters. Coordinate your sources and transfers accordingly.                                                                                                    |
| see Transfer. Exclude Files and Include Files are executed before<br>filters. Coordinate your sources and transfers accordingly.Proxy SettingsClick the Proxy Settings tab to display advanced properties related<br>server configuration.User NameSpecifies the user as whom to access the proxy server.PasswordSpecifies the password for the proxy server user.PortSpecifies the proxy server port.Host NameSpecifies the proxy server host name.Use ProxyUses the configured proxy server if checked.SecurityClick the Security tab to display advanced properties related to seeData Integrity<br>AlgorithmSpecifies the compression algorithm: Hmac-md5 or Hmac-sha1.AlgorithmSpecifies the key exchange algorithm: None or ZLIB.Key Exchange<br>AlgorithmSpecifies the cipher suite: Cast 128, Twofish 256, AES 128 (defau<br>128, 3 DES, Blowfish, AES 256, or AES 192.PKI AlgorithmSpecifies the absolute path to the public key file for authentication.Ignores File<br>PermissionsIgnores the file permissions on remote SFTP server. This is used to<br>the files from Windows SFTP servers.PerformanceClick the Performance Attributes tab to display advanced propertie                                                                                                    | Exclude Files             | Excludes files from the transfer. You can use * as a wildcard. For example, * .xml specifies that XML files are not transferred. If Exclude Files is not specified, no files are excluded.                                                                                                    |
| Server configuration.User NameSpecifies the user as whom to access the proxy server.PasswordSpecifies the password for the proxy server user.PortSpecifies the proxy server port.Host NameSpecifies the proxy server host name.Use ProxyUses the configured proxy server if checked.SecurityClick the Security tab to display advanced properties related to seeData IntegritySpecifies the data integrity algorithm: Hmac-md5 or Hmac-sha1.AlgorithmSpecifies the key exchange algorithm: None or ZLIB.AlgorithmSpecifies the key exchange algorithm: Diffie-hellman-group1-sha1<br>hellman-group-exchange-sha1.Cipher SuiteSpecifies the cipher suite: Cast 128, Twofish 256, AES 128 (defau<br>128, 3 DES, Blowfish, AES 256, or AES 192.PKI AlgorithmSpecifies the PKI algorithm: RSA or DSA.Public KeySpecifies the absolute path to the public key file for authentication.Ignore File<br>PermissionsIgnores the file permissions on remote SFTP server. This is used to<br>the files from Windows SFTP servers.PerformanceClick the Performance Attributes tab to display advanced propertie                                                                                                    |                           | Transfers can specify files to include using filters. For more information, see Transfer. Exclude Files and <b>Include Files</b> are executed before transfer filters. Coordinate your sources and transfers accordingly.                                                                                                    |
| PasswordSpecifies the password for the proxy server user.PortSpecifies the proxy server port.Host NameSpecifies the proxy server host name.Use ProxyUses the configured proxy server if checked.SecurityClick the Security tab to display advanced properties related to seeData IntegritySpecifies the data integrity algorithm: Hmac-md5 or Hmac-sha1.AlgorithmSpecifies the compression algorithm: None or ZLIB.AlgorithmSpecifies the key exchange algorithm: Diffie-hellman-group1-sha1AlgorithmSpecifies the cipher suite: Cast 128, Twofish 256, AES 128 (defau<br>128, 3 DES, Blowfish, AES 256, or AES 192.PKI AlgorithmSpecifies the absolute path to the public key file for authentication.Ignore File<br>PermissionsIgnores the file permissions on remote SFTP server. This is used to<br>the files from Windows SFTP servers.PerformanceClick the Performance Attributes tab to display advanced propertie                                                                                                    | Proxy Settings            | Click the Proxy Settings tab to display advanced properties related to proxy server configuration.                                                                                                    |
| PortSpecifies the proxy server port.Host NameSpecifies the proxy server host name.Use ProxyUses the configured proxy server if checked.SecurityClick the Security tab to display advanced properties related to seeData IntegritySpecifies the data integrity algorithm: Hmac-md5 or Hmac-sha1.AlgorithmSpecifies the compression algorithm: None or ZLIB.AlgorithmSpecifies the key exchange algorithm: Diffie-hellman-group1-sha1<br>hellman-group-exchange-sha1.Cipher SuiteSpecifies the cipher suite: Cast 128, Twofish 256, AES 128 (defau<br>128, 3 DES, Blowfish, AES 256, or AES 192.PKI AlgorithmSpecifies the absolute path to the public key file for authentication.Ignore File<br>PermissionsIgnores the file permissions on remote SFTP server. This is used to<br>the files from Windows SFTP servers.PerformanceClick the Performance Attributes tab to display advanced propertie                                                                                                    | User Name                 | Specifies the user as whom to access the proxy server.                                                                                                    |
| Host NameSpecifies the proxy server host name.Use ProxyUses the configured proxy server if checked.SecurityClick the Security tab to display advanced properties related to seeData IntegritySpecifies the data integrity algorithm: Hmac-md5 or Hmac-sha1.AlgorithmSpecifies the compression algorithm: None or ZLIB.AlgorithmSpecifies the key exchange algorithm: Diffie-hellman-group1-sha1AlgorithmSpecifies the key exchange algorithm: Diffie-hellman-group1-sha1AlgorithmSpecifies the cipher suite: Cast 128, Twofish 256, AES 128 (defau<br>128, 3 DES, Blowfish, AES 256, or AES 192.PKI AlgorithmSpecifies the absolute path to the public key file for authentication.Ignore FileIgnores the file permissions on remote SFTP server. This is used to<br>the files from Windows SFTP servers.PerformanceClick the Performance Attributes tab to display advanced properties                                                                                                    | Password                  | Specifies the password for the proxy server user.                                                                                                    |
| Use ProxyUses the configured proxy server if checked.SecurityClick the Security tab to display advanced properties related to seeData Integrity<br>AlgorithmSpecifies the data integrity algorithm: Hmac-md5 or Hmac-sha1.Compression<br>AlgorithmSpecifies the compression algorithm: None or ZLIB.Key Exchange<br>AlgorithmSpecifies the key exchange algorithm: Diffie-hellman-group1-sha1<br>hellman-group-exchange-sha1.Cipher SuiteSpecifies the cipher suite: Cast 128, Twofish 256, AES 128 (defau<br>128, 3 DES, Blowfish, AES 256, or AES 192.PKI AlgorithmSpecifies the PKI algorithm: RSA or DSA.Public KeySpecifies the file permissions on remote SFTP server. This is used to<br>the files from Windows SFTP servers.PerformanceClick the Performance Attributes tab to display advanced properties                                                                                                    | Port                      | Specifies the proxy server port.                                                                                                    |
| SecurityClick the Security tab to display advanced properties related to setData Integrity<br>AlgorithmSpecifies the data integrity algorithm: Hmac-md5 or Hmac-sha1.Compression<br>AlgorithmSpecifies the compression algorithm: None or ZLIB.Key Exchange<br>AlgorithmSpecifies the key exchange algorithm: Diffie-hellman-group1-sha1<br>hellman-group-exchange-sha1.Cipher SuiteSpecifies the cipher suite: Cast 128, Twofish 256, AES 128 (defau<br>128, 3 DES, Blowfish, AES 256, or AES 192.PKI AlgorithmSpecifies the PKI algorithm: RSA or DSA.Public KeySpecifies the file permissions on remote SFTP server. This is used to<br>the files from Windows SFTP servers.PerformanceClick the Performance Attributes tab to display advanced properties                                                                                                    | Host Name                 | Specifies the proxy server host name.                                                                                                    |
| Data Integrity<br>AlgorithmSpecifies the data integrity algorithm: Hmac-md5 or Hmac-sha1.Compression<br>AlgorithmSpecifies the compression algorithm: None or ZLIB.Key Exchange<br>AlgorithmSpecifies the key exchange algorithm: Diffie-hellman-group1-sha1<br>hellman-group-exchange-sha1.Cipher SuiteSpecifies the cipher suite: Cast 128, Twofish 256, AES 128 (defau<br>128, 3 DES, Blowfish, AES 256, or AES 192.PKI AlgorithmSpecifies the PKI algorithm: RSA or DSA.Public KeySpecifies the file permissions on remote SFTP server. This is used to<br>the files from Windows SFTP servers.PerformanceClick the Performance Attributes tab to display advanced propertie                                                                                                    | Use Proxy                 | Uses the configured proxy server if checked.                                                                                                    |
| AlgorithmSpecifies the compression algorithm: None or ZLIB.AlgorithmSpecifies the key exchange algorithm: Diffie-hellman-group1-sha1<br>hellman-group-exchange-sha1.Cipher SuiteSpecifies the cipher suite: Cast 128, Twofish 256, AES 128 (defau<br>128, 3 DES, Blowfish, AES 256, or AES 192.PKI AlgorithmSpecifies the PKI algorithm: RSA or DSA.Public KeySpecifies the absolute path to the public key file for authentication.Ignore FileIgnores the file permissions on remote SFTP server. This is used to<br>the files from Windows SFTP servers.PerformanceClick the Performance Attributes tab to display advanced propertie                                                                                                    | Security                  | Click the Security tab to display advanced properties related to security.                                                                                                    |
| AlgorithmKey Exchange<br>AlgorithmSpecifies the key exchange algorithm: Diffie-hellman-group1-sha1<br>hellman-group-exchange-sha1.Cipher SuiteSpecifies the cipher suite: Cast 128, Twofish 256, AES 128 (defau<br>128, 3 DES, Blowfish, AES 256, or AES 192.PKI AlgorithmSpecifies the PKI algorithm: RSA or DSA.Public KeySpecifies the absolute path to the public key file for authentication.Ignore FileIgnores the file permissions on remote SFTP server. This is used to<br>the files from Windows SFTP servers.PerformanceClick the Performance Attributes tab to display advanced propertie                                                                                                    |                           | Specifies the data integrity algorithm: Hmac-md5 or Hmac-sha1.                                                                                                    |
| Algorithmhellman-group-exchange-sha1.Cipher SuiteSpecifies the cipher suite: Cast 128, Twofish 256, AES 128 (defau<br>128, 3 DES, Blowfish, AES 256, or AES 192.PKI AlgorithmSpecifies the PKI algorithm: RSA or DSA.Public KeySpecifies the absolute path to the public key file for authentication.Ignore FileIgnores the file permissions on remote SFTP server. This is used to<br>the files from Windows SFTP servers.PerformanceClick the Performance Attributes tab to display advanced properties                                                                                                    |                           | Specifies the compression algorithm: None or ZLIB.                                                                                                    |
| 128, 3 DES, Blowfish, AES 256, or AES 192.PKI AlgorithmSpecifies the PKI algorithm: RSA or DSA.Public KeySpecifies the absolute path to the public key file for authentication.Ignore FileIgnores the file permissions on remote SFTP server. This is used the files from Windows SFTP servers.PerformanceClick the Performance Attributes tab to display advanced properties                                                                                                    | , ,                       | Specifies the key exchange algorithm: Diffie-hellman-group1-sha1 or Diffie-hellman-group-exchange-sha1.                                                                                                    |
| Public KeySpecifies the absolute path to the public key file for authentication.Ignore FileIgnores the file permissions on remote SFTP server. This is used to<br>the files from Windows SFTP servers.PerformanceClick the Performance Attributes tab to display advanced properties                                                                                                    | Cipher Suite              | Specifies the cipher suite: Cast 128, Twofish 256, AES 128 (default), Twofish 128, 3 DES, Blowfish, AES 256, or AES 192.                                                                                                    |
| Ignore FileIgnores the file permissions on remote SFTP server. This is used to<br>the files from Windows SFTP servers.PerformanceClick the Performance Attributes tab to display advanced propertie                                                                                                    | PKI Algorithm             | Specifies the PKI algorithm: RSA or DSA.                                                                                                    |
| Permissionsthe files from Windows SFTP servers.PerformanceClick the Performance Attributes tab to display advanced propertie                                                                                                    | Public Key                | Specifies the absolute path to the public key file for authentication.                                                                                                    |
|                                                                                                    | 0                         | Ignores the file permissions on remote SFTP server. This is used to process the files from Windows SFTP servers.                                                                                                    |
| Attributes to performance.                                                                                                    | Performance<br>Attributes | Click the Performance Attributes tab to display advanced properties related to performance.                                                                                                    |

| Element         | Description                                                                                                    |
|-----------------|----------------------------------------------------------------------------------------------------|
| Thread Count    | Specifies the number of threads the transfer uses. If set to 0, acts as <b>Single Threaded</b> does. If set to $-1$ , uses the global thread pool with a poll size of 4. The maximum allowed value is 40. |
| Max Raise Size  | Specifies the maximum number of files transferred per each <b>Polling Interval</b> cycle.                                                                                                    |
| Single Threaded | Specifies that the transfer is single-threaded and deactivates <b>Thread Count</b> if checked. Only one thread polls for and transfers files.                                                             |
| Operation       | Click the Operation tab to display advanced properties related to file operations.                                                                                                    |
| Action Type     | Specifies the action taken after files from this source are transferred: None, Archive, Delete, or Archive and Delete.                                                                                    |

Creating a Source in Using Oracle Managed File Transfer

# Source—FTP Embedded

Use the Source tab to configure a new source or edit an existing source. How? The tab content depends on the source type. Settings for sources of type FTP Embedded are listed here.

The FTP Embedded Source tab is arranged in the following sections:

- General Information and Actions
- Location
- Source Schedule
- Actions
- Advanced Properties

#### **General Information and Actions**

| Element         | Description                                                                                                    |
|-----------------|----------------------------------------------------------------------------------------------------|
| Save            | Saves the source without deploying it. Remember to save before closing this tab.                                                                                                    |
| Deploy/Deployed | Deploys and activates the source. You must save the source before you can deploy it. You must re-save before you can redeploy. The configuration must be valid or deployment fails.         |
|                 | The Deploy Source dialog appears, prompting you for an optional comment. Impacted transfers are listed. Click the <b>Deploy</b> or <b>Cancel</b> button in the dialog.                      |
|                 | The Deploy action in the tab is grayed with a green check to show successful deployment.                                                                                                    |
|                 | To view information about deployed artifacts, click the <b>Show</b><br><b>Deployment Details</b> button on the Artifacts Search tab, or view the<br>Deployments tab on the Monitoring page. |
| Revert          | Reverts all changes since the last save.                                                                                                    |

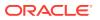

| Element             | Description                                                                                                    |
|---------------------|----------------------------------------------------------------------------------------------------|
| General Information | Click the arrow to the left to display read-only source information,<br>including name, last user to update, last update date and time, and<br>last deployment date and time. |
| Description         | Allows you to add or edit the artifact description. This description is for all deployments of the artifact and is visible in the Artifacts Search tab.                       |
|                     | The Deploy dialog also allows you to enter a description, which is specific to a particular deployment label and is visible in the Deployments tab on the Monitoring page.    |

#### Location

Click the arrow to the left to display information about the location of files to be transferred.

| Element                      | Description                                                         |
|------------------------------|---------------------------------------------------------------------|
| Content Folder               | Specifies the directory from which files are transferred.           |
| Include Content in Subfolder | Specifies that files in subfolders are also transferred if checked. |

#### Source Schedule

Click the arrow to the left to display information about when the source is checked for files to be transferred. Source schedule settings affect all transfers that use the source.

| Element      | Description                                                                                 |
|--------------|---------------------------------------------------------------------------------------------|
| Add schedule | Allows you to schedule transfers that use this source. For more information, see Scheduler. |

#### Actions

Click the arrow to the left to display source processing actions, which affect all transfers that use the source.

| Element                | Description                                                                                                    |
|------------------------|----------------------------------------------------------------------------------------------------|
| Add processing actions | Allows you to compress, decompress, encrypt, or decrypt transferred files before the transfer. For more information, see Pre-Processing Actions. |

#### **Advanced Properties**

Click the arrow to the left to display advanced properties.

| Element                                                 | Description                                                                                   |
|---------------------------------------------------------|-----------------------------------------------------------------------------------------------|
| Optional filtering<br>of source content<br>specified as | Specifies how the filter string is interpreted: Wildcard (the default) or Regular Expression. |

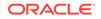

| Element       | Description                                                                                                    |
|---------------|----------------------------------------------------------------------------------------------------|
| Exclude Files | Excludes files from the transfer. You can use * as a wildcard. For example, *.xml specifies that XML files are not transferred. If Exclude Files is not specified, no files are excluded.                                                             |
|               | Transfers can specify files to include using filters. For more information, see Transfer. Exclude Files and <b>Include Files</b> are executed before transfer filters. Coordinate your sources and transfers accordingly.                             |
| Include Files | Includes files in the transfer. You can use * as a wildcard. For example, *.xml specifies that XML files are transferred. If Include Files is not specified, all files are included unless excluded by <b>Exclude Files</b> , which takes precedence. |
|               | Transfers can specify files to include using filters. For more information, see Transfer. <b>Exclude Files</b> and Include Files are executed before transfer filters. Coordinate your sources and transfers accordingly.                             |

Creating a Source in Using Oracle Managed File Transfer

# Source—sFTP Embedded

Use the Source tab to configure a new source or edit an existing source. How? The tab content depends on the source type. Settings for sources of type sFTP Embedded are listed here.

- General Information and Actions
- Location
- Source Schedule
- Actions
- Advanced Properties

#### **General Information and Actions**

| Element         | Description                                                                                                    |
|-----------------|----------------------------------------------------------------------------------------------------|
| Save            | Saves the source without deploying it. Remember to save before closing this tab.                                                                                                    |
| Deploy/Deployed | Deploys and activates the source. You must save the source before you can deploy it. You must re-save before you can redeploy. The configuration must be valid or deployment fails.         |
|                 | The Deploy Source dialog appears, prompting you for an optional comment. Impacted transfers are listed. Click the <b>Deploy</b> or <b>Cance</b> l button in the dialog.                     |
|                 | The Deploy action in the tab is grayed with a green check to show successful deployment.                                                                                                    |
|                 | To view information about deployed artifacts, click the <b>Show</b><br><b>Deployment Details</b> button on the Artifacts Search tab, or view the<br>Deployments tab on the Monitoring page. |
| Revert          | Reverts all changes since the last save.                                                                                                    |

| Element             | Description                                                                                                    |
|---------------------|----------------------------------------------------------------------------------------------------|
| General Information | Click the arrow to the left to display read-only source information, including name, last user to update, last update date and time, and last deployment date and time.    |
| Description         | Allows you to add or edit the artifact description. This description is for all deployments of the artifact and is visible in the Artifacts Search tab.                    |
|                     | The Deploy dialog also allows you to enter a description, which is specific to a particular deployment label and is visible in the Deployments tab on the Monitoring page. |

## Location

Click the arrow to the left to display information about the location of files to be transferred.

| Element                      | Description                                                         |
|------------------------------|---------------------------------------------------------------------|
| Content Folder               | Specifies the directory from which files are transferred.           |
| Include Content in Subfolder | Specifies that files in subfolders are also transferred if checked. |

## Source Schedule

Click the arrow to the left to display information about when the source is checked for files to be transferred. Source schedule settings affect all transfers that use the source.

| Element      | Description                                                                                 |
|--------------|---------------------------------------------------------------------------------------------|
| Add schedule | Allows you to schedule transfers that use this source. For more information, see Scheduler. |

#### Actions

Click the arrow to the left to display source processing actions, which affect all transfers that use the source.

| Element                | Description                                                                                                    |  |
|------------------------|----------------------------------------------------------------------------------------------------|--|
| Add processing actions | Allows you to compress, decompress, encrypt, or decrypt transferred files before the transfer. For more information, see Pre-Processing Actions. |  |

### **Advanced Properties**

Click the arrow to the left to display advanced properties.

| Element                                                 | Description                                                                                   |
|---------------------------------------------------------|-----------------------------------------------------------------------------------------------|
| Optional filtering<br>of source content<br>specified as | Specifies how the filter string is interpreted: Wildcard (the default) or Regular Expression. |

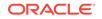

| Element       | Description                                                                                                    |
|---------------|----------------------------------------------------------------------------------------------------|
| Exclude Files | Excludes files from the transfer. You can use * as a wildcard. For example, *.xml specifies that XML files are not transferred. If Exclude Files is not specified, no files are excluded.                                                             |
|               | Transfers can specify files to include using filters. For more information, see Transfer. Exclude Files and Include Files are executed before transfer filters. Coordinate your sources and transfers accordingly.                                    |
| Include Files | Includes files in the transfer. You can use * as a wildcard. For example, *.xml specifies that XML files are transferred. If Include Files is not specified, all files are included unless excluded by <b>Exclude Files</b> , which takes precedence. |
|               | Transfers can specify files to include using filters. For more information, see Transfer. <b>Exclude Files</b> and Include Files are executed before transfer filters. Coordinate your sources and transfers accordingly.                             |

Creating a Source in Using Oracle Managed File Transfer

# Source—File

Use the Source tab to configure a new source or edit an existing source. How? The tab content depends on the source type. Settings for sources of type File are listed here.

The File Source tab is arranged in the following sections:

- General Information and Actions
- Location
- Source Properties
- Source Schedule
- Actions
- Advanced Properties

#### **General Information and Actions**

| Element | Description                                                                      |
|---------|----------------------------------------------------------------------------------|
| Save    | Saves the source without deploying it. Remember to save before closing this tab. |

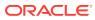

| Element             | Description                                                                                                    |
|---------------------|----------------------------------------------------------------------------------------------------|
| Deploy/Deployed     | Deploys and activates the source. You must save the source before<br>you can deploy it. You must re-save before you can redeploy. The<br>configuration must be valid or deployment fails.   |
|                     | The Deploy Source dialog appears, prompting you for an optional comment. Impacted transfers are listed. Click the <b>Deploy</b> or <b>Cancel</b> button in the dialog.                      |
|                     | The Deploy action in the tab is grayed with a green check to show successful deployment.                                                                                                    |
|                     | To view information about deployed artifacts, click the <b>Show</b><br><b>Deployment Details</b> button on the Artifacts Search tab, or view the<br>Deployments tab on the Monitoring page. |
| Revert              | Reverts all changes since the last save.                                                                                                    |
| General Information | Click the arrow to the left to display read-only source information, including name, last user to update, last update date and time, and last deployment date and time.                     |
| Description         | Allows you to add or edit the artifact description. This description is for all deployments of the artifact and is visible in the Artifacts Search tab.                                     |
|                     | The Deploy dialog also allows you to enter a description, which is specific to a particular deployment label and is visible in the Deployments tab on the Monitoring page.                  |

### Location

Click the arrow to the left to display information about the location of files to be transferred.

| Element                         | Description                                                         |
|---------------------------------|---------------------------------------------------------------------|
| Content Folder                  | Specifies the directory from which files are transferred.           |
| Include Content in<br>Subfolder | Specifies that files in subfolders are also transferred if checked. |

#### **Source Properties**

Click the arrow to the left to display source properties.

| Element     | Description                                                                                            |
|-------------|----------------------------------------------------------------------------------------------------|
| Minimum Age | Specifies the minimum time in seconds of existence in the source location for files to be transferred. |

#### Source Schedule

Click the arrow to the left to display information about when the source is checked for files to be transferred. Source schedule settings affect all transfers that use the source.

| Element | Description |  |
|---------|-------------|--|
|         |             |  |

Polling

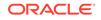

| Element                      | Description                                                                                                    |
|------------------------------|----------------------------------------------------------------------------------------------------|
| Polling Interval             | Specifies the frequency in seconds at which the source is checked for files to be transferred.                                                                                                    |
|                              | A source polling interval and a source schedule act independently unless <b>Use Duration</b> is checked in the schedule configuration. In that case, polling occurs within the specified duration. |
| Add schedule                 | Allows you to schedule transfers that use this source. For more information, see Scheduler.                                                                                                    |
| Event                        | Specifies the Event check box, if enabled, allows you to execute transfers through a SOAP/REST service.                                                                                            |
| Security                     | Security enabled implies that protection is valid for Administrators and any other users selected.                                                                                                 |
| Add Users, Groups, and Roles | Adds users, groups, and roles to the list of who can access transferred files. For more information, see Add Users, Groups, and Roles.                                                             |

#### Actions

Click the arrow to the left to display source processing actions, which affect all transfers that use the source.

| Element                | Description                                                                                                    |
|------------------------|----------------------------------------------------------------------------------------------------|
| Add processing actions | Allows you to compress, decompress, encrypt, or decrypt transferred files before the transfer. For more information, see Pre-Processing Actions. |

#### **Advanced Properties**

The Advanced Properties section of the File Source tab allows you change advanced source properties.

| Element                    | Description                                                                                                    |
|----------------------------|----------------------------------------------------------------------------------------------------|
| General                    | Click the General tab to display general advanced properties.                                                                                                    |
| Trigger File               | Specifies the Trigger File location.                                                                                                    |
| Physical<br>Directory      | Note: If the Trigger File directory is same as Content Folder (input) directory,<br>and there is an Include Files pattern, the Trigger File Name must not match<br>the file inclusion pattern. If the Trigger File directory is same as Content<br>Folder (input) directory, and there is an Exclude Files pattern, the Trigger<br>File Name must match the file exclusion pattern. |
|                            | Else, this results in validation error causing source deployment failure. This is to prevent trigger files from being processed as content (input) files.                                                                                                    |
| Trigger File<br>Strategy   | Specifies when the <b>Trigger File</b> activates the transfer: End Point Activation, Every Time, or Once Only.                                                                                                    |
| Trigger File<br>Name       | Specifies the file that activates the transfer when present.                                                                                                    |
| Max Raise Size             | Specifies the maximum number of files transferred per each <b>Polling Interval</b> cycle.                                                                                                    |
| File Directory<br>Override | If <b>Trigger File Strategy</b> is selected, this property specifies the directory in which the trigger file is searched.                                                                                                    |

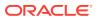

| Element                                                 | Description                                                                                                    |
|---------------------------------------------------------|----------------------------------------------------------------------------------------------------|
| Thread Count                                            | Specifies the number of threads the transfer uses. If set to 0, acts as <b>Single Threaded</b> does. If set to -1, uses the global thread pool with a poll size of 4. The maximum allowed value is 40.                                                         |
| Single Threaded                                         | Specifies that the transfer is single-threaded and deactivates <b>Thread Count</b> if checked. Only one thread polls for and transfers files.                                                                                                    |
| Retain<br>Processed<br>Filenames                        | Specifies whether to retain the processed file names list.                                                                                                    |
| Content                                                 |                                                                                                    |
| Optional filtering<br>of source content<br>specified as | Specifies how the filter string is interpreted: Wildcard (the default) or Regula Expression.                                                                                                    |
| Include Files                                           | Includes files in the transfer. You can use * as a wildcard. For example,<br>*.xml specifies that XML files are transferred. If Include Files is not<br>specified, all files are included unless excluded by <b>Exclude Files</b> , which<br>takes precedence. |
|                                                         | Transfers can specify files to include using filters. For more information, see Transfer. <b>Exclude Files</b> and Include Files are executed before transfer filters. Coordinate your sources and transfers accordingly.                                      |
| Exclude Files                                           | Excludes files from the transfer. You can use * as a wildcard. For example,<br>*.xml specifies that XML files are not transferred. If Exclude Files is not<br>specified, no files are excluded.                                                                |
|                                                         | Transfers can specify files to include using filters. For more information, see Transfer. Exclude Files and Include Files are executed before transfer filters. Coordinate your sources and transfers accordingly.                                             |
| Operation                                               | Click the Operation tab to display advanced properties related to file operations.                                                                                                    |
| Action Type                                             | Specifies the action taken after files from this source are transferred: None, Archive, Delete, or Archive and Delete.                                                                                                    |
| Physical Target<br>Directory                            | Specifies the directory to which to copy files if <b>Archive</b> is selected or move files if <b>Archive and Delete</b> is selected.                                                                                                    |

Creating a Source in Using Oracle Managed File Transfer

# Source—SOAP

Use the Source tab to configure a new source or edit an existing source. How? The tab content depends on the source type. Settings for sources of type SOAP are listed here.

The SOAP Source tab is arranged in the following sections:

- General Information and Actions
- Location
- Actions
- Policies

ORACLE

## **General Information and Actions**

| Element             | Description                                                                                                    |
|---------------------|----------------------------------------------------------------------------------------------------|
| Save                | Saves the source without deploying it. Remember to save before closing this tab.                                                                                                    |
| Deploy/Deployed     | Deploys and activates the source. You must save the source before you can deploy it. You must re-save before you can redeploy. The configuration must be valid or deployment fails.         |
|                     | The Deploy Source dialog appears, prompting you for an optional comment. Impacted transfers are listed. Click the <b>Deploy</b> or <b>Cancel</b> button in the dialog.                      |
|                     | The Deploy action in the tab is grayed with a green check to show successful deployment.                                                                                                    |
|                     | To view information about deployed artifacts, click the <b>Show</b><br><b>Deployment Details</b> button on the Artifacts Search tab, or view the<br>Deployments tab on the Monitoring page. |
| Revert              | Reverts all changes since the last save.                                                                                                    |
| General Information | Click the arrow to the left to display read-only source information,<br>including name, last user to update, last update date and time, and<br>last deployment date and time.               |
| Description         | Allows you to add or edit the artifact description. This description is for all deployments of the artifact and is visible in the Artifacts Search tab.                                     |
|                     | The Deploy dialog also allows you to enter a description, which is specific to a particular deployment label and is visible in the Deployments tab on the Monitoring page.                  |

#### Location

Click the arrow to the left to display information about the location of files to be transferred.

| Element | Description                                                                   |
|---------|-------------------------------------------------------------------------------|
| URL     | Specifies the URL from which files are transferred. The default is localhost. |

#### Actions

Click the arrow to the left to display source processing actions, which affect all transfers that use the source.

| Element                | Description                                                                                                    |
|------------------------|----------------------------------------------------------------------------------------------------|
| Add processing actions | Allows you to compress, decompress, encrypt, or decrypt transferred files before the transfer. For more information, see Pre-Processing Actions. |

## Policies

The Policies section of the SOAP Source tab allows you to attach Oracle Web Services Manager (OWSM) policies to the source.

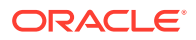

| Element               | Description                                                                                                    |
|-----------------------|----------------------------------------------------------------------------------------------------|
| Selected<br>Policies  | Lists the policies that are attached to the source.                                                                                                    |
| Name                  | Specifies the name of the attached policy.                                                                                                    |
| Category              | Specifies the type of the attached policy: Atomic Transactions,<br>Configuration, Management, MTOM Attachments, Reliable Messaging,<br>Security, SOAP over JMS Transport, and WS-Addressing.  |
| Attach                | Attaches the selected policies in the Available Policies list to the source.                                                                                                    |
| Detach                | Detaches the selected policies in the Selected Policies list from the source.                                                                                                    |
| Detach All            | Detaches all the policies in the Selected Policies list from the source.                                                                                                    |
| Available<br>Policies | Lists the policies that can be attached to the source.                                                                                                    |
| Search                | Searches the <b>Available Policies</b> list for policies with names containing the search text.                                                                                               |
| Name                  | Specifies the name of the available policy.                                                                                                    |
| Category              | Specifies the type of the available policy: Atomic Transactions,<br>Configuration, Management, MTOM Attachments, Reliable Messaging,<br>Security, SOAP over JMS Transport, and WS-Addressing. |

Creating a Source in Using Oracle Managed File Transfer

Securing Web Services and Managing Policies with Oracle Web Services Manager

## Source—B2B

Use the Source tab to configure a new source or edit an existing source. How? The tab content depends on the source type. Settings for sources of type B2B are listed here.

- General Information and Actions
- Main Definitions
- Actions

**General Information and Actions** 

| Element | Description                                                                      |
|---------|----------------------------------------------------------------------------------|
| Save    | Saves the source without deploying it. Remember to save before closing this tab. |

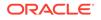

| Element             | Description                                                                                                    |
|---------------------|----------------------------------------------------------------------------------------------------|
| Deploy/Deployed     | Deploys and activates the source. You must save the source before<br>you can deploy it. You must re-save before you can redeploy. The<br>configuration must be valid or deployment fails.   |
|                     | The Deploy Source dialog appears, prompting you for an optional comment. Impacted transfers are listed. Click the <b>Deploy</b> or <b>Cancel</b> button in the dialog.                      |
|                     | The Deploy action in the tab is grayed with a green check to show successful deployment.                                                                                                    |
|                     | To view information about deployed artifacts, click the <b>Show</b><br><b>Deployment Details</b> button on the Artifacts Search tab, or view the<br>Deployments tab on the Monitoring page. |
| Revert              | Reverts all changes since the last save.                                                                                                    |
| General Information | Click the arrow to the left to display read-only source information, including name, last user to update, last update date and time, and last deployment date and time.                     |
| Description         | Allows you to add or edit the artifact description. This description is for all deployments of the artifact and is visible in the Artifacts Search tab.                                     |
|                     | The Deploy dialog also allows you to enter a description, which is specific to a particular deployment label and is visible in the Deployments tab on the Monitoring page.                  |

## **Main Definitions**

Define trading partner name and domain alias.

| Element                 | Description                                                                                                    |
|-------------------------|----------------------------------------------------------------------------------------------------|
| Trading Partner<br>Name | Specifies the trading partner endpoint from which to retrieve files.                                                                                |
| Domain Alias            | Specifies the domain alias. Maps to a <b>Domain Alias</b> defined in the <b>Domains</b> tab. Only domains with a <b>Tracking URL</b> are available. |

#### Actions

Click the arrow to the left to display source processing actions, which affect all transfers that use the source.

| Element                | Description                                                                                                    |
|------------------------|----------------------------------------------------------------------------------------------------|
| Add processing actions | Allows you to compress, decompress, encrypt, or decrypt transferred files before the transfer. For more information, see Pre-Processing Actions. |

## **Related Topics**

Creating a Source in Using Oracle Managed File Transfer

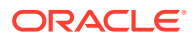

# Source—Healthcare

Use the Source tab to configure a new source or edit an existing source. How? The tab content depends on the source type. Settings for sources of type Healthcare are listed here.

- General Information and Actions
- Main Definitions
- Actions

## **General Information and Actions**

| Element             | Description                                                                                                    |
|---------------------|----------------------------------------------------------------------------------------------------|
| Save                | Saves the source without deploying it. Remember to save before closing this tab.                                                                                                    |
| Deploy/Deployed     | Deploys and activates the source. You must save the source before you can deploy it. You must re-save before you can redeploy. The configuration must be valid or deployment fails.         |
|                     | The Deploy Source dialog appears, prompting you for an optional comment. Impacted transfers are listed. Click the <b>Deploy</b> or <b>Cancel</b> button in the dialog.                      |
|                     | The Deploy action in the tab is grayed with a green check to show successful deployment.                                                                                                    |
|                     | To view information about deployed artifacts, click the <b>Show</b><br><b>Deployment Details</b> button on the Artifacts Search tab, or view the<br>Deployments tab on the Monitoring page. |
| Revert              | Reverts all changes since the last save.                                                                                                    |
| General Information | Click the arrow to the left to display read-only source information,<br>including name, last user to update, last update date and time, and<br>last deployment date and time.               |
| Description         | Allows you to add or edit the artifact description. This description is for<br>all deployments of the artifact and is visible in the Artifacts Search tab.                                  |
|                     | The Deploy dialog also allows you to enter a description, which is specific to a particular deployment label and is visible in the Deployments tab on the Monitoring page.                  |

## **Main Definitions**

| Element       | Description                                                                |
|---------------|----------------------------------------------------------------------------|
| Endpoint Name | If creating a source, specifies the endpoint from which to retrieve files. |
|               | If creating a target, the endpoint to which files are transferred.         |
| Domain Alias  | If creating a source, specifies the domain from which to retrieve files.   |
|               | If creating a target, specifies the domain to which files are transferred. |

#### Actions

Click the arrow to the left to display source processing actions, which affect all transfers that use the source.

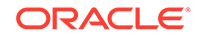

| Element                | Description                                                                                                    |
|------------------------|----------------------------------------------------------------------------------------------------|
| Add processing actions | Allows you to compress, decompress, encrypt, or decrypt transferred files before the transfer. For more information, see Pre-Processing Actions. |

Creating a Source in Using Oracle Managed File Transfer

## Source—SOA

Use the Source tab to configure a new source or edit an existing source. How? The tab content depends on the source type. Settings for sources of type SOA are listed here.

The SOA Source tab is arranged in the following sections:

- General Information and Actions
- Location
- Actions
- Policies
- Advanced Properties

#### **General Information and Actions**

| Element             | Description                                                                                                    |
|---------------------|----------------------------------------------------------------------------------------------------|
| Save                | Saves the source without deploying it. Remember to save before closing this tab.                                                                                                    |
| Deploy/Deployed     | Deploys and activates the source. You must save the source before you can deploy it. You must re-save before you can redeploy. The configuration must be valid or deployment fails.         |
|                     | The Deploy Source dialog appears, prompting you for an optional comment. Impacted transfers are listed. Click the <b>Deploy</b> or <b>Cancel</b> button in the dialog.                      |
|                     | The Deploy action in the tab is grayed with a green check to show successful deployment.                                                                                                    |
|                     | To view information about deployed artifacts, click the <b>Show</b><br><b>Deployment Details</b> button on the Artifacts Search tab, or view the<br>Deployments tab on the Monitoring page. |
| Revert              | Reverts all changes since the last save.                                                                                                    |
| General Information | Click the arrow to the left to display read-only source information, including name, last user to update, last update date and time, and last deployment date and time.                     |
| Description         | Allows you to add or edit the artifact description. This description is for all deployments of the artifact and is visible in the Artifacts Search tab.                                     |
|                     | The Deploy dialog also allows you to enter a description, which is specific to a particular deployment label and is visible in the Deployments tab on the Monitoring page.                  |

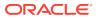

### Location

Click the arrow to the left to display information about the location of files to be transferred.

| Element      | Description                                                                                                    |
|--------------|----------------------------------------------------------------------------------------------------|
| URL          | If creating a source, specifies the web service endpoint from which to transfer files.                                                                 |
|              | If creating a target, specifies the web service endpoint to which to transfer files.                                                                   |
|              | For example: http://host:port/mftapp/services/transfer/url? WSDL                                                                                       |
|              | The default is localhost.                                                                                                    |
| Domain Alias | If creating a source, specifies the domain from which to retrieve files.<br>If creating a target, specifies the domain to which files are transferred. |

#### Actions

Click the arrow to the left to display source processing actions, which affect all transfers that use the source.

| Element                | Description                                                                                                    |
|------------------------|----------------------------------------------------------------------------------------------------|
| Add processing actions | Allows you to compress, decompress, encrypt, or decrypt transferred files before the transfer. For more information, see Pre-Processing Actions. |

## Policies

The Policies section of the SOAP Source tab allows you to attach Oracle Web Services Manager (OWSM) policies to the source.

| Element               | Description                                                                                                    |
|-----------------------|----------------------------------------------------------------------------------------------------|
| Selected<br>Policies  | Lists the policies that are attached to the source.                                                                                                    |
| Name                  | Specifies the name of the attached policy.                                                                                                    |
| Category              | Specifies the type of the attached policy: Atomic Transactions,<br>Configuration, Management, MTOM Attachments, Reliable Messaging,<br>Security, SOAP over JMS Transport, and WS-Addressing.  |
| Attach                | Attaches the selected policies in the Available Policies list to the source.                                                                                                    |
| Detach                | Detaches the selected policies in the Selected Policies list from the source.                                                                                                    |
| Detach All            | Detaches all the policies in the Selected Policies list from the source.                                                                                                    |
| Available<br>Policies | Lists the policies that can be attached to the source.                                                                                                    |
| Search                | Searches the <b>Available Policies</b> list for policies with names containing the search text.                                                                                               |
| Name                  | Specifies the name of the available policy.                                                                                                    |
| Category              | Specifies the type of the available policy: Atomic Transactions,<br>Configuration, Management, MTOM Attachments, Reliable Messaging,<br>Security, SOAP over JMS Transport, and WS-Addressing. |

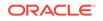

Click the arrow to the left to display advanced properties.

| Element      | Description                                                                                                    |
|--------------|----------------------------------------------------------------------------------------------------|
| Domain Alias | Specifies the domain alias. Maps to a <b>Domain Alias</b> defined in the <b>Domains</b> tab. Only domains with a <b>Tracking URL</b> are available. |

#### **Related Topics**

Creating a Source in Using Oracle Managed File Transfer

Securing Web Services and Managing Policies with Oracle Web Services Manager

# Source—Service Bus

Use the Source tab to configure a new source or edit an existing source. How? The tab content depends on the source type. Settings for sources of type Service Bus (for Oracle Service Bus) are listed here.

The Service Bus Source tab is arranged in the following sections:

- General Information and Actions
- Location
- Actions
- Policies
- Advanced Properties

| Element             | Description                                                                                                    |
|---------------------|----------------------------------------------------------------------------------------------------|
| Save                | Saves the source without deploying it. Remember to save before closing this tab.                                                                                                    |
| Deploy/Deployed     | Deploys and activates the source. You must save the source before you can deploy it. You must re-save before you can redeploy. The configuration must be valid or deployment fails.         |
|                     | The Deploy Source dialog appears, prompting you for an optional comment. Impacted transfers are listed. Click the <b>Deploy</b> or <b>Cancel</b> button in the dialog.                      |
|                     | The Deploy action in the tab is grayed with a green check to show successful deployment.                                                                                                    |
|                     | To view information about deployed artifacts, click the <b>Show</b><br><b>Deployment Details</b> button on the Artifacts Search tab, or view the<br>Deployments tab on the Monitoring page. |
| Revert              | Reverts all changes since the last save.                                                                                                    |
| General Information | Click the arrow to the left to display read-only source information, including name, last user to update, last update date and time, and last deployment date and time.                     |

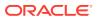

| Element     | Description                                                                                                    |
|-------------|----------------------------------------------------------------------------------------------------|
| Description | Allows you to add or edit the artifact description. This description is for all deployments of the artifact and is visible in the Artifacts Search tab.                    |
|             | The Deploy dialog also allows you to enter a description, which is specific to a particular deployment label and is visible in the Deployments tab on the Monitoring page. |

#### Location

Click the arrow to the left to display information about the location of files to be transferred.

| Element      | Description                                                                                                    |
|--------------|----------------------------------------------------------------------------------------------------|
| URL          | If creating a source, specifies the web service endpoint from which to transfer files.                                                                 |
|              | If creating a target, specifies the web service endpoint to which to transfer files.                                                                   |
|              | <pre>For example: http://host:port/mftapp/services/transfer/url? WSDL</pre>                                                                            |
|              | The default is localhost.                                                                                                    |
| Domain Alias | If creating a source, specifies the domain from which to retrieve files.<br>If creating a target, specifies the domain to which files are transferred. |

#### Actions

Click the arrow to the left to display source processing actions, which affect all transfers that use the source.

| Element                | Description                                                                                                    |
|------------------------|----------------------------------------------------------------------------------------------------|
| Add processing actions | Allows you to compress, decompress, encrypt, or decrypt transferred files before the transfer. For more information, see Pre-Processing Actions. |

### Policies

The Policies section of the Service Bus Source tab allows you to attach Oracle Web Services Manager (OWSM) policies to the source.

| Element              | Description                                                                                                    |
|----------------------|----------------------------------------------------------------------------------------------------|
| Selected<br>Policies | Lists the policies that are attached to the source.                                                                                                    |
| Name                 | Specifies the name of the attached policy.                                                                                                    |
| Category             | Specifies the type of the attached policy: Atomic Transactions,<br>Configuration, Management, MTOM Attachments, Reliable Messaging,<br>Security, SOAP over JMS Transport, and WS-Addressing. |
| Attach               | Attaches the selected policies in the Available Policies list to the source.                                                                                                    |
| Detach               | Detaches the selected policies in the Selected Policies list from the source.                                                                                                    |
| Detach All           | Detaches all the policies in the Selected Policies list from the source.                                                                                                    |
|                      |                                                                                                    |

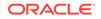

| Element               | Description                                                                                                    |
|-----------------------|----------------------------------------------------------------------------------------------------|
| Available<br>Policies | Lists the policies that can be attached to the source.                                                                                                    |
| Search                | Searches the <b>Available Policies</b> list for policies with names containing the search text.                                                                                               |
| Name                  | Specifies the name of the available policy.                                                                                                    |
| Category              | Specifies the type of the available policy: Atomic Transactions,<br>Configuration, Management, MTOM Attachments, Reliable Messaging,<br>Security, SOAP over JMS Transport, and WS-Addressing. |

Click the arrow to the left to display advanced properties.

| Element      | Description                                                                                                    |
|--------------|----------------------------------------------------------------------------------------------------|
| Domain Alias | Specifies the domain alias. Maps to a <b>Domain Alias</b> defined in the <b>Domains</b> tab. Only domains with a <b>Tracking URL</b> are available. |

#### **Related Topics**

Creating a Source in Using Oracle Managed File Transfer

Securing Web Services and Managing Policies with Oracle Web Services Manager

## Source—ODI

Use the Source tab to configure a new source or edit an existing source. How? The tab content depends on the source type. Settings for sources of type ODI are listed here.

The ODI Source tab is arranged in the following sections:

- General Information and Actions
- Location
- Actions
- Policies
- Advanced Properties

## Note:

Polling does not apply to ODI binding types FTP Remote, sFTP Remote, and File.

- ODI (FTP Remote) Source—FTP Remote
- ODI (sFTP Remote) Source—sFTP Remote
- ODI (File) Source—File

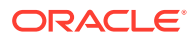

## **General Information and Actions**

| Element             | Description                                                                                                    |
|---------------------|----------------------------------------------------------------------------------------------------|
| Save                | Saves the source without deploying it. Remember to save before closing this tab.                                                                                                    |
| Deploy/Deployed     | Deploys and activates the source. You must save the source before you can deploy it. You must re-save before you can redeploy. The configuration must be valid or deployment fails.         |
|                     | The Deploy Source dialog appears, prompting you for an optional comment. Impacted transfers are listed. Click the <b>Deploy</b> or <b>Cancel</b> button in the dialog.                      |
|                     | The Deploy action in the tab is grayed with a green check to show successful deployment.                                                                                                    |
|                     | To view information about deployed artifacts, click the <b>Show</b><br><b>Deployment Details</b> button on the Artifacts Search tab, or view the<br>Deployments tab on the Monitoring page. |
| Revert              | Reverts all changes since the last save.                                                                                                    |
| General Information | Click the arrow to the left to display read-only source information, including name, last user to update, last update date and time, and last deployment date and time.                     |
| Description         | Allows you to add or edit the artifact description. This description is for all deployments of the artifact and is visible in the Artifacts Search tab.                                     |
|                     | The Deploy dialog also allows you to enter a description, which is specific to a particular deployment label and is visible in the Deployments tab on the Monitoring page.                  |

#### Location

Click the arrow to the left to display information about the location of files to be transferred.

| Element | Description                                                                   |
|---------|-------------------------------------------------------------------------------|
| URL     | Specifies the URL from which files are transferred. The default is localhost. |

#### Actions

Click the arrow to the left to display source processing actions, which affect all transfers that use the source.

| Element                | Description                                                                                                    |
|------------------------|----------------------------------------------------------------------------------------------------|
| Add processing actions | Allows you to compress, decompress, encrypt, decrypt, callouts (custom action) or new line conversion transferred files. For more information, see Pre-Processing Actions. |

### Policies

The Policies section of the ODI Source tab allows you to attach Oracle Web Services Manager (OWSM) policies to the source.

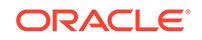

| Element               | Description                                                                                                    |
|-----------------------|----------------------------------------------------------------------------------------------------|
| Selected<br>Policies  | Lists the policies that are attached to the source.                                                                                                    |
| Name                  | Specifies the name of the attached policy.                                                                                                    |
| Category              | Specifies the type of the attached policy: Atomic Transactions,<br>Configuration, Management, MTOM Attachments, Reliable Messaging,<br>Security, SOAP over JMS Transport, and WS-Addressing.  |
| Attach                | Attaches the selected policies in the Available Policies list to the source.                                                                                                    |
| Detach                | Detaches the selected policies in the Selected Policies list from the source.                                                                                                    |
| Detach All            | Detaches all the policies in the Selected Policies list from the source.                                                                                                    |
| Available<br>Policies | Lists the policies that can be attached to the source.                                                                                                    |
| Search                | Searches the <b>Available Policies</b> list for policies with names containing the search text.                                                                                               |
| Name                  | Specifies the name of the available policy.                                                                                                    |
| Category              | Specifies the type of the available policy: Atomic Transactions,<br>Configuration, Management, MTOM Attachments, Reliable Messaging,<br>Security, SOAP over JMS Transport, and WS-Addressing. |

Click the arrow to the left to display advanced properties.

| Element      | Description                                                                                                    |
|--------------|----------------------------------------------------------------------------------------------------|
| Domain Alias | Specifies the domain alias. Maps to a <b>Domain Alias</b> defined in the <b>Domains</b> tab. Only domains with a <b>Tracking URL</b> are available. |

#### **Related Topics**

Creating a Source in Using Oracle Managed File Transfer

Securing Web Services and Managing Policies with Oracle Web Services Manager

# Source—Storage Cloud Service

Use the Source tab to configure a new source or edit an existing source. How? The tab content depends on the source type. Settings for sources of type Storage Cloud Service are listed here.

The Storage Cloud Service Source tab is arranged in the following sections:

- General Information and Actions
- Location
- Source Properties
- Source Schedule
- Actions
- Advanced Properties

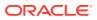

## **General Information and Actions**

| Element             | Description                                                                                                    |
|---------------------|----------------------------------------------------------------------------------------------------|
| Save                | Saves the source without deploying it. Remember to save before closing this tab.                                                                                                    |
| Deploy/Deployed     | Deploys and activates the source. You must save the source before you can deploy it. You must re-save before you can redeploy. The configuration must be valid or deployment fails.         |
|                     | The Deploy Source dialog appears, prompting you for an optional comment. Impacted transfers are listed. Click the <b>Deploy</b> or <b>Cancel</b> button in the dialog.                      |
|                     | The Deploy action in the tab is grayed with a green check to show successful deployment.                                                                                                    |
|                     | To view information about deployed artifacts, click the <b>Show</b><br><b>Deployment Details</b> button on the Artifacts Search tab, or view the<br>Deployments tab on the Monitoring page. |
| Revert              | Reverts all changes since the last save.                                                                                                    |
| General Information | Click the arrow to the left to display read-only source information, including name, last user to update, last update date and time, and last deployment date and time.                     |
| Description         | Allows you to add or edit the artifact description. This description is for<br>all deployments of the artifact and is visible in the Artifacts Search tab                                   |
|                     | The Deploy dialog also allows you to enter a description, which is specific to a particular deployment label and is visible in the Deployments tab on the Monitoring page.                  |

#### Location

Click the arrow to the left to display information about the payload location to be transferred.

| Element                      | Description                                                            |
|------------------------------|------------------------------------------------------------------------|
| Content Folder               | Specifies the path from which payloads are transferred.                |
| Include Content in Subfolder | Specifies that payloads in subfolders are also transferred if checked. |

#### **Source Properties**

Click the arrow to the left to display source properties.

| Element          | Description                                                                                         |
|------------------|----------------------------------------------------------------------------------------------------|
| User Name        | Specifies the user having read or read and write access to the Storage Cloud Service and container. |
| Password         | Specifies the user password.                                                                        |
| Confirm Password | Confirms the user password.                                                                         |
| Service URL      | Specifies the URL from which source payloads are transferred.                                       |
| Service Name     | Specifies the Storage Cloud Service name with identity domain.                                      |
| Container Name   | Specifies the name of the cloud storage container containing the payload.                           |

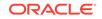

### Source Schedule

Click the arrow to the left to display information about when the source is checked for payloads to be transferred. Source schedule settings affect all transfers that use the source.

| Element                         | Description                                                                                                    |
|---------------------------------|----------------------------------------------------------------------------------------------------|
| Event                           | Specifies the Event check box, if enabled, allows you to execute transfers through a SOAP/REST service.                                            |
| Security                        | Security enabled implies that protection is valid for Administrators and any other users selected. This applies to SOAP\REST service only.         |
| Add Users, Groups,<br>and Roles | Adds users, groups, and roles to the list of who can access SOAP/<br>REST service only. For more information, see Add Users, Groups, and<br>Roles. |
| Add schedule                    | Specifies when to poll the source for new payloads. For more information, see Scheduler. Applies only to simple schedule                           |

## Actions

Click the arrow to the left to display source processing actions, which affect all transfers that use the source.

| Element                | Description                                                                                                    |
|------------------------|----------------------------------------------------------------------------------------------------|
| Add processing actions | Allows you to compress, decompress, encrypt, decrypt, callouts (custom action) or new line conversion transferred files. For more information, see Pre-Processing Actions. |

### **Advanced Properties**

The Advanced Properties section of the Storage Cloud Service Source tab allows you change advanced source properties.

| Element                              | Description                                                                                                    |
|--------------------------------------|----------------------------------------------------------------------------------------------------|
| Content                              | Click the Content tab to display advanced properties related to the source content.                                                                                                    |
| Optional filtering of source content | Specifies how the filter string is interpreted: Wildcard (the default) or Regular Expression.                                                                                                    |
| specified as                         | If you selected Wildcard, use * as a wildcard. For example, * .xml specifies that XML files are transferred. To specify text or XML files, you can use * . (xml  XML   txt   TXT). For example, File = "TXT-20100505-XXXX.txt" where XXXX can be any four successive digits. Regexp Filter expression = "XT-20100505-\\d{4}\\.txt" |
|                                      | For more information about regular expressions, see The Java Tutorials:<br>Regular Expressions.                                                                                                    |
| Include Files                        | Includes files in the transfer. You can use * as a wildcard. For example,<br>*.xml specifies that XML files are transferred. If Include Files is not<br>specified, all files are included unless excluded by <b>Exclude Files</b> , which<br>takes precedence.                                                                     |
|                                      | Transfers can specify files to include using filters. For more information, see Transfer. <b>Exclude Files</b> and Include Files are executed before transfer filters. Coordinate your sources and transfers accordingly.                                                                                                    |

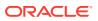

| Element                   | Description                                                                                                    |
|---------------------------|----------------------------------------------------------------------------------------------------|
| Exclude Files             | Excludes files from the transfer. You can use * as a wildcard. For example,<br>*.xml specifies that XML files are not transferred. If Exclude Files is not<br>specified, no files are excluded.                           |
|                           | Transfers can specify files to include using filters. For more information, see Transfer. Exclude Files and <b>Include Files</b> are executed before transfer filters. Coordinate your sources and transfers accordingly. |
| Performance<br>Attributes | Click the Performance Attributes tab to display advanced properties related to performance.                                                                                                    |
| Max Raise Size            | Specifies the maximum number of payloads transferred per each <b>Polling</b><br>Interval cycle.                                                                                                    |
| Operation                 | Click the Operation tab to display advanced properties related to payload operations.                                                                                                    |
| Action Type               | Specifies the action taken after payloads from this source are transferred: None and Delete.                                                                                                    |

Creating a Source in Using Oracle Managed File Transfer

# Source—OCI Storage Cloud Service

Use the Source tab to configure a new source or edit an existing source. The tab content depends on the source type. Settings for sources of type OCI Storage Cloud Service are listed here.

### Note:

Before you can use the OCI Storage Cloud Service source type, you must import a private RSA key of PEM format to connect to Oracle Cloud Infrastructure. See Importing a Key in *Using Oracle Managed File Transfer*.

The OCI Storage Cloud Service Source tab is arranged in the following sections:

- General Information and Actions
- Location
- Source Properties
- Source Schedule
- Actions
- Advanced Properties

| Element | Description                                                                      |
|---------|----------------------------------------------------------------------------------|
| Save    | Saves the source without deploying it. Remember to save before closing this tab. |

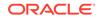

| Element                | Description                                                                                                    |
|------------------------|----------------------------------------------------------------------------------------------------|
| Revert                 | Reverts all changes since the last save.                                                                                                    |
| Deploy/Deployed        | Deploys and activates the source. You must save the source before you can deploy it. You must re-save before you can redeploy. The configuration must be valid or deployment fails.         |
|                        | The Deploy Source dialog appears, prompting you for an optional comment. Impacted transfers are listed. Click the <b>Deploy</b> or <b>Cancel</b> button in the dialog.                      |
|                        | The Deploy action in the tab is grayed with a green check to show successful deployment.                                                                                                    |
|                        | To view information about deployed artifacts, click the <b>Show Deployment</b><br><b>Details</b> button on the Artifacts Search tab, or view the Deployments tab on<br>the Monitoring page. |
| General<br>Information | Displays read-only source information, including name, last user to update, last update date and time, and last deployment date and time.                                                   |
| Description            | Allows you to add or edit the artifact description. This description is for all deployments of the artifact and is visible in the Artifacts Search tab.                                     |
|                        | The Deploy dialog also allows you to enter a description, which is specific to a particular deployment label and is visible in the Deployments tab on the Monitoring page.                  |

### Location

Displays information about the location of files to be transferred.

| Element                         | Description                                                         |
|---------------------------------|---------------------------------------------------------------------|
| Content Folder                  | Specifies the directory from which files are transferred.           |
| Include Content in<br>subfolder | Specifies that files in subfolders are also transferred if checked. |

#### **Source Properties**

Displays initial settings in the Create Source dialog for the OCI Storage Cloud Service source type.

| Element      | Description                                                                                                    |
|--------------|----------------------------------------------------------------------------------------------------|
| Endpoint URL | Specifies the REST endpoint URL of the Oracle Cloud Infrastructure Object Storage.                                                                                                    |
| Region       | Specifies the identifier of the Oracle Cloud Infrastructure region.                                                                                                    |
| Namespace    | Specifies the Object Storage namespace of the bucket. This is a logical<br>entity that serves as a top-level container for all buckets and objects,<br>allowing for control of bucket naming within your tenancy. The namespace is<br>a unique and uneditable system-generated string assigned during account<br>creation and applies to all regions. |
| Bucket Name  | Specifies the name of the bucket. A bucket is a logical container for storing objects. Users or systems create buckets as needed within a region. A bucket is associated with a single <i>compartment</i> that has <i>policies</i> that determine what actions a user can perform on a bucket and on all the objects in the bucket.                   |

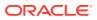

| Element               | Description                                                                                                    |
|-----------------------|----------------------------------------------------------------------------------------------------|
| Fingerprint           | Specifies the fingerprint of the public API key value that you uploaded in the Oracle Cloud Infrastructure Console.                                                                                                    |
| Tenant ID             | Specifies the OCID of the tenancy you are using.                                                                                                    |
| OCID                  | Specifies the OCID of the Oracle Cloud Infrastructure user account you will be using to connect to Oracle Cloud Infrastructure.                                                                                                    |
| Compartment ID        | Specifies the Oracle Cloud Identifier (OCID) of the compartment.                                                                                                    |
|                       | Every Oracle Cloud Infrastructure resource has an Oracle-assigned unique<br>ID called an Oracle Cloud Identifier (OCID). This is the primary building<br>block used to organize your cloud resources. When your tenancy is<br>provisioned, a root compartment is created for you. You can then create<br>compartments under your root compartment to organize your resources. An<br>Object Storage bucket can only exist in one compartment. |
| Private Key           | Specifies the private key, which is generated using an RSA key pair of PEM format.                                                                                                    |
| Passphrase            | Specifies the passphrase used to encrypt the private key.                                                                                                    |
| Confirm<br>Passphrase | Confirms the passphrase used to encrypt the private key.                                                                                                    |
| Test Connection       | Tests the connection to OCI Storage Cloud Service with the provided parameters.                                                                                                    |
|                       | <b>Note</b> : <b>Test Connection</b> returns a successful connection even if invalid values are specified for <b>Endpoint URL</b> or <b>Compartment ID</b> .                                                                                                    |

#### Source Schedule

Displays information about when the source is checked for files to be selected. Source schedule settings affect all transfers that use the source. Applies only to simple schedule.

| Element                         | Description                                                                                                    |
|---------------------------------|----------------------------------------------------------------------------------------------------|
| Event                           | Specifies the Event check box, if enabled, allows you to execute transfers through a Web/REST service.                                             |
| Security                        | Security enabled implies that protection is valid for Administrators and any other users selected.                                                 |
| Add Users, Groups,<br>and Roles | Adds users, groups, and roles to the list of who can access SOAP/<br>REST service only. For more information, see Add Users, Groups, and<br>Roles. |
| Add schedule                    | Allows you to schedule transfers that use this source. For more information, see Scheduler. Applies only to simple schedule.                       |

#### Actions

Displays source processing actions, which affect all transfers that use the source.

| Element                | Description                                                                                                    |
|------------------------|----------------------------------------------------------------------------------------------------|
| Add processing actions | Allows you to compress, decompress, PGP Encryption, PGP<br>Decryption, callouts (custom action) or new line conversion transferred<br>files. For more information, see Pre-Processing Actions. |

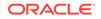

The Advanced Properties section of the OCI Source tab allows you change advanced source properties.

| Element                   | Description                                                                                                    |
|---------------------------|----------------------------------------------------------------------------------------------------|
| Content                   | Click the Content tab to display advanced properties related to source content.                                                                                                    |
|                           | Specifies file name and extension pattern criteria for the source. If no content filters are defined, all files at the source endpoint are transferred.                                                                                                    |
| specified as              | Filtering supports only file names, not directory names.                                                                                                    |
|                           | Select <b>Wildcard</b> or <b>Regular Expression</b> to determine how the filter string is interpreted.                                                                                                    |
| Include Files             | Specifies the pattern for including files. For example, *.txt includes all files with extension txt.                                                                                                    |
| Exclude Files             | Specifies the pattern for excluding files. For example, * .pdf excludes all files with extension pdf.                                                                                                    |
| Performance<br>Attributes | Click the Performance Attributes tab to display advanced properties related to performance.                                                                                                    |
| Max Raise Size            | Specifies the maximum number of files that MFT transfers from Oracle<br>Cloud Infrastructure for processing on each polling cycle. For example, if<br>your inbound directory has 1000 files and this value is set to 100, MFT can<br>transfer up to 100 files on each polling cycle. |
| Operations                | Click the Operations tab to display advanced properties related to file operations.                                                                                                    |
| Action Type               | Specifies the action to take after files from this source are transferred: None or Delete.                                                                                                    |

#### **Related Topics**

Creating a Source in Using Oracle Managed File Transfer

## Source—WebCenter

Use the Source tab to configure a new source or edit an existing source. How? The tab content depends on the source type. Settings for sources of type WebCenter are listed here.

The WebCenter Source tab is arranged in the following sections:

- General Information and Actions
- Source Properties
- Source Schedule
- Actions
- Advanced Properties

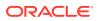

## **General Information and Actions**

| Element                | Description                                                                                                    |
|------------------------|----------------------------------------------------------------------------------------------------|
| Save                   | Saves the source without deploying it. Remember to save before closing this tab.                                                                                                    |
| Deploy/Deployed        | Deploys and activates the source. You must save the source before you<br>can deploy it. You must re-save before you can redeploy. The configuration<br>must be valid or deployment fails.   |
|                        | The Deploy Source dialog appears, prompting you for an optional comment. Impacted transfers are listed. Click the <b>Deploy</b> or <b>Cancel</b> button in the dialog.                      |
|                        | The Deploy action in the tab is grayed with a green check to show successful deployment.                                                                                                    |
|                        | To view information about deployed artifacts, click the <b>Show Deployment</b><br><b>Details</b> button on the Artifacts Search tab, or view the Deployments tab or<br>the Monitoring page. |
| Revert                 | Reverts all changes since the last save.                                                                                                    |
| General<br>Information | Click the arrow to the left to display read-only source information, including name, last user to update, last update date and time, and last deployment date and time.                     |
| Description            | Allows you to add or edit the artifact description. This description is for all deployments of the artifact and is visible in the Artifacts Search tab.                                     |
|                        | The Deploy dialog also allows you to enter a description, which is specific to a particular deployment label and is visible in the Deployments tab on the Monitoring page.                  |

## **Source Properties**

Click the arrow to the left to display source properties.

| Element                   | Description                                                                                                    |
|---------------------------|----------------------------------------------------------------------------------------------------|
| User Name                 | Specifies the user as whom to access the source.                                                                                                    |
| Password                  | Specifies the user password.                                                                                                    |
| Confirm Password          | Confirms the user password.                                                                                                    |
| Protocol                  | Specifies the protocol for connecting to the remote server: HTTP.                                                                                                    |
| Connection URL            | Specifies the connection url of the WebCenter content server.                                                                                                    |
| <b>Revision Selection</b> | The revision selection method.                                                                                                    |
| method                    | • <b>Latest</b> : the latest revision of the content item is used to compute the content item revision ID.                                                                                |
|                           | • Latest Release: the latest release revision of the content item is used to compute the content item revision ID.                                                                        |
| Rendition                 | The content item rendition. This parameter specifies the rendition of the content item and can be set to Primary, Web, or Alternate. If Rendition is not present, it defaults to Primary. |
|                           | <ul> <li>Primary: the primary rendition of the selected revision is returned.</li> <li>Web: the web viewable rendition of the selected revision is returned.</li> </ul>                   |
|                           | • <b>Alternate</b> : the alternate rendition of the selected revision is returned.                                                                                                    |

| Element                         | Description                                                                                                    |
|---------------------------------|----------------------------------------------------------------------------------------------------|
| Selection Criteria              | This preference enables selection of one of two modes - Query and Path                                                                                                    |
| Query                           | Specifies an abstract function that defines users request for any content item.                                                                                                    |
| Query Text                      | Text used for querying content items. The full-text search expression                                                                                                    |
| Query Format                    | Used for complex quick search capabilities. The formats corresponding to the file.                                                                                                    |
|                                 | <ul> <li>Native: retrieves search query pages corresponding to native<br/>query format.</li> </ul>                                                                                                    |
|                                 | • <b>Universal</b> : retrieves search query pages with query syntax that is recognized regardless of supported search engines.                                                                                               |
| Security Group                  | Specifies the security group for which users must have permission to access the content item.                                                                                                    |
| Document Account                | The account for which users must have permission to access the content item.                                                                                                    |
| Path                            | Select the folder path.                                                                                                    |
| Folder Type                     | Select the folder type - Contribution or Framework folder.                                                                                                    |
| Contribution Folder             | Used for organizing, locating, and managing repository content and content item metadata. The contribution folder should be complete path for example, /Contribution Folders/test.                                           |
| Framework Folder                | Used for organizing, locating, and managing repository content and content item metadata. Is scalable to any number of folders or content items they contain. For Framework folder, full path of the folder is not required. |
| GUID                            | For Contribution Folder, GUID specifies CollectionId parameter.<br>For framework Folder, GUID specifies folderGUID parameter.                                                                                                |
| Folder                          | Specifies the directory from which files are transferred.                                                                                                    |
| Include Content in<br>subfolder | Specifies that files in subfolders are also transferred if checked.                                                                                                    |
| Files Filter Params             | To narrow the selection of files through specified parameters, use the File Filter Params field.                                                                                                    |
| Files Filter Query              | To narrow the selection of files, use the File Filter Query field. For example, the filter *.doc selects all files with a *.doc extension.                                                                                   |

#### Source Schedule

Click the arrow to the left to display information about when the source is checked for files to be selected. Source schedule settings affect all transfers that use the source. Applies only to simple schedule.

| Element                         | Description                                                                                                    |
|---------------------------------|----------------------------------------------------------------------------------------------------|
| Event                           | Specifies the Event check box, if enabled, allows you to execute transfers through a Web/REST service.                                             |
| Security                        | Security enabled implies that protection is valid for Administrators and any other users selected.                                                 |
| Add Users, Groups,<br>and Roles | Adds users, groups, and roles to the list of who can access SOAP/<br>REST service only. For more information, see Add Users, Groups, and<br>Roles. |

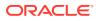

| Element      | Description                                                                                                    |
|--------------|----------------------------------------------------------------------------------------------------|
| Add schedule | Allows you to schedule transfers that use this source. For more information, see Scheduler. Applies only to simple schedule. |

#### Actions

Click the arrow to the left to display source processing actions, which affect all transfers that use the source.

| Element                | Description                                                                                                    |
|------------------------|----------------------------------------------------------------------------------------------------|
| Add processing actions | Allows you to compress, decompress, PGP Encryption, PGP<br>Decryption, callouts (custom action) or new line conversion transferred<br>files. For more information, see Pre-Processing Actions. |

### **Advanced Properties**

The Advanced Properties section of the WebCenter Source tab allows you change advanced source properties.

| Element                   | Description                                                                                    |
|---------------------------|------------------------------------------------------------------------------------------------|
| General                   | Click the General tab to display general advanced properties.                                  |
| Content Type              | Specifies the content type used by HTTP protocol.                                              |
| Socket Timeout            | Signals that a timeout has occurred on a socket read or accept.                                |
| Connection Wait<br>Time   | The maximum time in seconds to wait for the connection to the remote server to be established. |
| Performance<br>Attributes | Click the Performance Attributes tab to display advanced properties related to performance.    |
| Max Raise Size            | Specifies the maximum number of files transferred per each <b>Polling Interval</b> cycle.      |
| Proxy Settings            | Click the Proxy Settings tab to display advanced properties related to proxy settings          |
| Use Proxy                 | Uses the configured proxy server if checked.                                                   |
| System Proxy              | Specifies operating system proxy server.                                                       |
| Proxy                     | Specifies the proxy server used for connecting to the UCM server                               |
| User                      | Specifies the user as whom to access the proxy server.                                         |
| Password                  | Specifies the password for the proxy server user.                                              |
| Confirm<br>Password       | Confirms the user password.                                                                    |
| Host Name                 | Specifies the proxy server host name.                                                          |
| Port                      | Specifies the proxy server port.                                                               |
| Operations                | Click the Operation tab to display advanced properties related to file operations.             |
| Action Type               | Specifies the action taken after files from this source are transferred: None or Delete.       |

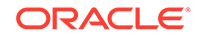

Creating a Source in Using Oracle Managed File Transfer

# Target—File

Use the Target tab to configure a new target or edit an existing target. How? The tab content depends on the target type. Settings for targets of type File are listed here.

The File Target tab is arranged in the following sections:

- General Information and Actions
- Location
- Target Properties
- Advanced Properties

#### **General Information and Actions**

| Element             | Description                                                                                                    |
|---------------------|----------------------------------------------------------------------------------------------------|
| Save                | Saves the target without deploying it. Remember to save before closing this tab.                                                                                                    |
| Deploy/Deployed     | Deploys and activates the target. You must save the target before you can deploy it. You must re-save before you can redeploy. The configuration must be valid or deployment fails.         |
|                     | The Deploy Target dialog appears, prompting you for an optional comment. Impacted transfers are listed. Click the <b>Deploy</b> or <b>Cancel</b> button in the dialog.                      |
|                     | The Deploy action in the tab is grayed with a green check to show successful deployment.                                                                                                    |
|                     | To view information about deployed artifacts, click the <b>Show</b><br><b>Deployment Details</b> button on the Artifacts Search tab, or view the<br>Deployments tab on the Monitoring page. |
| Revert              | Reverts all changes since the last save.                                                                                                    |
| General Information | Click the arrow to the left to display read-only target information,<br>including name, last user to update, last update date and time, and<br>last deployment date and time.               |
| Name                | Name of the transfer.                                                                                                    |
| Description         | Allows you to add or edit the artifact description. This description is for all deployments of the artifact and is visible in the Artifacts Search tab.                                     |
|                     | The Deploy dialog also allows you to enter a description, which is specific to a particular deployment label and is visible in the Deployments tab on the Monitoring page.                  |

### Location

Click the arrow to the left to display information about the location of transferred files.

| Element        | Description                                             |
|----------------|---------------------------------------------------------|
| Content Folder | Specifies the directory to which files are transferred. |

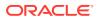

## **Target Properties**

| Element                        | Description                                                                                                    |
|--------------------------------|----------------------------------------------------------------------------------------------------|
| Retry Interval                 | This specifies the number of seconds between attempts to retry delivery of a failed transfer.                                                                                                    |
| Retry Count                    | This specifies how many times retry of a failed transfer is attempted.                                                                                                    |
| Always Save Modified Files     | Stores the transfer payload in the <b>Payload Storage Directory</b> if checked. To set the <b>Payload Storage Directory</b> , see the Server <b>Properties</b> tab on the Administration page.                  |
| Propagate Source<br>Subfolders | If the source has <b>Include Content in subfolder</b> option enabled<br>and target has <b>Propagate Source SubFolders</b> option enabled,<br>the subfolder structure of the source is replicated to the target. |
|                                | For example, if the source location is /tmp/src/testfolder/<br>test.txt, then the target will be /tmp/tgt/testfodler/<br>test.txt.                                                                              |

Click the arrow to the left to display target properties.

## **Advanced Properties**

The Advanced Properties section of the File Target tab allows you change advanced target properties.

| Element                       | Description                                                                                                    |
|-------------------------------|----------------------------------------------------------------------------------------------------|
| General                       | Click the General tab to display general advanced properties.                                                                                                    |
| File Naming                   | Specifies the naming convention for transferred files.                                                                                                    |
| Convention                    | You can use variables in the file name such as %yyMMddHHmmssSSS%<br>for the timestamp or %SEQ% for an incrementing integer. For example,<br>File%SEQ%.txt numbers files File1.txt, File2.txt, and so on.<br>See Specifying the Outbound File Naming Convention in Understanding<br>Technology Adapters for more information. |
| Append                        | Appends newly transferred files to previously transferred files of the same name.                                                                                                    |
| Concurrent<br>Threshold       | Specifies the maximum number of files the target can receive concurrently.                                                                                                    |
| Overwrite                     |                                                                                                    |
| Create Only                   |                                                                                                    |
| Rename On<br>Completion       | Select the checkbox if you want to rename the file on completion.                                                                                                    |
| Operation                     | Click the Operation tab to display advanced properties related to file operations.                                                                                                    |
| Action Type                   | Specifies the action taken after files are transferred to this target: None, Move, Rename, or Move and Rename.                                                                                                    |
| Physical Archive<br>Directory | Specifies the directory to which to copy files if <b>Move</b> is selected or move files if <b>Move and Rename</b> is selected.                                                                                                    |

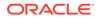

| Element     | Description                                                                                                    |
|-------------|----------------------------------------------------------------------------------------------------|
| File Naming | Specifies the naming convention for renamed files.                                                                                                    |
| Convention  | You can use variables in the file name such as %yyMMddHHmmssSSS%<br>for the timestamp or %SEQ% for an incrementing integer. For example,<br>File%SEQ%.txt numbers files File1.txt, File2.txt, and so on.<br>See Specifying the Outbound File Naming Convention in Understanding<br>Technology Adapters for more information. |

Creating a Target in Using Oracle Managed File Transfer

# Target—FTP Remote

Use the Target tab to configure a new target or edit an existing target. How? The tab content depends on the target type. Settings for targets of type FTP Remote are listed here.

The FTP Remote Target tab is arranged in the following sections:

- General Information and Actions
- Location
- Target Properties
- Advanced Properties

| Element             | Description                                                                                                    |
|---------------------|----------------------------------------------------------------------------------------------------|
| Save                | Saves the target without deploying it. Remember to save before closing this tab.                                                                                                    |
| Deploy/Deployed     | Deploys and activates the target. You must save the target before you can deploy it. You must re-save before you can redeploy. The configuration must be valid or deployment fails.         |
|                     | The Deploy Target dialog appears, prompting you for an optional comment. Impacted transfers are listed. Click the <b>Deploy</b> or <b>Cancel</b> button in the dialog.                      |
|                     | The Deploy action in the tab is grayed with a green check to show successful deployment.                                                                                                    |
|                     | To view information about deployed artifacts, click the <b>Show</b><br><b>Deployment Details</b> button on the Artifacts Search tab, or view the<br>Deployments tab on the Monitoring page. |
| Revert              | Reverts all changes since the last save.                                                                                                    |
| General Information | Click the arrow to the left to display read-only target information,<br>including name, last user to update, last update date and time, and<br>last deployment date and time.               |
| Name                | Name of the transfer.                                                                                                    |

| Element     | Description                                                                                                    |
|-------------|----------------------------------------------------------------------------------------------------|
| Description | Allows you to add or edit the artifact description. This description is for all deployments of the artifact and is visible in the Artifacts Search tab.                    |
|             | The Deploy dialog also allows you to enter a description, which is specific to a particular deployment label and is visible in the Deployments tab on the Monitoring page. |

#### Location

Click the arrow to the left to display information about the location of transferred files.

| Element        | Description                                             |
|----------------|---------------------------------------------------------|
| Content Folder | Specifies the directory to which files are transferred. |

#### **Target Properties**

Click the arrow to the left to display target properties.

| Element                     | Description                                                                                                    |
|-----------------------------|----------------------------------------------------------------------------------------------------|
| User Name                   | Specifies the user as whom to access the target.                                                                                                    |
| Password                    | Specifies the user password.                                                                                                    |
| Confirm Password            | Confirms the user password.                                                                                                    |
| Host Name                   | Specifies the host name.                                                                                                    |
| Control Port                | Specifies the port for the target.                                                                                                    |
| File Type                   | Specifies the file type: binary or ACSII.                                                                                                    |
| Retry Interval              | This specifies the number of seconds between attempts to retry delivery of a failed transfer.                                                                                                    |
| Retry Count                 | This specifies how many times retry of a failed transfer is attempted.                                                                                                    |
| Always Save Modified Files  | Stores the transfer payload in the <b>Payload Storage Directory</b> if checked. To set the <b>Payload Storage Directory</b> , see the Server Properties tab on the Administration page.                         |
| Propagate Source Subfolders | If the source has <b>Include Content in subfolder</b> option enabled<br>and target has <b>Propagate Source SubFolders</b> option enabled,<br>the subfolder structure of the source is replicated to the target. |
|                             | For example, if the source location is <i>/tmp/src/testfolder/test.txt</i> , then the target will be <i>/tmp/tgt/testfodler/test.txt</i> .                                                                      |

### **Advanced Properties**

The Advanced Properties section of the FTP Remote Target tab allows you change advanced target properties.

| Element               | Description                                                                 |
|-----------------------|-----------------------------------------------------------------------------|
| General               | Click the General tab to display general advanced properties.               |
| FTP Path<br>Separator | Specifies the separator for file paths. The default is a forward slash (/). |

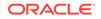

| Element                                | Description                                                                                                    |
|----------------------------------------|----------------------------------------------------------------------------------------------------|
| List Parser Key                        | Specifies the key for parsing 1s command results: UNIX (default), Win MVS or MVS. When connecting to Windows FTP Server, change the <b>List Parser Key</b> to Windows, and configure the recent date and default date to MM-dd-<br>YYYY HH:mm format.                                                                                                    |
| Account Name                           | Specifies the account name to use if the <b>User Name</b> has more than one attached account.                                                                                                    |
| Absolute Path<br>Begin                 | Specifies the beginning of absolute file paths. The default is a forward slash (/).                                                                                                    |
| Connection<br>Mode                     | Specifies whether the connection is to be made in passive or active mode.                                                                                                    |
| Data Port                              | Specifies the data port for an active connection if different from the command port. FTP uses two channels between client and server, which are separate TCP connections. The command channel is for commands an responses. The data channel is for transferring files.                                                                                                    |
| File Naming                            | Specifies the naming convention for transferred files.                                                                                                    |
| Convention                             | You can use variables in the file name such as <code>%yyMMddHHmmssSSS%</code> for the timestamp or <code>%SEQ%</code> for an incrementing integer. For example, <code>File%SEQ%.txt</code> numbers files <code>File1.txt</code> , <code>File2.txt</code> , and so on. See "Specifying the Outbound File Naming Convention" in <i>Understanding Technology Adapters</i> for more information. |
| Ignore Files<br>Without Time<br>Format | Ignores files without a time format in their timestamp if checked. Typically such files are not recent.                                                                                                    |
| Append                                 | Appends newly transferred files to previously transferred files of the same name.                                                                                                    |
| Overwrite                              |                                                                                                    |
| Create Only                            |                                                                                                    |
| Change<br>Directory                    | Allows the directory to change on the remote system.                                                                                                    |
| Recent Date<br>Format                  | Specifies the format for recent dates. The default is MMM d $HH:mm$ .                                                                                                    |
| Default Date<br>Format                 | Specifies the default format for non-recent dates. The default is $\texttt{MMM}\ d$ yyyy.                                                                                                    |
| Remote Server<br>Time Zone             | Specifies the time zone of the remote FTP server relative to UTC.                                                                                                    |
| Remote Server<br>Language              | Specifies the language of the remote server.                                                                                                    |
| Remote Server<br>Country               | Specifies the country name of the remote server.                                                                                                    |
| Remote Server<br>Variant               | Specifies the server variant of the remote server.                                                                                                    |
| Remote Server<br>Encoding              | Specifies the encoding of the remote server.                                                                                                    |
| Rename On<br>Completion                | Specifies if the file is renamed after completing the transfer.                                                                                                    |
| Keep<br>Connections                    | Uses a pool of FTP connections if checked.                                                                                                    |

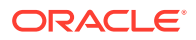

| Element                        | Description                                                                                                    |
|--------------------------------|----------------------------------------------------------------------------------------------------|
| Enforce File Type<br>from Spec | Enforces the specified <b>File Type</b> , binary or ASCII, if checked. Uses binary in not checked.                                                                                                    |
| Transport<br>Provider          | Specifies the protocol for connecting to the remote server: Socket or HTTP.                                                                                                    |
| Additional<br>Commands         | Any additional commands to describe the proprietary FTP commands to be<br>sent to FTP server running on the MVS platform. For example,                                                                                                    |
|                                | <ftpmapping xmlns="http://schemas.oracle.com/ftpadapter/&lt;br&gt;mapping"><br/><store \$ftp.code='125"' argument="\${default}&lt;br&gt;success=" command="STOR" desc="STORE Command"><br/><executecommandsbefore><br/><ftp-command command="SITE&lt;/td&gt;&lt;/tr&gt;&lt;tr&gt;&lt;td&gt;&lt;/td&gt;&lt;td&gt;&lt;pre&gt;argument=" desc="Change Record Length" lrecl='70"' success="\$ftp.code &gt;=200 and \$ftp.code&lt;br&gt;&lt;= 300"></ftp-command></executecommandsbefore></store></ftpmapping> |
|                                | <ftp-command <br="" command="SITE" desc="Change Block Size">argument="BLKSIZE=27930"<br/>success="\$ftp.code &gt;= 200 and \$ftp.code &lt;=300"/&gt;</ftp-command>                                                                                                    |
|                                | <br><br>                                                                                                    |
| Proxy Settings                 | Click the Proxy Settings tab to display advanced properties related to proxy server configuration.                                                                                                    |
| User Name                      | Specifies the user as whom to access the proxy server.                                                                                                    |
| Password                       | Specifies the password for the proxy server user.                                                                                                    |
| Port                           | Specifies the proxy server port.                                                                                                    |
| Host Name                      | Specifies the proxy server host name.                                                                                                    |
| Туре                           | Specifies the proxy server type.                                                                                                    |
| Use Proxy                      | Uses the configured proxy server if checked.                                                                                                    |
| Security                       | Click the Security tab to display advanced properties related to security.                                                                                                    |
| Channel Mask                   | Specifies which channels should be encrypted: Both (default), Control, Dat<br>or None. FTP uses two channels between client and server, which are<br>separate TCP connections. The command channel is for commands and<br>responses. The data channel is for transferring files.                                                                                                    |
| Implicit SSL                   | Specifies that implicit SSL is used if checked.                                                                                                    |
| SSL                            | Specifies that SSL is used if checked.                                                                                                    |
| Enable CCC                     | Enables the ccc command if checked. The Clear Control Connection (CCC setting causes the FTP server to revert to plain text after authentication.                                                                                                    |
| Performance<br>Attributes      | Click the Performance Attributes tab to display advanced properties related to performance.                                                                                                    |
| Concurrent<br>Threshold        | Specifies the maximum number of files the target can receive concurrently.                                                                                                    |
| Single Threaded                | Specifies that the transfer is single-threaded if checked. Only one thread polls for and transfers files.                                                                                                    |
| Operation                      | Click the Operation tab to display advanced properties related to file operations.                                                                                                    |
| Action Type                    | Specifies the action taken after files are transferred to this target: None, Move, Rename, or Move and Rename.                                                                                                    |
|                                |                                                                                                    |

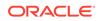

| Element                       | Description                                                                                                    |
|-------------------------------|----------------------------------------------------------------------------------------------------|
| Physical Archive<br>Directory | Specifies the directory to which to copy files if <b>Move</b> is selected or move files if <b>Move and Rename</b> is selected.                                                                   |
| File Naming<br>Convention     | Specifies the naming convention for renamed files.<br>You can use variables in the file name such as %yyMMddHHmmssSSS%<br>for the timestamp or %SEO% for an incrementing integer. For example,   |
|                               | File%SEQ%.txt numbers files File1.txt, File2.txt, and so on. See<br>"Specifying the Outbound File Naming Convention" in <i>Understanding</i><br><i>Technology Adapters</i> for more information. |

Creating a Target in Using Oracle Managed File Transfer

# Target—sFTP Remote

Use the Target tab to configure a new target or edit an existing target. How? The tab content depends on the target type. Settings for targets of type sFTP Remote are listed here.

sFTP Remote target is supported in FIPS mode.

The sFTP Remote Target tab is arranged in the following sections:

- General Information and Actions
- Location
- Target Properties
- Advanced Properties

| Element             | Description                                                                                                    |
|---------------------|----------------------------------------------------------------------------------------------------|
| Save                | Saves the target without deploying it. Remember to save before closing this tab.                                                                                                    |
| Deploy/Deployed     | Deploys and activates the target. You must save the target before you can deploy it. You must re-save before you can redeploy. The configuration must be valid or deployment fails.         |
|                     | The Deploy Target dialog appears, prompting you for an optional comment. Impacted transfers are listed. Click the <b>Deploy</b> or <b>Cancel</b> button in the dialog.                      |
|                     | The Deploy action in the tab is grayed with a green check to show successful deployment.                                                                                                    |
|                     | To view information about deployed artifacts, click the <b>Show</b><br><b>Deployment Details</b> button on the Artifacts Search tab, or view the<br>Deployments tab on the Monitoring page. |
| Revert              | Reverts all changes since the last save.                                                                                                    |
| General Information | Click the arrow to the left to display read-only target information,<br>including name, last user to update, last update date and time, and<br>last deployment date and time.               |
| Name                | Name of the target.                                                                                                    |

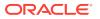

| Element     | Description                                                                                                    |
|-------------|----------------------------------------------------------------------------------------------------|
| Description | Allows you to add or edit the artifact description. This description is for all deployments of the artifact and is visible in the Artifacts Search tab.                    |
|             | The Deploy dialog also allows you to enter a description, which is specific to a particular deployment label and is visible in the Deployments tab on the Monitoring page. |

## Location

Click the arrow to the left to display information about the location of transferred files.

| Element        | Description                                             |
|----------------|---------------------------------------------------------|
| Content Folder | Specifies the directory to which files are transferred. |

## **Target Properties**

Click the arrow to the left to display target properties.

| Element                     | Description                                                                                                    |
|-----------------------------|----------------------------------------------------------------------------------------------------|
| User Name                   | Specifies the user as whom to access the target.                                                                                                    |
| Password                    | Specifies the user password.                                                                                                    |
| Confirm Password            | Confirms the user password.                                                                                                    |
| Authentication Type         | Specifies the authentication type: Password or Public Key.                                                                                                    |
| Private Key                 | Specifies the absolute path to the private key file for authentication.                                                                                                    |
| Passphrase                  | Specifies the passphrase.                                                                                                    |
| Confirm Passphrase          | Confirm the passphrase.                                                                                                    |
| Host Name                   | Specifies the host name.                                                                                                    |
| Control Port                | Specifies the port for the target.                                                                                                    |
| Retry Interval              | This specifies the number of seconds between attempts to retry delivery of a failed transfer.                                                                                                    |
| Retry Count                 | This specifies how many times retry of a failed transfer is attempted.                                                                                                    |
| Always Save Modified Files  | Stores the transfer payload in the <b>Payload Storage Directory</b><br>if checked. To set the <b>Payload Storage Directory</b> , see the<br>Server Properties tab on the Administration page.                      |
| Propagate Source Subfolders | If the source has <b>Include Content in subfolder</b> option<br>enabled and target has <b>Propagate Source SubFolders</b><br>option enabled, the subfolder structure of the source is<br>replicated to the target. |
|                             | For example, if the source location is /tmp/src/<br>testfolder/test.txt, then the target will be /tmp/tgt/<br>testfodler/test.txt.                                                                                 |
|                             | •                                                                                                    |

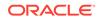

The Advanced Properties section of the sFTP Remote Target tab allows you change advanced target properties.

| Element                     | Description                                                                                                    |
|-----------------------------|----------------------------------------------------------------------------------------------------|
| General                     | Click the General tab to display general advanced properties.                                                            |
| File Renaming<br>Convention | Specifies the naming convention for transferred files.                                                                   |
| FTP Path Separator          | Specifies the separator for file paths. The default is a forward slash (/).                                              |
| Transport Provider          | Specifies the protocol for connecting to the remote server: Socket or HTTP.                                              |
| Append                      | Appends newly transferred files to previously transferred files of the same name.                                        |
| Overwrite                   | Overwrites existing file in the target location and MFT target message processing succeeds.                              |
| Create Only                 | If file exists in the target location, then file is not delivered again and MFT message target message fails.            |
| Remote Server<br>Timezone   | Specifies the time zone of the remote FTP server relative to UTC.                                                        |
| Remote Server<br>Encoding   | Specifies the encoding of the remote server.                                                                             |
| Rename On Completion        | Specifies if the file is renamed after completing the transfer.                                                          |
| Proxy Settings              | Click the Proxy Settings tab to display advanced properties related to proxy server configuration.                       |
| User Name                   | Specifies the user as whom to access the proxy server.                                                                   |
| Password                    | Specifies the password for the proxy server user.                                                                        |
| Port                        | Specifies the proxy server port.                                                                                         |
| Host Name                   | Specifies the proxy server host name.                                                                                    |
| Use Proxy                   | Uses the configured proxy server if checked.                                                                             |
| Туре                        | Specifies the proxy server type.                                                                                         |
| Security                    | Click the Security tab to display advanced properties related to security.                                               |
| Data Integrity Algorithm    | Specifies the data integrity algorithm: Hmac-md5 or Hmac-sha1.                                                           |
| Compression Algorithm       | Specifies the compression algorithm: None or ZLIB.                                                                       |
| Key Exchange<br>Algorithm   | Specifies the key exchange algorithm: Diffie-hellman-group1-sha1 or Diffie-hellman-group-exchange-sha1.                  |
| Cipher Suite                | Specifies the cipher suite: Cast 128, Twofish 256, AES 128 (default), Twofish 128, 3 DES, Blowfish, AES 256, or AES 192. |
| PKI Algorithm               | Specifies the PKI algorithm: RSA or DSA.                                                                                 |
| Private Key File            | Specifies the absolute path to the private key file for authentication.                                                  |
| Public Key                  | Specifies the public key.                                                                                                |
| Enable Cipher Suites        | Enables the remote FTP server cipher suites if checked.                                                                  |
| Ignore File Permissions     | Ignores file permissions if checked.                                                                                     |

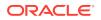

| Element                       | Description                                                                                                    |
|-------------------------------|----------------------------------------------------------------------------------------------------|
| Performance<br>Attributes     | Click the Performance Attributes tab to display advanced properties related to performance.                                                                                                    |
| Concurrent Threshold          | Specifies the maximum number of files the target can receive concurrently.                                                                                                    |
| Single Threaded               | Specifies that the transfer is single-threaded if checked. Only one thread polls for and transfers files.                                                                                                    |
| Operation                     | Click the Operation tab to display advanced properties related to file operations.                                                                                                    |
| Action Type                   | Specifies the action taken after files are transferred to this target:<br>None, Move, Rename, or Move and Rename.                                                                                                    |
| Physical Archive<br>Directory | Specifies the directory to which to copy files if <b>Move</b> is selected or move files if <b>Move and Rename</b> is selected.                                                                                                    |
| File Naming Convention        | Specifies the naming convention for renamed files.                                                                                                    |
|                               | You can use variables in the file name such as <code>%yyMMddHHmmssSSS%</code> for the timestamp or <code>%SEQ%</code> for an incrementing integer. For example, <code>File%SEQ%.txt</code> numbers files <code>File1.txt</code> , <code>File2.txt</code> , and so on. See Specifying the Outbound File Naming Convention in <i>Understanding Technology Adapters</i> for more information. |

Creating a Target in Using Oracle Managed File Transfer

# Target—Healthcare

Use the Target tab to configure a new target or edit an existing target. How? The tab content depends on the target type. Settings for targets of type Healthcare are listed here.

- General Information and Actions
- Target Properties

| Element         | Description                                                                                                    |
|-----------------|----------------------------------------------------------------------------------------------------|
| Save            | Saves the target without deploying it. Remember to save before closing this tab.                                                                                                    |
| Deploy/Deployed | Deploys and activates the target. You must save the target before you can deploy it. You must re-save before you can redeploy. The configuration must be valid or deployment fails.         |
|                 | The Deploy Target dialog appears, prompting you for an optional comment. Impacted transfers are listed. Click the <b>Deploy</b> or <b>Cancel</b> button in the dialog.                      |
|                 | The Deploy action in the tab is grayed with a green check to show successful deployment.                                                                                                    |
|                 | To view information about deployed artifacts, click the <b>Show</b><br><b>Deployment Details</b> button on the Artifacts Search tab, or view the<br>Deployments tab on the Monitoring page. |
| Revert          | Reverts all changes since the last save.                                                                                                    |

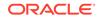

| Element             | Description                                                                                                    |
|---------------------|----------------------------------------------------------------------------------------------------|
| General Information | Click the arrow to the left to display read-only target information, including name, last user to update, last update date and time, and last deployment date and time.    |
| Name                | Name of the transfer.                                                                                                    |
| Description         | Allows you to add or edit the artifact description. This description is for all deployments of the artifact and is visible in the Artifacts Search tab.                    |
|                     | The Deploy dialog also allows you to enter a description, which is specific to a particular deployment label and is visible in the Deployments tab on the Monitoring page. |

## **Target Properties**

| Element                       | Description                                                                                                    |
|-------------------------------|----------------------------------------------------------------------------------------------------|
| Endpoint Name                 | Specifies the endpoint to which files are transferred.                                                                                                    |
| Domain Alias                  | Specifies the domain alias. Maps to a <b>Domain Alias</b> defined in the Domains tab.                                                                                                    |
| Always Save Modified<br>Files | Stores the transfer payload in the <b>Payload Storage Directory</b> if checked. To set the <b>Payload Storage Directory</b> , see the Server <b>Properties</b> tab on the Administration page. |
| Retry Interval                | This specifies the number of seconds between attempts to retry delivery of a failed transfer.                                                                                                  |
| Retry Count                   | This specifies how many times retry of a failed transfer is attempted.                                                                                                    |

## **Related Topics**

Creating a Target in Using Oracle Managed File Transfer

# Target—B2B

Use the Target tab to configure a new target or edit an existing target. How? The tab content depends on the target type. Settings for targets of type B2B are listed here.

- General Information and Actions
- Target Properties

| Element | Description                                                                      |
|---------|----------------------------------------------------------------------------------|
| Save    | Saves the target without deploying it. Remember to save before closing this tab. |

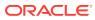

| Element             | Description                                                                                                    |
|---------------------|----------------------------------------------------------------------------------------------------|
| Deploy/Deployed     | Deploys and activates the target. You must save the target before<br>you can deploy it. You must re-save before you can redeploy. The<br>configuration must be valid or deployment fails.   |
|                     | The Deploy Target dialog appears, prompting you for an optional comment. Impacted transfers are listed. Click the <b>Deploy</b> or <b>Cance</b> button in the dialog.                       |
|                     | The Deploy action in the tab is grayed with a green check to show successful deployment.                                                                                                    |
|                     | To view information about deployed artifacts, click the <b>Show</b><br><b>Deployment Details</b> button on the Artifacts Search tab, or view the<br>Deployments tab on the Monitoring page. |
| Revert              | Reverts all changes since the last save.                                                                                                    |
| General Information | Click the arrow to the left to display read-only target information, including name, last user to update, last update date and time, and last deployment date and time.                     |
| Description         | Allows you to add or edit the artifact description. This description is for all deployments of the artifact and is visible in the Artifacts Search tab.                                     |
|                     | The Deploy dialog also allows you to enter a description, which is specific to a particular deployment label and is visible in the Deployments tab on the Monitoring page.                  |

### **Target Properties**

| Element                       | Description                                                                                                    |
|-------------------------------|----------------------------------------------------------------------------------------------------|
| Trading Partner Name          | Specifies the trading partner to which files are transferred.                                                                                                    |
| Domain Alias                  | Specifies the domain alias. Maps to a <b>Domain Alias</b> defined in the <b>Domains</b> tab.                                                                                                   |
| Always Save Modified<br>Files | Stores the transfer payload in the <b>Payload Storage Directory</b> if checked. To set the <b>Payload Storage Directory</b> , see the Server <b>Properties</b> tab on the Administration page. |
| Retry Interval                | This specifies the number of seconds between attempts to retry delivery of a failed transfer.                                                                                                  |
| Retry Count                   | This specifies how many times retry of a failed transfer is attempted                                                                                                    |

### **Related Topics**

Creating a Target in Using Oracle Managed File Transfer

# Target—SOAP

Use the Target tab to configure a new target or edit an existing target. How? The tab content depends on the target type. Settings for targets of type SOAP are listed here.

The SOAP Target tab is arranged in the following sections:

- General Information and Actions
- Location
- Policies

ORACLE

## **General Information and Actions**

| Element             | Description                                                                                                    |
|---------------------|----------------------------------------------------------------------------------------------------|
| Save                | Saves the target without deploying it. Remember to save before closing this tab.                                                                                                    |
| Deploy/Deployed     | Deploys and activates the target. You must save the target before you can deploy it. You must re-save before you can redeploy. The configuration must be valid or deployment fails.         |
|                     | The Deploy Target dialog appears, prompting you for an optional comment. Impacted transfers are listed. Click the <b>Deploy</b> or <b>Cancel</b> button in the dialog.                      |
|                     | The Deploy action in the tab is grayed with a green check to show successful deployment.                                                                                                    |
|                     | To view information about deployed artifacts, click the <b>Show</b><br><b>Deployment Details</b> button on the Artifacts Search tab, or view the<br>Deployments tab on the Monitoring page. |
| Revert              | Reverts all changes since the last save.                                                                                                    |
| General Information | Click the arrow to the left to display read-only target information,<br>including name, last user to update, last update date and time, and last<br>deployment date and time.               |
| Description         | Allows you to add or edit the artifact description. This description is for all deployments of the artifact and is visible in the Artifacts Search tab.                                     |
|                     | The Deploy dialog also allows you to enter a description, which<br>is specific to a particular deployment label and is visible in the<br>Deployments tab on the Monitoring page.            |

#### Location

Click the arrow to the left to display information about the location of transferred files.

| Element | Description                                                                 |
|---------|-----------------------------------------------------------------------------|
| URL     | Specifies the URL to which files are transferred. The default is localhost. |

### Policies

The Policies section of the SOAP Target tab allows you to attach Oracle Web Services Manager (OWSM) policies to the target.

| Element              | Description                                                                                                    |
|----------------------|----------------------------------------------------------------------------------------------------|
| Selected<br>Policies | Lists the policies that are attached to the source.                                                                                                    |
| Name                 | Specifies the name of the attached policy.                                                                                                    |
| Category             | Specifies the type of the attached policy: Atomic Transactions,<br>Configuration, Management, MTOM Attachments, Reliable Messaging,<br>Security, SOAP over JMS Transport, and WS-Addressing. |
| Attach               | Attaches the selected policies in the Available Policies list to the source.                                                                                                    |
| Detach               | Detaches the selected policies in the Selected Policies list from the source.                                                                                                    |

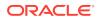

| Element               | Description                                                                                                    |
|-----------------------|----------------------------------------------------------------------------------------------------|
| Detach All            | Detaches all the policies in the Selected Policies list from the source.                                                                                                    |
| Available<br>Policies | Lists the policies that can be attached to the source.                                                                                                    |
| Search                | Searches the <b>Available Policies</b> list for policies with names containing the search text.                                                                                               |
| Name                  | Specifies the name of the available policy.                                                                                                    |
| Category              | Specifies the type of the available policy: Atomic Transactions,<br>Configuration, Management, MTOM Attachments, Reliable Messaging,<br>Security, SOAP over JMS Transport, and WS-Addressing. |

The Advanced Properties section of the SOAP Target tab allows you change advanced target properties.

| Element                       | Description                                                                                                    |
|-------------------------------|----------------------------------------------------------------------------------------------------|
| Service                       | Specifies the target service name or a variable that specifies the service name. The default is MFTService.                                                                                                    |
| Port                          | Specifies the target web service port or a variable that specifies the port.<br>The default is MFTServicePort.                                                                                                    |
| Action                        | Specifies the web service method used to retrieve the transferred file.                                                                                                    |
| Additional HTTP<br>Headers    | Specifies additional HTTP headers for the transferred file.                                                                                                    |
| Always Save<br>Modified Files | Stores the transfer payload in the <b>Payload Storage Directory</b> if checked. To set the <b>Payload Storage Directory</b> , see the Server Properties tab on the Administration page.                                                                                                    |
| Payload Type                  | Specifies the payload type: Inline or Attachment.                                                                                                    |
| Message Type                  | Specifies the message type: Binary, XML, or Text.                                                                                                    |
| Retry Interval                | This specifies the number of seconds between attempts to retry delivery of a failed transfer.                                                                                                    |
| Retry Count                   | This specifies how many times retry of a failed transfer is attempted.                                                                                                    |
| Туре                          | Specifies the type: Internal or External. Applies if the <b>Type</b> is SOAP, SOA, Service Bus, or ODI.                                                                                                    |
|                               | Specifies whether the SOAP/SOA, Service Bus, ODI endpoint is external<br>or internal and used for reference based delivery. When generating the ftp/<br>sftp reference, this lets you determine whether to use internal load balancer<br>addresses or external load balancer address that is set in the Administration<br>> Server Properties page |

## **Related Topics**

Creating a Target in Using Oracle Managed File Transfer

Securing Web Services and Managing Policies with Oracle Web Services Manager

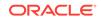

## Target—SOA

Use the Target tab to configure a new target or edit an existing target. How? The tab content depends on the target type. Settings for targets of type SOA are listed here.

The SOA Target tab is arranged in the following sections:

- General Information and Actions
- Location
- Policies
- Advanced Properties

## **General Information and Actions**

| Element             | Description                                                                                                    |
|---------------------|----------------------------------------------------------------------------------------------------|
| Save                | Saves the target without deploying it. Remember to save before closing this tab.                                                                                                    |
| Deploy/Deployed     | Deploys and activates the target. You must save the target before you can deploy it. You must re-save before you can redeploy. The configuration must be valid or deployment fails.         |
|                     | The Deploy Target dialog appears, prompting you for an optional comment. Impacted transfers are listed. Click the <b>Deploy</b> or <b>Cancel</b> button in the dialog.                      |
|                     | The Deploy action in the tab is grayed with a green check to show successful deployment.                                                                                                    |
|                     | To view information about deployed artifacts, click the <b>Show</b><br><b>Deployment Details</b> button on the Artifacts Search tab, or view the<br>Deployments tab on the Monitoring page. |
| Revert              | Reverts all changes since the last save.                                                                                                    |
| General Information | Click the arrow to the left to display read-only target information,<br>including name, last user to update, last update date and time, and<br>last deployment date and time.               |
| Name                | Name of the target.                                                                                                    |
| Description         | Allows you to add or edit the artifact description. This description is for all deployments of the artifact and is visible in the Artifacts Search tab.                                     |
|                     | The Deploy dialog also allows you to enter a description, which is specific to a particular deployment label and is visible in the Deployments tab on the Monitoring page.                  |

#### Location

Click the arrow to the left to display information about the location of transferred files.

| Element | Description                                                                 |
|---------|-----------------------------------------------------------------------------|
| URL     | Specifies the URL to which files are transferred. The default is localhost. |

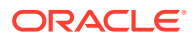

## Policies

The Policies section of the SOA Target tab allows you to attach Oracle Web Services Manager (OWSM) policies to the target.

| Element               | Description                                                                                                    |
|-----------------------|----------------------------------------------------------------------------------------------------|
| Selected<br>Policies  | Lists the policies that are attached to the source.                                                                                                    |
| Name                  | Specifies the name of the attached policy.                                                                                                    |
| Category              | Specifies the type of the attached policy: Atomic Transactions,<br>Configuration, Management, MTOM Attachments, Reliable Messaging,<br>Security, SOAP over JMS Transport, and WS-Addressing.  |
| Attach                | Attaches the selected policies in the Available Policies list to the source.                                                                                                    |
| Detach                | Detaches the selected policies in the Selected Policies list from the source.                                                                                                    |
| Detach All            | Detaches all the policies in the Selected Policies list from the source.                                                                                                    |
| Available<br>Policies | Lists the policies that can be attached to the source.                                                                                                    |
| Search                | Searches the <b>Available Policies</b> list for policies with names containing the search text.                                                                                               |
| Name                  | Specifies the name of the available policy.                                                                                                    |
| Category              | Specifies the type of the available policy: Atomic Transactions,<br>Configuration, Management, MTOM Attachments, Reliable Messaging,<br>Security, SOAP over JMS Transport, and WS-Addressing. |

## **Advanced Properties**

The Advanced Properties section of the SOA Target tab allows you change advanced target properties.

| Element                       | Description                                                                                                    |
|-------------------------------|----------------------------------------------------------------------------------------------------|
| Service                       | Specifies the target service name or a variable that specifies the service name. The default is MFTService.                                                                             |
| Port                          | Specifies the target web service port or a variable that specifies the port.<br>The default is MFTServicePort.                                                                          |
| Action                        | Specifies the web service method used to retrieve the transferred file.                                                                                                    |
| Additional HTTP<br>Headers    | Specifies additional HTTP headers for the transferred file.                                                                                                    |
| Always Save<br>Modified Files | Stores the transfer payload in the <b>Payload Storage Directory</b> if checked. To set the <b>Payload Storage Directory</b> , see the Server Properties tab on the Administration page. |
| Payload Type                  | Specifies the payload type: Inline or Attachment.                                                                                                    |
| Message Type                  | Specifies the message type: Binary, XML, or Text.                                                                                                    |
| Domain Alias                  | Specifies the domain alias. Maps to a <b>Domain Alias</b> defined in the <b>Domains</b> tab. Only domains with a <b>Tracking URL</b> are available.                                     |
| Retry Interval                | This specifies the number of seconds between attempts to retry delivery of a failed transfer.                                                                                           |
| Retry Count                   | This specifies how many times retry of a failed transfer is attempted.                                                                                                    |

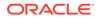

| Element | Description                                                                                                    |
|---------|----------------------------------------------------------------------------------------------------|
| Туре    | Specifies the type: Internal or External. Applies if the <b>Type</b> is SOAP, SOA, Service Bus, or ODI.                                                                                                    |
|         | Specifies whether the SOAP/SOA, Service Bus, ODI endpoint is external<br>or internal and used for reference based delivery. When generating the ftp/<br>sftp reference, this lets you determine whether to use internal load balancer<br>addresses or external load balancer address that is set in the Administration<br>> Server Properties page. |

Creating a Target in Using Oracle Managed File Transfer

Securing Web Services and Managing Policies with Oracle Web Services Manager

# Target—Service Bus

Use the Target tab to configure a new target or edit an existing target. How? The tab content depends on the target type. Settings for targets of type Service Bus (for Oracle Service Bus) are listed here.

The Service Bus Target tab is arranged in the following sections:

- General Information and Actions
- Location
- Policies
- Advanced Properties

| Element             | Description                                                                                                    |
|---------------------|----------------------------------------------------------------------------------------------------|
| Save                | Saves the target without deploying it. Remember to save before closing this tab.                                                                                                    |
| Deploy/Deployed     | Deploys and activates the target. You must save the target before you can deploy it. You must re-save before you can redeploy. The configuration must be valid or deployment fails.         |
|                     | The Deploy Target dialog appears, prompting you for an optional comment. Impacted transfers are listed. Click the <b>Deploy</b> or <b>Cancel</b> button in the dialog.                      |
|                     | The Deploy action in the tab is grayed with a green check to show successful deployment.                                                                                                    |
|                     | To view information about deployed artifacts, click the <b>Show</b><br><b>Deployment Details</b> button on the Artifacts Search tab, or view the<br>Deployments tab on the Monitoring page. |
| Revert              | Reverts all changes since the last save.                                                                                                    |
| General Information | Click the arrow to the left to display read-only target information,<br>including name, last user to update, last update date and time, and last<br>deployment date and time.               |
| Name                | Name of the target.                                                                                                    |
|                     |                                                                                                    |

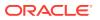

| Element | Description                                                                                                    |
|---------|----------------------------------------------------------------------------------------------------|
|         | Allows you to add or edit the artifact description. This description is for all deployments of the artifact and is visible in the Artifacts Search tab.                    |
|         | The Deploy dialog also allows you to enter a description, which is specific to a particular deployment label and is visible in the Deployments tab on the Monitoring page. |

### Location

Click the arrow to the left to display information about the location of transferred files.

| Element | Description                                                                 |
|---------|-----------------------------------------------------------------------------|
| URL     | Specifies the URL to which files are transferred. The default is localhost. |

#### Policies

The Policies section of the Service Bus Target tab allows you to attach Oracle Web Services Manager (OWSM) policies to the target.

| Element               | Description                                                                                                    |
|-----------------------|----------------------------------------------------------------------------------------------------|
| Selected<br>Policies  | Lists the policies that are attached to the source.                                                                                                    |
| Name                  | Specifies the name of the attached policy.                                                                                                    |
| Category              | Specifies the type of the attached policy: Atomic Transactions,<br>Configuration, Management, MTOM Attachments, Reliable Messaging,<br>Security, SOAP over JMS Transport, and WS-Addressing.  |
| Attach                | Attaches the selected policies in the Available Policies list to the source.                                                                                                    |
| Detach                | Detaches the selected policies in the Selected Policies list from the source.                                                                                                    |
| Detach All            | Detaches all the policies in the Selected Policies list from the source.                                                                                                    |
| Available<br>Policies | Lists the policies that can be attached to the source.                                                                                                    |
| Search                | Searches the <b>Available Policies</b> list for policies with names containing the search text.                                                                                               |
| Name                  | Specifies the name of the available policy.                                                                                                    |
| Category              | Specifies the type of the available policy: Atomic Transactions,<br>Configuration, Management, MTOM Attachments, Reliable Messaging,<br>Security, SOAP over JMS Transport, and WS-Addressing. |

#### **Advanced Properties**

The Advanced Properties section of the Service Bus Target tab allows you change advanced target properties.

| Element | Description                                                                                                 |  |
|---------|----------------------------------------------------------------------------------------------------|--|
| Service | Specifies the target service name or a variable that specifies the service name. The default is MFTService. |  |

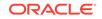

| Element                       | Description                                                                                                    |
|-------------------------------|----------------------------------------------------------------------------------------------------|
| Port                          | Specifies the target web service port or a variable that specifies the port.<br>The default is MFTServicePort.                                                                                                    |
| Action                        | Specifies the web service method used to retrieve the transferred file.                                                                                                    |
| Additional HTTP<br>Headers    | Specifies additional HTTP headers for the transferred file.                                                                                                    |
| Always Save<br>Modified Files | Stores the transfer payload in the <b>Payload Storage Directory</b> if checked. To set the <b>Payload Storage Directory</b> , see the Server Properties tab on the Administration page.                                                                                                    |
| Payload Type                  | Specifies the payload type: Inline or Attachment.                                                                                                    |
| Message Type                  | Specifies the message type: Binary, XML, or Text.                                                                                                    |
| Domain Alias                  | Specifies the domain alias. Maps to a <b>Domain Alias</b> defined in the <b>Domains</b> tab. Only domains with a <b>Tracking URL</b> are available.                                                                                                    |
| Retry Interval                | This specifies the number of seconds between attempts to retry delivery of a failed transfer.                                                                                                    |
| Retry Count                   | This specifies how many times retry of a failed transfer is attempted.                                                                                                    |
| Туре                          | Specifies the type: Internal or External. Applies if the <b>Type</b> is SOAP, SOA, Service Bus, or ODI.                                                                                                    |
|                               | Specifies whether the SOAP/SOA, Service Bus, ODI endpoint is external<br>or internal and used for reference based delivery. When generating the ftp/<br>sftp reference, this lets you determine whether to use internal load balancer<br>addresses or external load balancer address that is set in the Administration<br>> Server Properties page |

Creating a Target in Using Oracle Managed File Transfer

Securing Web Services and Managing Policies with Oracle Web Services Manager

# Target—ODI

Use the Target tab to configure a new target or edit an existing target. How? The tab content depends on the target type. Settings for targets of type ODI are listed here.

The ODI Target tab is arranged in the following sections:

- General Information and Actions
- Location
- Policies
- Advanced Properties

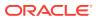

## Note:

You must configure ODI Invoke postprocessing actions for ODI binding types FTP Remote, sFTP Remote, and File.

- ODI (FTP Remote) Target—FTP Remote
- ODI (sFTP Remote) Target—sFTP Remote
- ODI (File) Target—File

### **General Information and Actions**

| Element             | Description                                                                                                    |
|---------------------|----------------------------------------------------------------------------------------------------|
| Save                | Saves the target without deploying it. Remember to save before closing this tab.                                                                                                    |
| Deploy/Deployed     | Deploys and activates the target. You must save the target before you can deploy it. You must re-save before you can redeploy. The configuration must be valid or deployment fails.         |
|                     | The Deploy Target dialog appears, prompting you for an optional comment. Impacted transfers are listed. Click the <b>Deploy</b> or <b>Cance</b> button in the dialog.                       |
|                     | The Deploy action in the tab is grayed with a green check to show successful deployment.                                                                                                    |
|                     | To view information about deployed artifacts, click the <b>Show</b><br><b>Deployment Details</b> button on the Artifacts Search tab, or view<br>the Deployments tab on the Monitoring page. |
| Revert              | Reverts all changes since the last save.                                                                                                    |
| General Information | Click the arrow to the left to display read-only target information, including name, last user to update, last update date and time, and last deployment date and time.                     |
| Name                | Name of the transfer.                                                                                                    |
| Description         | Allows you to add or edit the artifact description. This description is for all deployments of the artifact and is visible in the Artifacts Search tab.                                     |
|                     | The Deploy dialog also allows you to enter a description, which is specific to a particular deployment label and is visible in the Deployments tab on the Monitoring page.                  |

### Location

Click the arrow to the left to display information about the location of transferred files.

| Element | Description                                                                              |
|---------|------------------------------------------------------------------------------------------|
| URL     | Specifies the data service URL to which files are transferred. The default is localhost. |

#### Policies

The Policies section of the ODI Target tab allows you to attach Oracle Web Services Manager (OWSM) policies to the target.

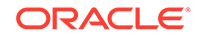

| Element               | Description                                                                                                    |
|-----------------------|----------------------------------------------------------------------------------------------------|
| Selected<br>Policies  | Lists the policies that are attached to the source.                                                                                                    |
| Name                  | Specifies the name of the attached policy.                                                                                                    |
| Category              | Specifies the type of the attached policy: Atomic Transactions,<br>Configuration, Management, MTOM Attachments, Reliable Messaging,<br>Security, SOAP over JMS Transport, and WS-Addressing.  |
| Attach                | Attaches the selected policies in the Available Policies list to the source.                                                                                                    |
| Detach                | Detaches the selected policies in the Selected Policies list from the source.                                                                                                    |
| Detach All            | Detaches all the policies in the Selected Policies list from the source.                                                                                                    |
| Available<br>Policies | Lists the policies that can be attached to the source.                                                                                                    |
| Search                | Searches the <b>Available Policies</b> list for policies with names containing the search text.                                                                                               |
| Name                  | Specifies the name of the available policy.                                                                                                    |
| Category              | Specifies the type of the available policy: Atomic Transactions,<br>Configuration, Management, MTOM Attachments, Reliable Messaging,<br>Security, SOAP over JMS Transport, and WS-Addressing. |

The Advanced Properties section of the ODI Target tab allows you change advanced target properties.

| Element                       | Description                                                                                                    |
|-------------------------------|----------------------------------------------------------------------------------------------------|
| Service                       | Specifies the target service name or a variable that specifies the service name typically the <b>Web Service name</b> from the ODI model. The default is MFTService.                    |
| Port                          | Specifies the target web service port or a variable that specifies the port, typically the <b>Web Service name</b> with a SoapPort suffix. The default is MFTServicePort.               |
| Action                        | Specifies the web service method used to retrieve the transferred file, typically the <b>Published entity</b> from the ODI model with an add prefix and a List suffix.                  |
| Additional HTTP<br>Headers    | Specifies additional HTTP headers for the transferred file.                                                                                                    |
| Always Save<br>Modified Files | Stores the transfer payload in the <b>Payload Storage Directory</b> if checked. To set the <b>Payload Storage Directory</b> , see the Server Properties tab on the Administration page. |
| Payload Type                  | Specifies the payload type: Inline or Attachment.                                                                                                    |
| Message Type                  | Specifies the message type: XML, Text, or Binary.                                                                                                    |
| Domain Alias                  | Specifies the domain alias. Maps to a <b>Domain Alias</b> defined in the <b>Domains</b> tab. Only domains with a <b>Tracking URL</b> are available.                                     |
| Retry Interval                | This specifies the number of seconds between attempts to retry delivery of a failed transfer.                                                                                           |
| Retry Count                   | This specifies how many times retry of a failed transfer is attempted.                                                                                                    |

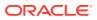

| Element | Description                                                                                                    |
|---------|----------------------------------------------------------------------------------------------------|
| Туре    | Specifies the type: Internal or External. Applies if the <b>Type</b> is SOAP, SOA, Service Bus, or ODI.                                                                                                    |
|         | Specifies whether the SOAP/SOA, Service Bus, ODI endpoint is external<br>or internal and used for reference based delivery. When generating the ftp/<br>sftp reference, this lets you determine whether to use internal load balancer<br>addresses or external load balancer address that is set in the Administration<br>> Server Properties page |

Creating a Target in Using Oracle Managed File Transfer

Securing Web Services and Managing Policies with Oracle Web Services Manager

# Target—Storage Cloud Service

Use the Target tab to configure a new target or edit an existing target. How? The tab content depends on the target type. Settings for targets of type Storage Cloud Service are listed here.

The Storage Cloud Service Target tab is arranged in the following sections:

- General Information and Actions
- Location
- Target Properties
- Advanced Properties

| Element             | Description                                                                                                    |
|---------------------|----------------------------------------------------------------------------------------------------|
| Save                | Saves the target without deploying it. Remember to save before closing this tab.                                                                                                    |
| Deploy/Deployed     | Deploys and activates the target. You must save the target before you can deploy it. You must re-save before you can redeploy. The configuration must be valid or deployment fails.         |
|                     | The Deploy Target dialog appears, prompting you for an optional comment. Impacted transfers are listed. Click the <b>Deploy</b> or <b>Cancel</b> button in the dialog.                      |
|                     | The Deploy action in the tab is grayed with a green check to show successful deployment.                                                                                                    |
|                     | To view information about deployed artifacts, click the <b>Show</b><br><b>Deployment Details</b> button on the Artifacts Search tab, or view the<br>Deployments tab on the Monitoring page. |
| Revert              | Reverts all changes since the last save.                                                                                                    |
| General Information | Click the arrow to the left to display read-only target information,<br>including name, last user to update, last update date and time, and<br>last deployment date and time.               |
| Name                | Name of the transfer.                                                                                                    |
|                     |                                                                                                    |

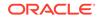

| Element     | Description                                                                                                    |
|-------------|----------------------------------------------------------------------------------------------------|
| Description | Allows you to add or edit the artifact description. This description is for<br>all deployments of the artifact and is visible in the Artifacts Search tab.<br>The Deploy dialog also allows you to enter a description, which<br>is specific to a particular deployment label and is visible in the<br>Deployments tab on the Monitoring page. |

### Location

Click the arrow to the left to display information about the location of transferred files.

| Element        | Description                                        |
|----------------|----------------------------------------------------|
| Content Folder | Specifies the path to which files are transferred. |

#### **Target Properties**

Click the arrow to the left to display target properties.

| Element          | Description                                                                                         |
|------------------|----------------------------------------------------------------------------------------------------|
| User Name        | Specifies the user having read or read and write access to the Storage Cloud Service and container. |
| Password         | Specifies the user password.                                                                        |
| Confirm Password | Confirms the user password.                                                                         |
| Service URL      | Specifies the URL from which source files are transferred.                                          |
| Service Name     | Specifies the Storage Cloud Service name with identity domain.                                      |
| Container Name   | Specifies the name of the cloud storage container containing the payload.                           |

### **Advanced Properties**

The Advanced Properties section of the Storage Cloud Service Target tab allows you change advanced target properties.

| Element                           | Description                                                                                                    |
|-----------------------------------|----------------------------------------------------------------------------------------------------|
| Retry Interval                    | This specifies the number of seconds between attempts to retry delivery of a failed transfer.                                                                                                    |
| Retry Count                       | This specifies how many times retry of a failed transfer is attempted.                                                                                                    |
| Always Save<br>Modified Files     | Stores the transfer payload in the <b>Payload Storage Directory</b> if checked. To set the <b>Payload Storage Directory</b> , see the Server Properties tab on the Administration page.                   |
| Propagate<br>Source<br>Subfolders | If the source has <b>Include Content in subfolder</b> option enabled and target has <b>Propagate Source SubFolders</b> option enabled, the subfolder structure of the source is replicated to the target. |
|                                   | For example, if the source location is /tmp/src/testfolder/test.txt, then the target will be /tmp/tgt/testfodler/test.txt.                                                                                |
| Additional<br>Custom Tags         | Specifies custom tags. The key value pair is separated by comas.<br>For example, tag1=value1,tag2=value2                                                                                                  |

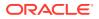

| Element              | Description                                                                                                    |
|----------------------|----------------------------------------------------------------------------------------------------|
| Delete After         | Specifies the life cycle of the payload, for example, a particular payload will be auto deleted after 365 days.                                                                                                 |
| Segment Size         | Specifies the segmented file size needed to upload files. If the file size is greater than the segment size then only segmentation is used. The file size must be less than 5 GB.                               |
| Segment Suffix       | Specifies suffix for segment payloads. Optionally, you can specify different container to store the segments. If the value is null, then the same container is used to store the segment and the manifest file. |
| Segment<br>Container | Specifies a container that contains segmented files.                                                                                                    |

Creating a Target in Using Oracle Managed File Transfer

# Target—OCI Storage Cloud Service

Use the Target tab to configure a new target or edit an existing target. The tab content depends on the target type. Settings for targets of type OCI Storage Cloud Service are listed here.

#### Note:

Before you can use the OCI Storage Cloud Service target type, you must import a private RSA key of PEM format to connect to Oracle Cloud Infrastructure. See Importing a Key in *Using Oracle Managed File Transfer*.

The OCI Storage Cloud Service Target tab is arranged in the following sections:

- General Information and Actions
- Location
- Target Properties
- Advanced Properties

| Element | Description                                                                      |
|---------|----------------------------------------------------------------------------------|
| Save    | Saves the source without deploying it. Remember to save before closing this tab. |
| Revert  | Reverts all changes since the last save.                                         |

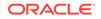

| Element                | Description                                                                                                    |
|------------------------|----------------------------------------------------------------------------------------------------|
| Deploy/Deployed        | Deploys and activates the source. You must save the source before you can deploy it. You must re-save before you can redeploy. The configuration must be valid or deployment fails.         |
|                        | The Deploy Source dialog appears, prompting you for an optional comment. Impacted transfers are listed. Click the <b>Deploy</b> or <b>Cancel</b> button in the dialog.                      |
|                        | The Deploy action in the tab is grayed with a green check to show successful deployment.                                                                                                    |
|                        | To view information about deployed artifacts, click the <b>Show Deployment</b><br><b>Details</b> button on the Artifacts Search tab, or view the Deployments tab on<br>the Monitoring page. |
| General<br>Information | Displays read-only source information, including name, last user to update last update date and time, and last deployment date and time.                                                    |
| Description            | Allows you to add or edit the artifact description. This description is for all deployments of the artifact and is visible in the Artifacts Search tab.                                     |
|                        | The Deploy dialog also allows you to enter a description, which is specific to a particular deployment label and is visible in the Deployments tab on the Monitoring page.                  |

#### Location

Displays information about the location of files to be transferred.

| Element        | Description                                             |
|----------------|---------------------------------------------------------|
| Content Folder | Specifies the directory to which files are transferred. |

## **Target Properties**

Displays target properties set in the Create Target dialog.

| Element      | Description                                                                                                    |
|--------------|----------------------------------------------------------------------------------------------------|
| Endpoint URL | Specifies the REST endpoint URL of the Oracle Cloud Infrastructure Object Storage.                                                                                                    |
| Region       | Specifies the identifier of the Oracle Cloud Infrastructure region.                                                                                                    |
| Namespace    | Specifies the Object Storage namespace of the bucket. This is a logical<br>entity that serves as a top-level container for all buckets and objects,<br>allowing for control of bucket naming within your tenancy. The namespace is<br>a unique and uneditable system-generated string assigned during account<br>creation and applies to all regions. |
| Bucket Name  | Specifies the name of the bucket. A bucket is a logical container for storing objects. Users or systems create buckets as needed within a region. A bucket is associated with a single <i>compartment</i> that has <i>policies</i> that determine what actions a user can perform on a bucket and on all the objects in the bucket.                   |
| Fingerprint  | Specifies the fingerprint of the public API key value that you uploaded in the<br>Oracle Cloud Infrastructure Console.                                                                                                    |
| Tenant ID    | Specifies the OCID of the tenancy you are using.                                                                                                    |
| OCID         | Specifies the OCID of the Oracle Cloud Infrastructure user account you will<br>be using to connect to Oracle Cloud Infrastructure.                                                                                                    |

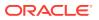

| Element               | Description                                                                                                    |
|-----------------------|----------------------------------------------------------------------------------------------------|
| Compartment ID        | Compartment ID                                                                                                    |
| Private Key           | Specifies the private key, which is generated using an RSA key pair of PEM format.                                             |
| Passphrase            | Specifies the passphrase used to encrypt the private key.                                                                      |
| Confirm<br>Passphrase | Confirms the passphrase used to encrypt the private key.                                                                       |
| Test Connection       | Tests the connection to OCI Storage Cloud Service with the provided parameters.                                                |
| _                     | Note: Test Connection returns a successful connection even if invalid values are specified for Endpoint URL or Compartment ID. |

The Advanced Properties section of the OCI Source tab allows you change advanced source properties.

| Element                           | Description                                                                                                    |
|-----------------------------------|----------------------------------------------------------------------------------------------------|
| Retry Interval                    | Specifies the number of seconds between attempts to retry delivery of a failed transfer.                                                                                                    |
| Retry Count                       | Specifies how many times retry of a failed transfer is attempted.                                                                                                    |
| Always Save<br>Modified Files     | Specifies whether MFT needs to save the modified files that are sent to the target.                                                                                                    |
| Propagate<br>Source<br>Subfolders | If the source types that support subfolders (such as FTP/sFTP Embedded, FTP/sFTP Remote, File, Storage Cloud Service, OCI Storage Cloud Service, and WebCenter) have <b>Include Content in Subfolder</b> enabled and the target has <b>Propagate Source Subfolders</b> enabled, the subfolder structure is replicated to the target during the transfer. For example, if there is a file in /tmp/src/folder/test.txt, the file gets copied to /tmp/tgt/ folder/test.txt, and the subfolder structure is maintained. |
| Additional<br>Custom Tags         | Specifies additional tags that need to be added to the OCI Storage Cloud Service file or object when saving in Oracle Cloud Infrastructure.                                                                                                    |
| Delete After                      | Not supported for an OCI Storage Cloud Service target.                                                                                                    |

#### **Related Topics**

Creating a Target in Using Oracle Managed File Transfer

# Target—WebCenter

Use the Target tab to configure a new target or edit an existing target. How? The tab content depends on the target type. Settings for targets of type WebCenter are listed here.

The WebCenter Target tab is arranged in the following sections:

- General Information and Actions
- Target Properties
- Advanced Properties

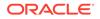

## **General Information and Actions**

| Element             | Description                                                                                                    |
|---------------------|----------------------------------------------------------------------------------------------------|
| Save                | Saves the target without deploying it. Remember to save before closing this tab.                                                                                                    |
| Deploy/Deployed     | Deploys and activates the target. You must save the target before you can deploy it. You must re-save before you can redeploy. The configuration must be valid or deployment fails.         |
|                     | The Deploy Target dialog appears, prompting you for an optional comment. Impacted transfers are listed. Click the <b>Deploy</b> or <b>Cancel</b> button in the dialog.                      |
|                     | The Deploy action in the tab is grayed with a green check to show successful deployment.                                                                                                    |
|                     | To view information about deployed artifacts, click the <b>Show</b><br><b>Deployment Details</b> button on the Artifacts Search tab, or view the<br>Deployments tab on the Monitoring page. |
| Revert              | Reverts all changes since the last save.                                                                                                    |
| General Information | Click the arrow to the left to display read-only target information, including name, last user to update, last update date and time, and last deployment date and time.                     |
| Name                | Name of the target.                                                                                                    |
| Description         | Allows you to add or edit the artifact description. This description is for all deployments of the artifact and is visible in the Artifacts Search tab.                                     |
|                     | The Deploy dialog also allows you to enter a description, which is specific to a particular deployment label and is visible in the Deployments tab on the Monitoring page.                  |

## **Target Properties**

Click the arrow to the left to display target properties.

| Element             | Description                                                                                                    |
|---------------------|----------------------------------------------------------------------------------------------------|
| User Name           | Specifies the user as whom to access the target.                                                                                                    |
| Password            | Specifies the user password.                                                                                                    |
| Confirm Password    | Confirms the user password.                                                                                                    |
| Protocol            | Specifies the protocol for connecting to the remote server: HTTP.                                                                                                    |
| Connection URL      | Specifies the service endpoint URL for connecting to WebCenter applications running on remote servers. These servers can be in the same Oracle WebLogic Server domain as Oracle Managed File Transfer or in a different domain. Applies if the <b>Type</b> is WebCenter. |
| Folder Type         | Select the folder type - Contribution or Framework folder.                                                                                                    |
| Contribution Folder | Used for organizing, locating, and managing repository content and content item metadata.                                                                                                    |
| Framework Folder    | Used for organizing, locating, and managing repository content and content item metadata. It is scalable to any number of folders or content items they contain.                                                                                                    |
| GUID                | For Contribution Folder, GUID specifies CollectionId parameter.<br>For framework Folder, GUID specifies folderGUID parameter.                                                                                                    |
| Folder              | Specifies the directory to which files are transferred.                                                                                                    |

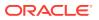

The Advanced Properties section of the WebCenter Target tab allows you change advanced target properties.

| Element                           | Description                                                                                                    |
|-----------------------------------|----------------------------------------------------------------------------------------------------|
| General                           | Click the General tab to display general advanced properties.                                                                                                    |
| Retry Interval                    | This specifies the number of seconds between attempts to retry delivery of a failed transfer.                                                                                                    |
| Retry Count                       | This specifies how many times retry of a failed transfer is attempted.                                                                                                    |
| Always Save<br>Modified Files     | Stores the transfer payload in the <b>Payload Storage Directory</b> if checked. To set the <b>Payload Storage Directory</b> , see the Server Properties tab on the Administration page.                   |
| Propagate<br>Source<br>Subfolders | If the source has <b>Include Content in subfolder</b> option enabled and target has <b>Propagate Source SubFolders</b> option enabled, the subfolder structure of the source is replicated to the target. |
|                                   | For example, if the source location is <i>/tmp/src/testfolder/test.txt</i> , then the target will be <i>/tmp/tgt/testfodler/test.txt</i> .                                                                |
| Content Type                      | Specifies the content type used by HTTP protocol.                                                                                                    |
| Socket Timeout                    | Signals that a timeout has occurred on a socket read or accept.                                                                                                    |
| Connection Wait<br>Time           | The maximum time in seconds to wait for the connection to the remote server to be established.                                                                                                    |
| Document Type                     | Specifies the content item type.                                                                                                    |
| Override                          | Whenever Override option is selected, MFT will check in new version of the document, if it exists. Else, new document will be checked in.                                                                 |
| Create Only                       | Whenever Create Only option is selected, MFT will check in new document.<br>If it exists, it will throw an error and will not check in any document.                                                      |
| Document<br>Account               | Specifies the account for the content item. This is required only if the accounts are enabled.                                                                                                    |
| Security Group                    | Specifies the security group for which users must have permission to access the content item.                                                                                                    |
| Author                            | Specifies the user who uploads the payload.                                                                                                    |
| Out Date                          | Specifies a timestamp for content items                                                                                                    |
| Additional<br>Custom Tags         | Specifies custom tags. The key value pair is separated by comas. For example, tag1=value1, tag2=value2                                                                                                    |
| Proxy Settings                    | Click the Proxy Settings tab to display advanced properties related to proxy server configuration.                                                                                                    |
| Use Proxy                         | Uses the configured proxy server if checked.                                                                                                    |
| System Proxy                      | Specifies operating system proxy server.                                                                                                    |
| Proxy                             | Specifies the proxy server used for connecting to the UCM server.                                                                                                    |
| User                              | Specifies the user as whom to access the proxy server.                                                                                                    |
| Password                          | Specifies the password for the proxy server user.                                                                                                    |
| Confirm<br>Password               | Confirms the user password.                                                                                                    |
| Host Name                         | Specifies the proxy server host name.                                                                                                    |
| Port                              | Specifies the proxy server port.                                                                                                    |

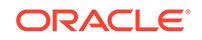

Creating a Target in Using Oracle Managed File Transfer

# **Purge Schedule**

Use the Purge tab on the Administration page to purge old instance and payload data as per predefined schedule. The Purge Schedule page displays the existing purge schedules, that includes default and user added schedules. How?

| Elements                                      | Description                                                        |
|-----------------------------------------------|--------------------------------------------------------------------|
| Schedule Name                                 | Specifies the name of the purge schedule.                          |
| Schedule Start Date                           | Specifies the start date of the schedule.                          |
| Schedule End Date                             | Specifies the end date of the schedule.                            |
| Previous Execution<br>Completion Time         | Specifies the completion time of the previously executed schedule. |
| Next Execution Time                           | Specifies the next scheduled purge time.                           |
| Previous Purge Result<br>Instances / Payloads | Specifies the result of the previously executed purge.             |
| Previous Batch ID                             | Specifies the batch ID of the previous purge schedule.             |
| Activation status                             | Specifies the activation status of the schedule.                   |
| Comments                                      | Specifies comments, if any.                                        |

You can add, delete, edit, or activate/deactivate schedules. How?

#### **Related Topics**

"Adding a Purge Schedule" in Using Oracle Managed File Transfer

"Modifying a Schedule Purge" in Using Oracle Managed File Transfer

# Add Purge Schedule

Use the Add Purge Schedules using the Add icon. You can specify when to run the purge schedule and provide additional criteria to filter the instances to be purged. The criteria may include transfer status, transfer names, and the time range of the instances to be purged.

| Element             | Description                                                                                                    |
|---------------------|----------------------------------------------------------------------------------------------------|
| Name                | Specify a name for the purge schedule.                                                                                                    |
| Schedule Start Date | Date from which the schedule starts.                                                                                                    |
| Schedule End Date   | (Optional) Date on which the schedule stops. In case no end date is provided, the schedule will purge data continuously at the schedule time and date. |
| Schedule Time       | Specify the time when the purge starts. By default, it is set to 12 am.                                                                                |
| Frequency           | The frequency of the scheduled job. Options are daily, weekly, monthly or yearly.                                                                      |

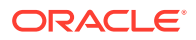

| Element          | Description                                                                                                    |
|------------------|----------------------------------------------------------------------------------------------------|
| Retention Period | Instances to be purged will be considered as per the retention period. It specifies the period of time of the instances that should be purged calculated from the schedule run date. |
| Status           | Status of the instances that will be purged. Options - Completed and/or Failed. One of the options must be selected.                                                                 |
| Transfer Filter  | Names of transfers whose instances need to be purged. If Transfer<br>name is not specified, then the action will be applied on all instances<br>of all transfers.                    |
| Select Transfers | Click to add Transfer names.                                                                                                    |
| Comments         | Add comments.                                                                                                    |
| ОК               | Click Save to save the schedule.                                                                                                    |
| Cancel           | Click Cancel to cancel the schedule.                                                                                                    |

"Adding a Run Now Purge" in Using Oracle Managed File Transfer

# Run Now Purge

You can purge instance data immediately by selecting the Run Now option from the Administration page. How?

| Element          | Description                                                                                                    |
|------------------|----------------------------------------------------------------------------------------------------|
| Retention Period | Specify the retention period of the old data in days. It specifies the time period of the instances that should be purged, calculated from the schedule run date. Default value is 7 days. |
| Status           | Specifies status of the instances that will be purged. Options are Completed and/or Failed. One option must be selected.                                                                   |
| Transfer Filter  | Select names of transfers whose instances need to be purged. If the transfer name is not specified, then the action will be applied on all instances for all transfers.                    |
| Select Transfer  | Select the names of the transfers to purge.                                                                                                    |
| Comments         | (Optional) Add comments.                                                                                                    |
| Execute          | Select to run the purge.                                                                                                    |

### **Related Topics**

"Adding a Run Now Purge" in Using Oracle Managed File Transfer

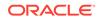